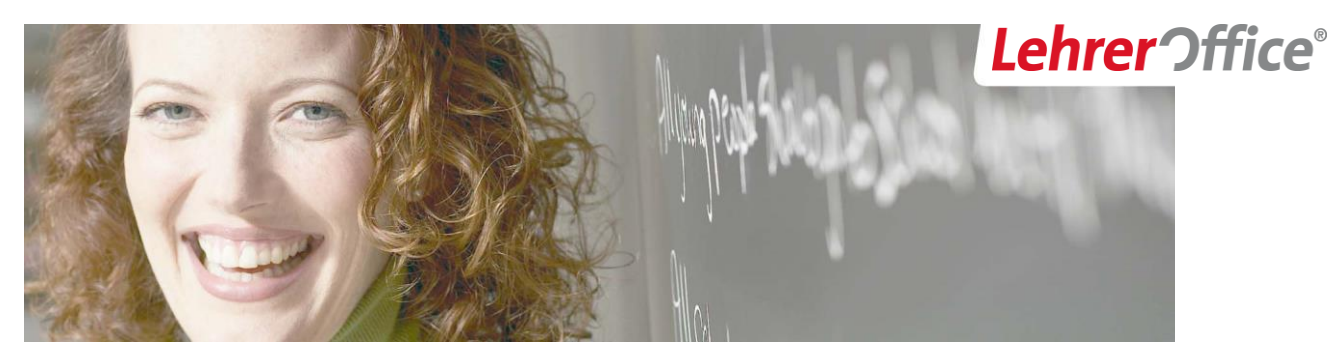

# LehrerOffice DB-Einrichtungsanleitung

Diese Anleitung enthält Grundlageninformationen und Hintergrundwissen für Administratoren. Sie folgt dem logischen Ablauf der Installations- und Einrichtungsarbeiten.

### **INHALT**

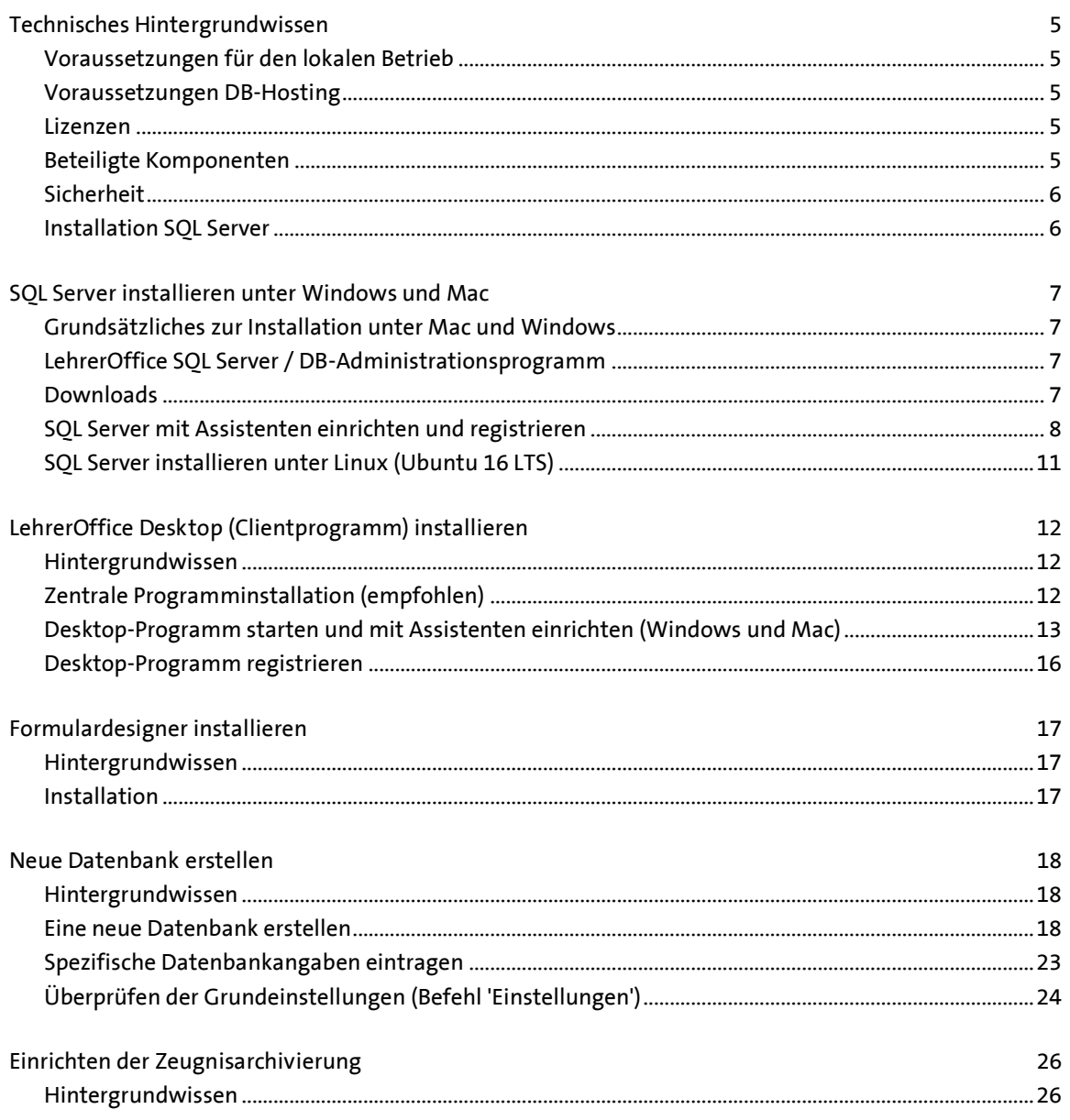

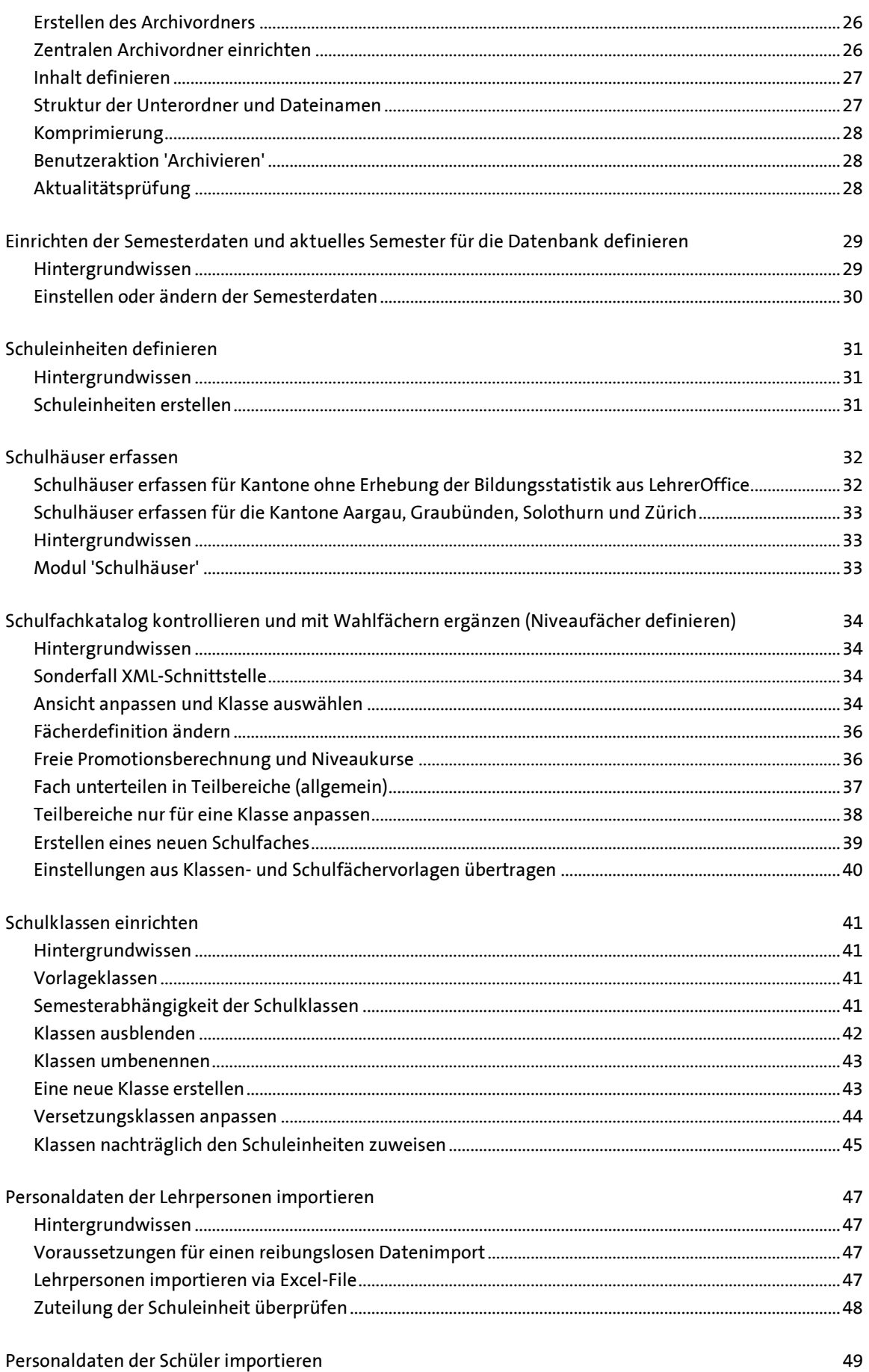

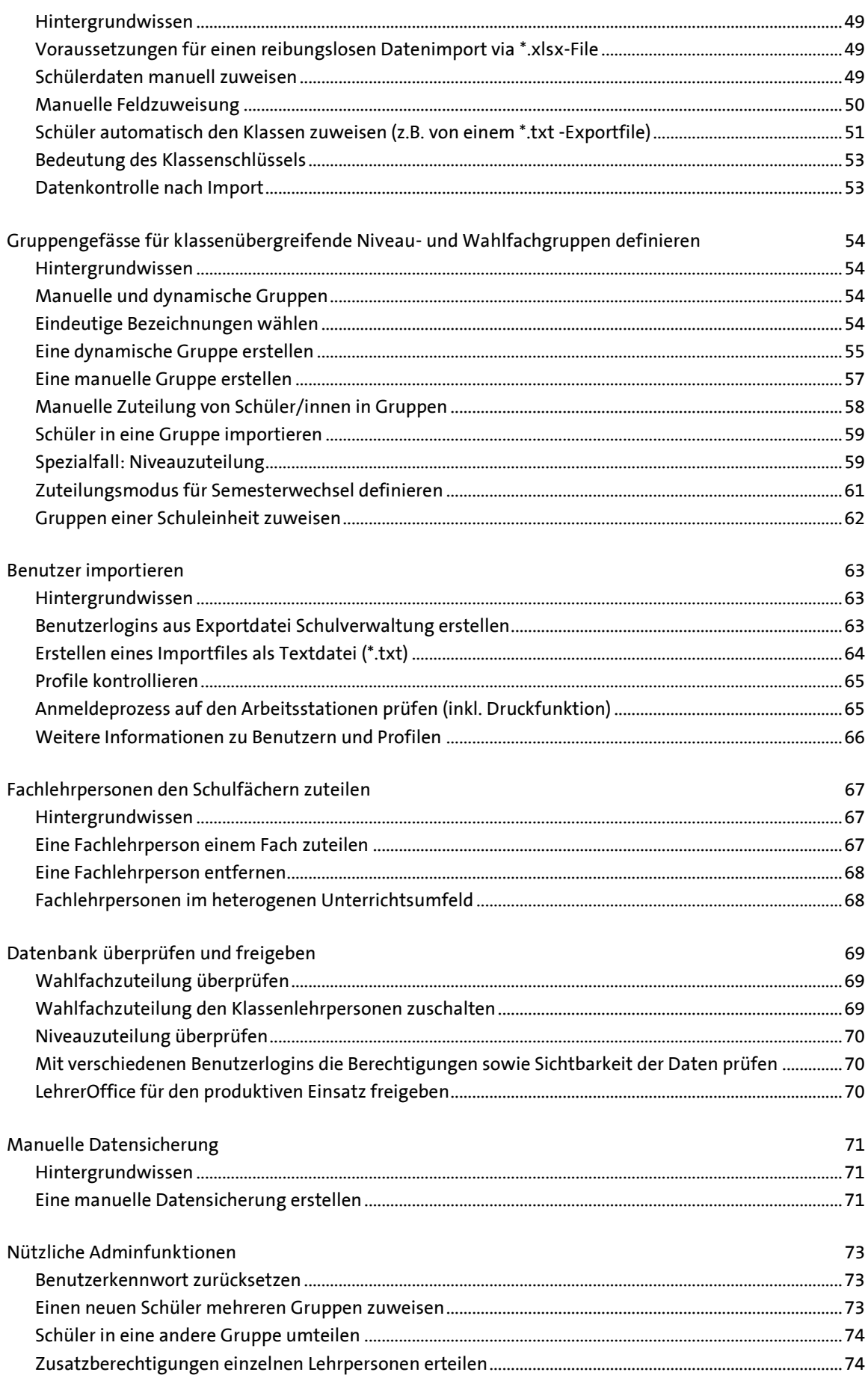

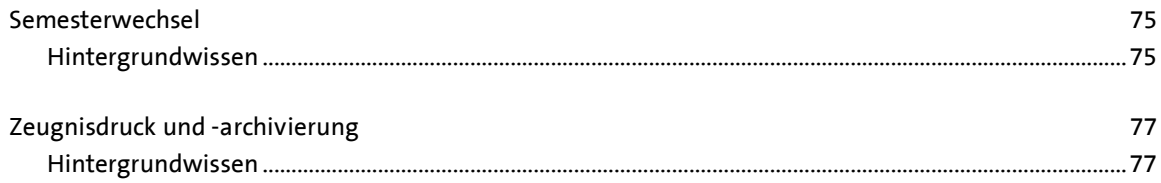

# <span id="page-4-0"></span>**TECHNISCHES HINTERGRUNDWISSEN**

#### <span id="page-4-1"></span>**Voraussetzungen für den lokalen Betrieb**

**Damit die Datenbank in einer Schule betrieben werden kann, sind folgende Voraussetzungen notwendig:**

- **Schulnetzwerk (LAN oder WLAN)**
- **Datenbankdienst: Windows 7, Windows Server 2008 R2, Mac OS X 10.7, Ubuntu 16 LTS**
- **Windows-Rechner mit Windows 7 oder höher**
- **Mac mit OS X 10.7 oder höher**
- **empfohlener Speicherplatz: 50 MB für Cube SQL-Server und DB-Admintool, 100 MB – 1GB für die Datenbank und Datensicherung, 1 GB für die Programme 'LehrerOffice Desktop', 'Formulardesigner' und evtl. 'LehrerOffice Zusatz'**

#### <span id="page-4-2"></span>**Voraussetzungen DB-Hosting**

**Für das ortsunabhängige Arbeiten oder wenn eine Schule keinen eigenen Server zur Verfügung hat, dann kann die Datenbank in einem Rechenzentrum in Zürich betrieben werden. Hier fallen die ganzen serverseitigen Installationsarbeiten weg. Folgende Voraussetzungen müssen gegeben sein:**

- **Internetanschluss**
- **Windows-Rechner mit Windows 7 oder höher**
- **Mac-Rechner mit OS X 10.7 oder höher**
- **empfohlener Speicherplatz: 1 GB auf lokaler Festplatte für die Programme 'LehrerOffice Desktop', 'Formulardesigner' und evtl. 'LehrerOffice Zusatz'**

#### <span id="page-4-3"></span>**Lizenzen**

**LehrerOffice wird im Benutzerlizenzsystem betrieben. Das heisst, dass für jede Lehrperson, welche mit LehrerOffice arbeiten will, eine Lizenz gelöst sein muss. Dieses Lizenzsystem findet Anwendung ungeachtet des Anstellungsgrades.**

**Die lokale Datenbank kann ab 5 Lizenzen betrieben werden und das DB-Hosting ist bereits ab 1 Lehrperson möglich.**

**Im Registrationscode ist die Anzahl der Lizenzen hinterlegt. Aufgrund dieser Information wird auf der Datenbank die entsprechende Anzahl Benutzer freigegeben. Die Anzahl gelöster Lizenzen entspricht der Anzahl freigegebener Benutzerlogins auf einer Datenbank. LehrerOffice gibt zusätzlich noch zwei Benutzer mehr frei, damit ein Login für den Admin eingerichtet und ein Reservelogin bereitgestellt werden kann.**

#### <span id="page-4-4"></span>**Beteiligte Komponenten**

**Für das Arbeiten mit der Datenbank sind drei Software-Komponenten erforderlich:**

- **LehrerOffice SQL Server inklusive DB-Administrationsprogramm (Serverdienst, nur für den lokalen Betrieb im Schulnetz notwendig)**
- **LehrerOffice Desktop (Client)**
- **Verbindungsdatei (.lhd-Datei, stellt die Verbindung zum Server her)**
- **Evtl. Formulardesigner für LehrerOffice (Zusatzanwendung zum Erstellen eigener Formulare)**

**Die ersten zwei Komponenten können von der Homepage heruntergeladen werden: [www.LehrerOffice.ch > Download](https://www.lehreroffice.ch/download/aktuelle-versionen/)**

**Standardmässig wird die Datenbank über den LehrerOffice SQL Server betrieben. Verfügt eine Schule bereits über einen MS SQL-Server, so kann auch dieser eingesetzt werden. Roth Soft AG bietet hierfür aber keinen Support an.**

**Der Vorteil des LehrerOffice SQL Servers besteht in der einfachen Bedienung und in der auf die Anwendung zugeschnittenen Benutzerführung. Zudem ist der Server bereits mit der Anschaffung von LehrerOffice Desktop finanziert und lizenziert. Die geringere Leistung des Servers gegenüber MS SQL ist in den allermeisten Fällen vernachlässigbar.**

**Mit dem DB-Administrationsprogramm wird der Serverdienst eingerichtet und gesteuert. Dieses Hilfsprogramm ist von LehrerOffice entwickelt und auf die Benutzerbedürfnisse zugeschnitten worden. Dabei wurde auf eine einfache Benutzerführung geachtet, damit dieses Programm auch für Personen mit wenig Servererfahrung problemlos zu bedienen ist.**

**Die Installation des DB-Administrationsprogramms erfolgt automatisch mit dem Installieren des SQL-Serverdienstes.**

#### <span id="page-5-0"></span>**Sicherheit**

**Die Daten werden auf der Datenbank im SQLite-Format verschlüsselt abgespeichert. Die Verschlüsselung geschieht über einen Code, welchen LehrerOffice liefert. Somit ist ausgeschlossen, dass die Daten mit einem anderen Serverdienst oder über einen Texteditor sichtbar gemacht werden können.**

**Die Übertragung der Daten von der Datenbank zum Client ist standardmässig ebenfalls verschlüsselt.**

**Zusätzlich empfiehlt LehrerOffice, die Datenbank auf einem Laufwerk zu speichern, auf welchem nur der Administrator Zugriff hat, um so zusätzlich vor allfälligen Angriffen geschützt zu sein.**

**Von der technischen Seite her erfüllt LehrerOffice die Anforderungen der heutigen Sicherheitsstandards. Entsprechende Tests werden von der Sicherheitsfirma Compass Security AG periodisch durchgeführt. Die grösste Sicherheitslücke liegt wie bei anderen Anwendungen beim Benutzer selbst. Daher ist auf einen bewussten Umgang mit persönlichen Kennwörtern sowie auf grundsätzliche Verhaltensregeln wie das Sperren des Computers beim Verlassen des Arbeitsplatzes etc. hinzuweisen.**

**Um Login-Hackerangriffen entgegenzuwirken kann der Sever so konfiguriert werden, dass ein Zugriff nach einer bestimmten Anzahl fehlerhaften Anmeldeversuchen für eine frei definierbare Zeit gesperrt wird. Diese Sperrung kann vom Administrator jederzeit wieder aufgehoben werden.**

**Beim Einsatz des Datenbankhostings, welches auch einen Zugriff auf die Daten übers Internet ermöglicht, kommt mit dem Geräte-Token ein neues Sicherheitselement hinzu. Neben Benutzername und Kennwort wird mit diesem zusätzlichen Sicherheitselement überprüft, ob ein Benutzer über ein autorisiertes Gerät auf die Datenbank zugreift. Damit wird verhindert, dass unbefugte Personen, welche im Besitz der Logindaten sind, unbemerkten und ungehinderten Zugriff auf die Datenbank erhalten.**

**Weitere Informationen zum DB-Hosting finden Sie unter: [www.lehreroffice.ch/wiki > LehrerOffice DB-Hosting](https://www.lehreroffice.ch/wiki/doku.php?id=lehreroffice:desktop:datenbank:db-hosting:db-hosting)**

<span id="page-5-1"></span>**Installation SQL Server**

**Die folgende Installation des SQL-Servers ist nur relevant, wenn die Datenbank lokal im Schulnetz betrieben wird. Beim Arbeiten mit dem DB-Hosting fällt dieser Punkt weg und es kann direkt mit dem Kapitel 'LehrerOffice Desktop installieren' begonnen werden.** 

# <span id="page-6-0"></span>**SQL SERVER INSTALLIEREN UNTER WINDOWS UND MAC**

#### <span id="page-6-1"></span>**Grundsätzliches zur Installation unter Mac und Windows**

**Grundsätzlich unterscheidet sich die Installation auf einem Server nicht von der Installation auf einem lokalen Gerät. Die Voreinstellungen können in den meisten Fällen gemäss Vorschlag des Installationsassistenten übernommen werden. Trotzdem ist es unerlässlich, vorgängig die bestehende Umgebung / Architektur zu analysieren und allenfalls entsprechende Vorbereitungen zu treffen. Im Folgenden wird auf die Installation sowie die möglichen Vorbereitungsarbeiten näher eingegangen.**

#### <span id="page-6-2"></span>**LehrerOffice SQL Server / DB-Administrationsprogramm**

**Der SQL Serverdienst muss immer direkt auf dem lokalen Laufwerk (z.B. C:\ oder D:\) des Netzwerkservers installiert werden. Die Installation des SQL Servers auf einem reinen Datenlaufwerk, einem NAS-Server oder einem USB-Stick ist nicht möglich, da für das Ausführen des Serverdienstes ein Betriebssystem vorhanden sein muss.**

**In den allermeisten Fällen kann für den Speicherort der Installation der Vorschlag gemäss Installationsassistent übernommen werden, ohne dass ein spezieller Gruppen- oder Benutzerordner angelegt oder freigegeben werden muss.**

**Mit der Serverinstallation wird gleichzeitig auch das DB Administrationsprogramm installiert. Über dieses Programm wird dieser Serverdienst gesteuert. Der Serverdienst wird immer indirekt über das DB-Administrationsprogramm bedient. Es ist darauf zu achten, dass nur der Systemadministrator und wenn möglich auch der DB-Administrator auf die Installation Zugriff haben. Kann dem DB-Administrator kein Zugriff auf den Server gewährt werden, so kann das DB-Administrationsprogramm später zusätzlich noch lokal im Benutzerprofil installiert werden. Dabei wird nur das DB-Administrationsprogramm ohne SQL Server installiert. Der Administrator kann dann von seinem Account aus den Server bedienen, jedoch ohne den Server stoppen oder wieder starten zu können.**

#### <span id="page-6-3"></span>**Downloads**

**LehrerOffice SQL Server / DB-Administrationsprogramm unter: www.LehrerOffice.ch > Download**

**Je nach Betriebssystem müssen einige Sicherheitsabfragen bestätigt werden, damit der Download und das Setup durchgeführt werden können. Sie können das Programm speichern oder direkt ausführen.**

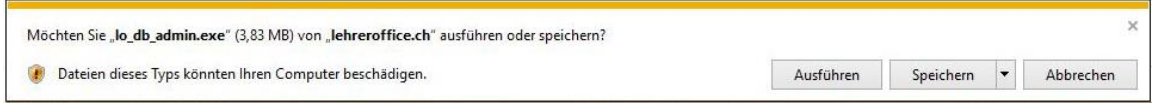

**Der Ablageort kann im Downloadassistenten frei gewählt werden. In der Regel kann der vorgeschlagene Ablageort übernommen werden. Die Standardeinstellungen sind wie folgt:**

**- unter Windows: C:\ProgramFiles\LehrerOffice\SQL Server**

**- unter Mac: Programme:LehrerOffice SQL Server**

**Die Ablageordner werden unter Windows und Mac automatisch angelegt.**

#### <span id="page-7-0"></span>**SQL Server mit Assistenten einrichten und registrieren**

**Nach dem abgeschlossenen Download sollte der Installationsassistent automatisch starten. Falls dieser nicht auf dem Bildschirm erscheint, kann auf das Icon des DB-Administrationsprogrammes unten in der Taskliste bzw. im Dock geklickt werden.**

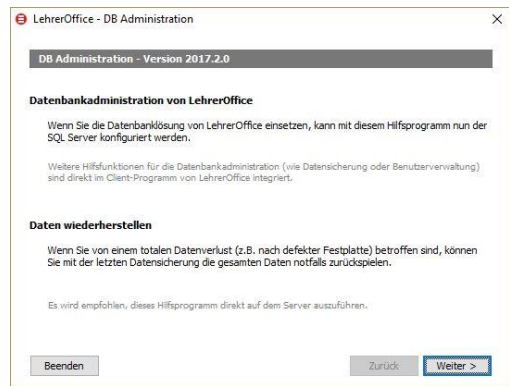

**Überprüfen Sie, ob der Server angesteuert werden kann, indem Sie auf den 'Stopp'-Schalter klicken. Je nach Betriebssystem ist eine Authentifizierung als Administrator notwendig.**

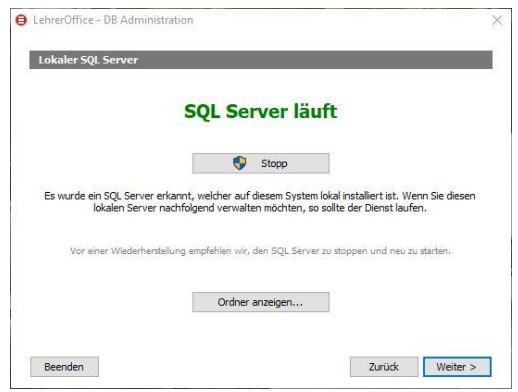

**Kann der Server nicht gestoppt werden, schliessen Sie das DB-Administrationsprogramm und starten es noch einmal, indem Sie mit der rechten Maustaste das Programmicon anklicken und den Befehl 'Als Administrator ausführen' (nur bei Windows) wählen.**

**Damit die Installation weiter ausgeführt werden kann, muss der Server wieder gestartet werden. Klicken Sie dazu auf den 'Start'-Schalter. Ohne laufenden SQL-Server ist kein Betrieb mit der Datenbank möglich.**

**Im Folgenden werden die Serverdaten eingetragen:**

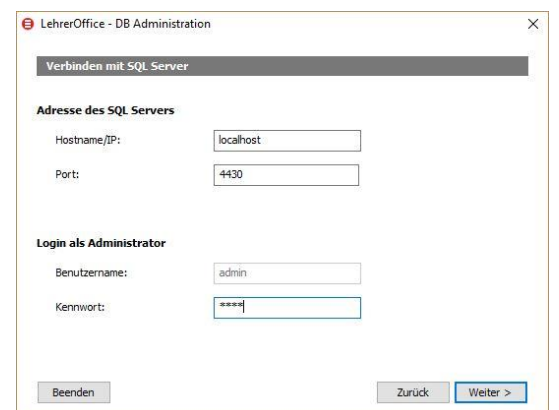

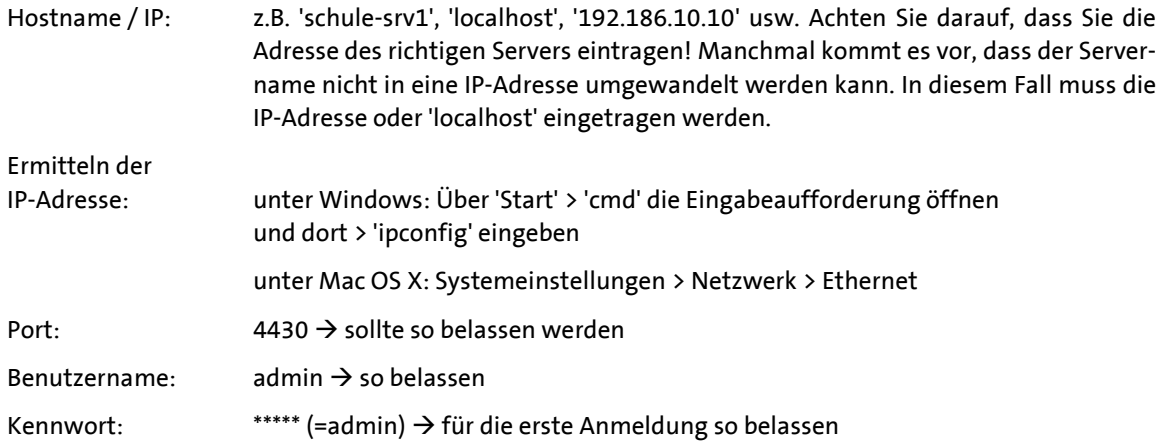

**Ohne Registrationscode kann der Server nur im Demomodus betrieben werden. Es können maximal 3 Benutzer eingerichtet werden. Um den Server im Normalmodus zu betreiben, muss der Registrationscode von LehrerOffice eingetragen werden. Der Registrationscode wird jeweils mit der Rechnung zugestellt. Wählen Sie für die Registrierung die zweite Option 'Registrationscode von LehrerOffice vorhanden'.**

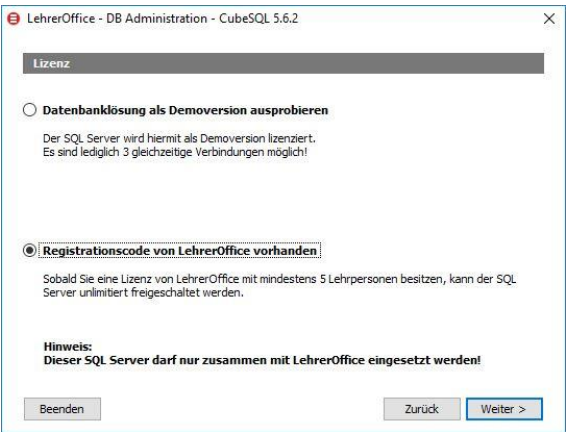

**Achten Sie beim Eintragen auf die exakte Übernahme gemäss Ihren persönlichen Angaben (Gross- / Kleinschreibung, Leerzeichen). Im Registrationscode sind die Anzahl gelöster Lizenzen sowie das Ablaufdatum des Support- und Updateservice hinterlegt. Falls der Registrationscode falsch eingegeben wurde, erscheint eine entsprechende Fehlermeldung.**

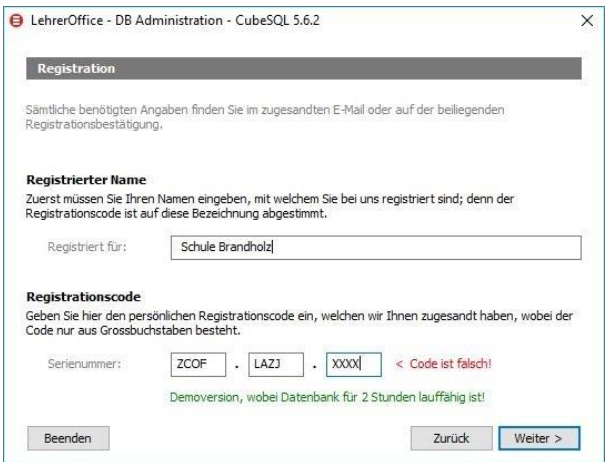

**Die Datenbank wird im Ordner 'C:\ProgramData\cubesql\databases' abgelegt, die Sicherung der Datenbank im Ordner 'C:\ProgramData\cubesql\backups'. In der Regel werden die gesamten Daten eines Schulservers auf einem anderen System nochmals gesichert. Ist dies nicht der Fall, sollte aus Sicherheitsgründen das Backup der Datenbank auf eine andere Festplatte gelegt werden, damit bei einem Harddiskproblem immer noch auf die Datensicherung zurückgegriffen werden kann. Speichern Sie die Datenbank und das Backup immer direkt auf einer lokalen Serverfestplatte ab und verwenden Sie hierfür keine Netzlaufwerke. Zugriff auf diese beiden Ordner sollte nur der Systemadministrator haben.**

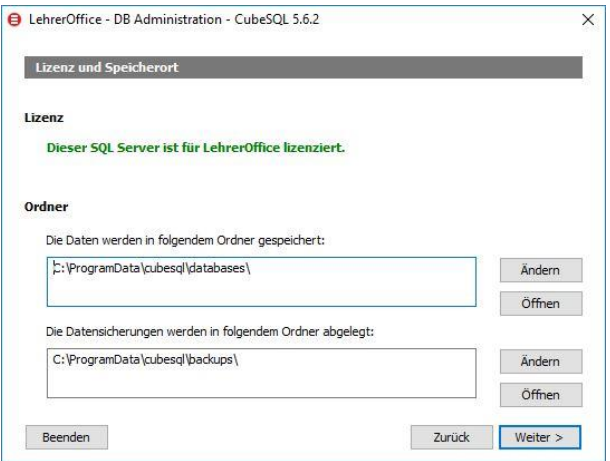

**Starkes Kennwort vom DB-Admin eingeben und sicher aufbewahren Ersetzen Sie das Administrator-Kennwort (admin) durch ein sicheres Kennwort.**

**Die Änderung des Kennwortes wirkt sich auf den SQL-Server wie auch auf das Admin-Login der Datenbank aus, da für den SQL Server und die Datenbank dasselbe Kennwort verwendet wird.**

**Ein sicheres Kennwort ist mindestens 8 Zeichen lang und besteht aus Buchstaben (Gross- und Kleinschreibung), Zahlen und Sonderzeichen. Am besten nimmt man von einem Merksatz jeweils das erste Zeichen und setzt so das Passwort zusammen (z.B. "Peter, bitte fange 2 Fische für die Kinder!" wird zu P,bf2FfdK!)**

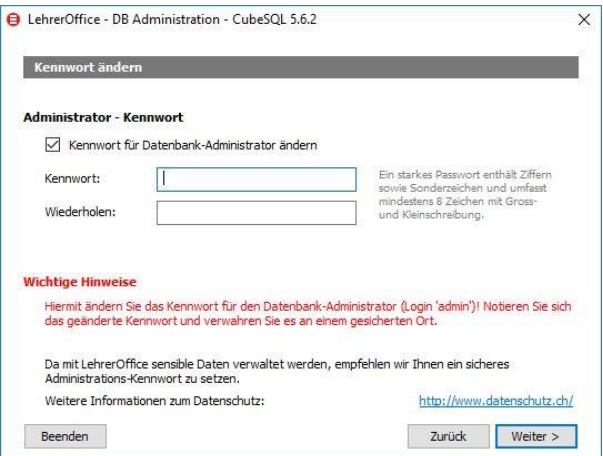

**Definieren Sie die Login-Sperre oder deaktivieren Sie diese Funktion. Diese Einstellung kann später jederzeit über das DB-Administrationstool geändert werden.**

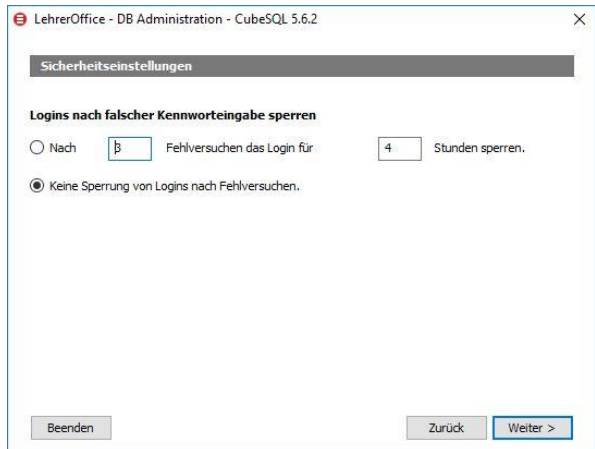

**Der Server ist nun eingerichtet. Das DB-Administrationsprogramm kann nun über den Schalter 'Beenden' geschlossen werden.**

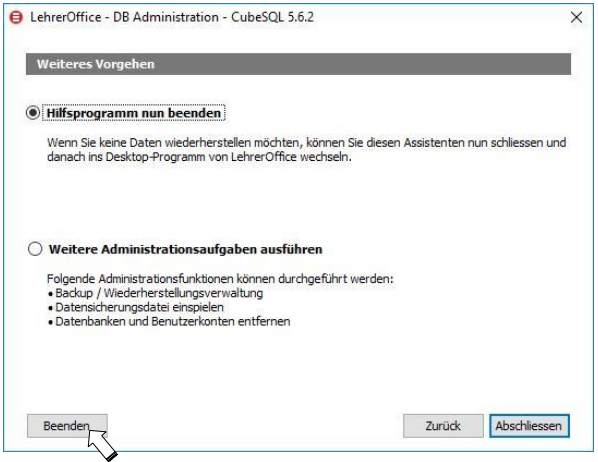

**Spezialfall: DB-Admin hat keinen direkten Serverzugriff**

**Es kommt vor, dass ein DB-Administrator keinen Zugriff auf den Server und somit auch kein DB-Administrationsprogramm zur Verfügung hat. Damit trotzdem Datenbanksicherungen zurückgespielt oder für Testzwecke als Test-DB kopiert werden können, kann das DB-Administrationsprogramm direkt von der Homepage heruntergeladen und im Benutzerprofil des DB-Admin oder auf seinem Rechner lokal installiert werden. Somit stehen dem DB-Admin alle Steuerfunktionen zur Verfügung, ausser dass der Server nicht gestoppt und neu gestartet werden kann. Diese Funktion kann nur direkt auf dem Server ausgeführt werden.**

<span id="page-10-0"></span>**SQL Server installieren unter Linux (Ubuntu 16 LTS)**

**Eine detaillierte Anleitung zur Installation des SQL-Servers finden Sie unter: [www.LehrerOffice.ch/wiki > Grundlegendes > Abschnitt: Installation > Überschrift: Datenbank > Cube-](https://www.lehreroffice.ch/wiki/doku.php?id=lehreroffice:desktop:datenbank:real_sql_server_installieren:datenbankserver_installieren_linux)[SQL-Server installieren](https://www.lehreroffice.ch/wiki/doku.php?id=lehreroffice:desktop:datenbank:real_sql_server_installieren:datenbankserver_installieren_linux)**

# <span id="page-11-0"></span>**LEHREROFFICE DESKTOP (CLIENTPROGRAMM) INSTALLIEREN**

#### <span id="page-11-1"></span>**Hintergrundwissen**

**Damit die Datenbank betrieben werden kann, muss das Programm 'LehrerOffice Desktop' installiert werden. Das Programm kann direkt von der Homepage unter [www.LehrerOffice.ch > Download](https://www.lehreroffice.ch/download/aktuelle-versionen/) bezogen werden. Es wird eine Demoversion installiert. Mit dieser Version stehen ausser der Druck- und PDF-Schreibfunktion alle Funktionen zur Verfügung. Mit der Registration werden diese beiden Funktionen freigeschaltet.**

**Grundsätzlich kann das Programm zentral oder lokal installiert werden. In der Regel wendet man dieselbe Installationsart an, mit welcher auch die üblichen Programme im entsprechenden Schulnetzwerk installiert sind.**

**LehrerOffice empfiehlt bei genügender Netzwerkleistung die zentrale Installation auf dem Server. Folgende Vorteile könnten mit dieser Installationsart genutzt werden, ohne dass von den Standardeinstellungen abgewichen werden muss:**

- **Programm muss nur auf einem Rechner gewartet werden (Update, Grundeinstellungen, etc.)**
- **alle Benutzer arbeiten mit derselben Version**
- alle programmrelevanten Daten sind an einem Ort
- sämtliche Formularvorlagen, Logos etc. können zentral allen Benutzern zur Verfügung **gestellt werden, ohne dass ein Pfad umgestellt werden muss**
- **die Benutzer können sich auf ihre Arbeit in der Datenbank konzentrieren**

**Der Vorteil der lokalen Installation liegt darin, dass das Programm bei kleiner Netzwerkleistung (z.B. WLAN-Betrieb) schneller läuft.**

**Empfohlene Programmablage unter Windows:**

- **bei lokaler Installation: unter 'Programme(x86)'**
- **bei zentraler Installation: auf einem zentralen Netzlaufwerk, auf welches nur die Lehrpersonen Zugriff haben**

**Empfohlene Programmablage unter Mac OS X:**

- **bei lokaler Installation: unter 'Programme'**
- **bei zentraler Installation: manuell erstellter Ordner 'LehrerOffice' in einem Gruppenordner für Lehrpersonen**

**Empfohlene Berechtigung für den Programmordner:**

- **DB-Admin: Schreibrechte**
- **DB-Benutzer: nur Leserechte**

**Sollten bei einer zentralen Installation unter Windows der Lade-/Startvorgang des Programms zu lange dauern, kann die Cache-Funktion aktiviert werden. Detaillierte Informationen zur Cache-Funktion finden Sie unter:**

**[www.LehrerOffice.ch/wiki > Grundlegendes > Abschnitt: Installation > Überschrift: Windows-Probleme](https://www.lehreroffice.ch/wiki/doku.php?id=lehreroffice:desktop:arbeitsablaeufe:installieren:cache)  [> Lokaler Cache](https://www.lehreroffice.ch/wiki/doku.php?id=lehreroffice:desktop:arbeitsablaeufe:installieren:cache)**

#### <span id="page-11-2"></span>**Zentrale Programminstallation (empfohlen)**

**Am einfachsten und wartungsfreundlichsten ist die zentrale Programminstallation. Erstellen Sie dazu in einem Netzlaufwerk (Windows) oder unter 'Groups' (Mac) einen Ordner 'LehrerOffice' und führen Sie die unten beschriebene Installation in diesem Ordner aus.** *Führen Sie die Programminstallation und –konfiguration auf einem Client und nicht direkt auf dem Server aus***.**

**Sollte auf einem Mac-Rechner / Server schon eine ältere Installation von LehrerOffice Desktop vorhanden sein, welche direkt unter 'Programme' angelegt worden ist, so sollte diese Installation vorgängig vom Server entfernt werden. Ansonsten können die schon vorhandenen '\*.ini'-Dateien zu ungewollten Pfadverknüpfungen führen. Folgende Daten müssen dazu in den Papierkorb geschoben werden:**

- **HD/Library/Application/Support/LehrerOffice (\*.ini, \*.reg)**
- **HD/Programme/LehrerOffice (->Programm)**
- **Dokumente/LehrerOffice/Einstellungen (Einstellungen, \*.ini, \*.reg) (ohne Daten kann auch ganzer LehrerOffice-Ordner entfernt werden)**

**Ist eine zentrale Installation nicht möglich (kein Netzwerk, Arbeiten von zu Hause aus mit DB-Hosting), dann können Sie das Programm auch lokal auf dem persönlichen Rechner installieren. Detaillierte Informationen dazu finden Sie unter:**

**[www.LehrerOffice.ch/wiki > LehrerOffice Desktop > Grundlegendes und Arbeitsabläufe > Abschnitt: In](https://www.lehreroffice.ch/wiki/doku.php?id=lehreroffice:desktop:arbeitsablaeufe:arbeitsablaeufe#installation)[stallation](https://www.lehreroffice.ch/wiki/doku.php?id=lehreroffice:desktop:arbeitsablaeufe:arbeitsablaeufe#installation)**

<span id="page-12-0"></span>**Desktop-Programm starten und mit Assistenten einrichten (Windows und Mac)**

**Falls LehrerOffice nicht vom Installationsassistenten automatisch gestartet wird, können Sie das Programm manuell über das Programmicon starten.**

**Für das Arbeiten auf dem Server wird der zweite Punkt'Auf zentralem Server einrichten' ausgewählt. Diese Einstellung hat zur Folge, dass die nachfolgenden Einstellungen und Pfadangaben entsprechend korrekt empfohlen werden.**

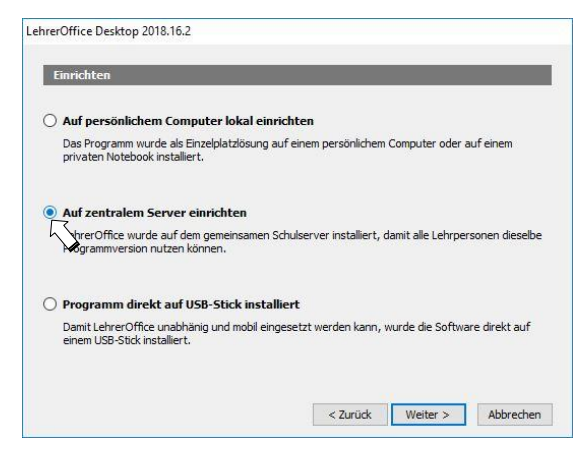

**Die automatische Prüfung nach Updates ist bei einer zentralen Installation zu deaktivieren, da die Benutzer das Programm auf dem Server in der Regel nicht selbst updaten können. Zudem können Updates, welche eine Erweiterung der Tabellenstruktur auf der Datenbank erfordern, nur vom LehrerOffice Administrator ausgeführt werden. Bei einer Lehrperson ohne Admin-Rechte käme es da zu einer Fehlermeldung.**

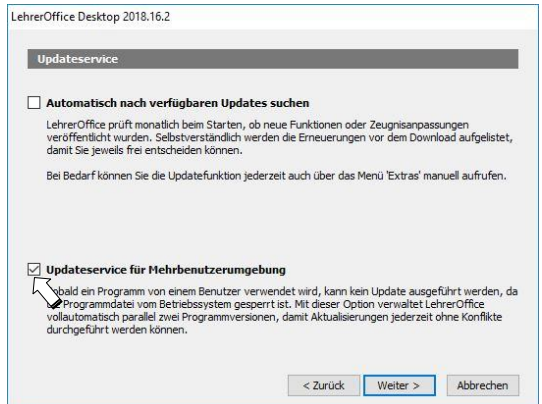

**Wählen Sie die zweite Option 'Zentrale Datenbanklösung für das Arbeiten im Team', damit auf der Benutzeroberfläche dateiorientierte Begriffe durch datenbankspezifische Begriffe ersetzt werden.**

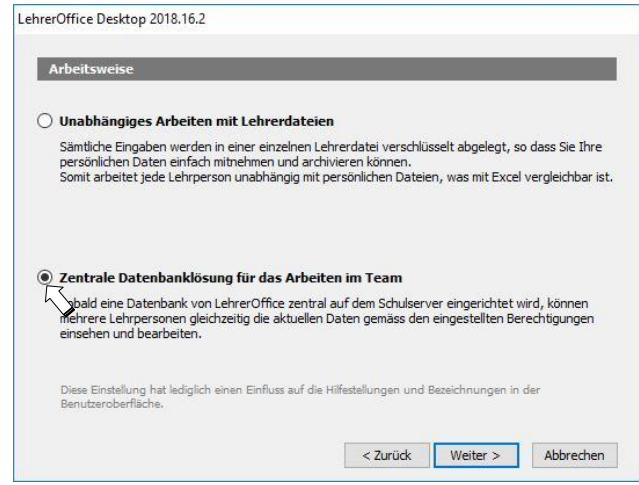

**Für die Ablage der persönlichen Benutzereinstellungen sollte der persönliche Netzwerkordner angegeben werden. In der Regel ist '%Eigene Dateien%' auf das persönliche Laufwerk eingestellt. Sollte dies nicht der Fall sein, kann der Pfad auch direkt eingetragen werden (z.B.: 'H:\LehrerOffice')**

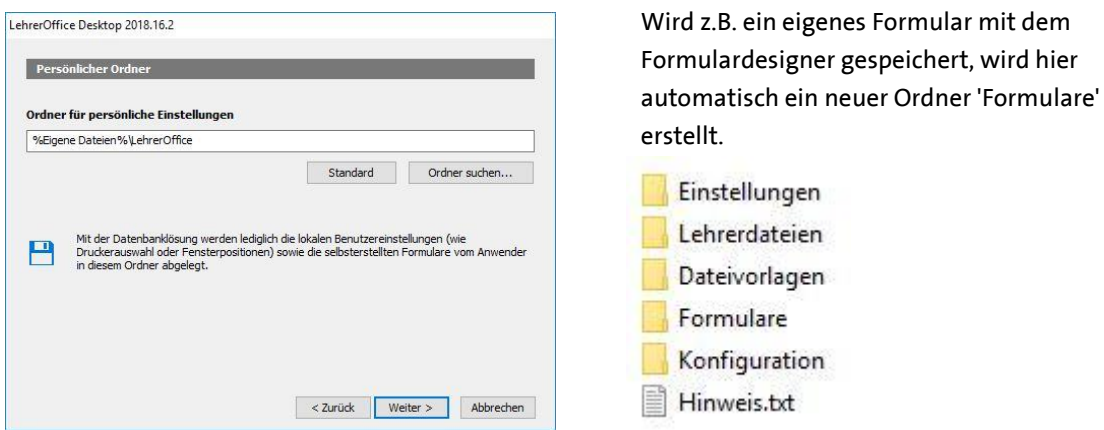

**Damit im Team gemeinsam genutzte Dateivorlagen wie Logos oder Formulare genutzt werden können, kann ein zentraler Ordner 'Vorlagen der Schule' angelegt werden. Dieser muss in einem für die Benutzer mit Leserechten versehenen Ordner liegen. Standardmässig wird der Ordner dort erstellt, wo auch das Programm liegt.**

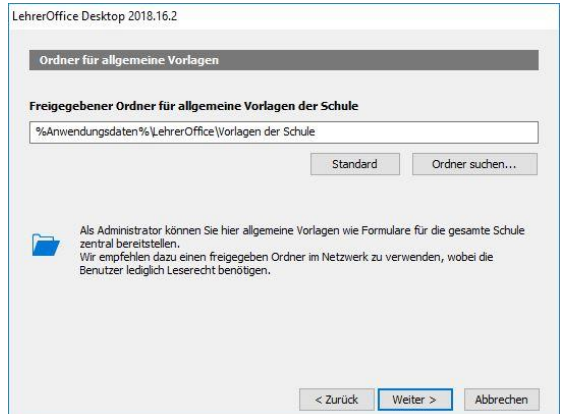

**Im Fenster 'Programm starten' können alle drei Häklein gesetzt werden. Die unteren beiden Funktionen machen eine automatische Programmverknüpfung der Verbindungs- (.lhd) und Lehrerdateien (.lhr), damit diese direkt mit einem Doppelklick geöffnet werden können.**

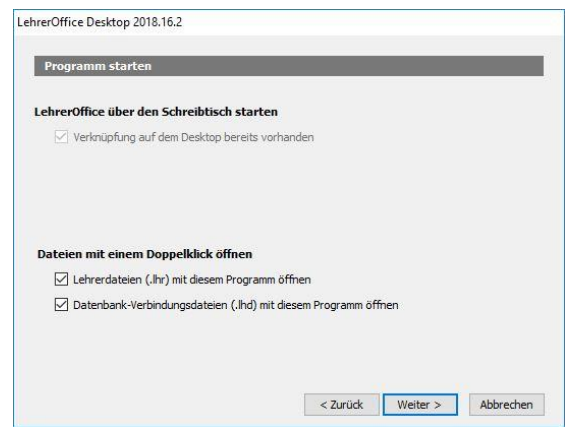

**Alle oben vorgenommenen Einstellungen können über den Befehl 'Einstellungen' im Register 'Programm' unter 'Ordner' nachträglich wieder verändert werden.**

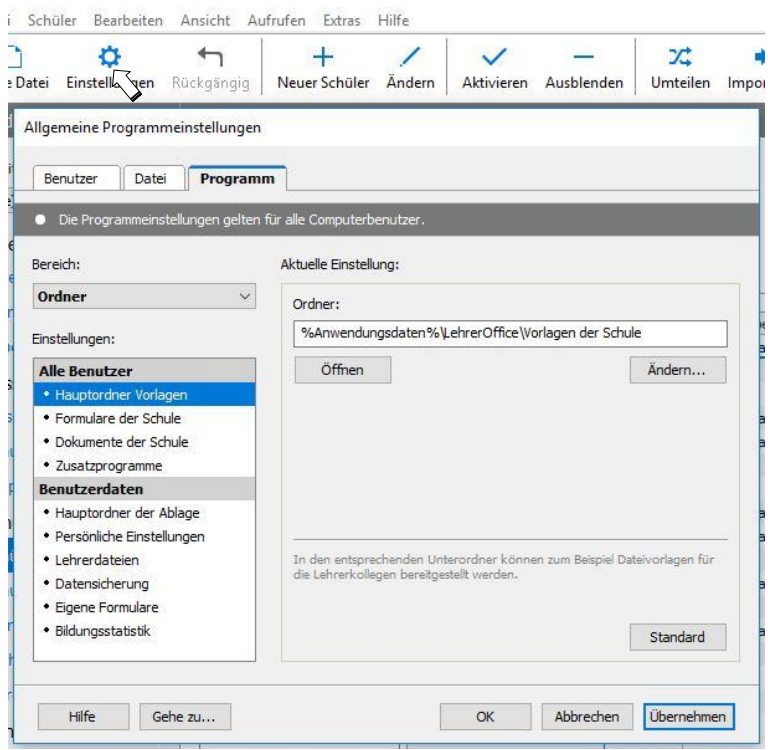

#### <span id="page-15-0"></span>**Desktop-Programm registrieren**

**In der Regel startet das Programm nach Abschluss der Einrichtungsarbeiten automatisch. Sollte dies nicht der Fall sein, so starten Sie das Programm manuell über das Programmicon auf Ihrem Desktop, im Dock oder aus dem Programmordner heraus.**

**Rufen Sie im Menü 'Extras' den Befehl 'Programm registrieren' auf. Für die Registration des Desktop-Programmes werden dieselben Angaben benötigt wie für den SQL-Server (siehe Seite 9).**

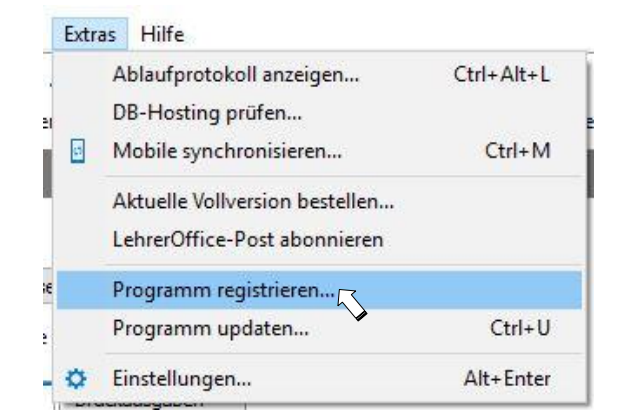

**Achten Sie bei der Registrierung auf die korrekte Schreibweise!**

# <span id="page-16-0"></span>**FORMULARDESIGNER INSTALLIEREN**

#### <span id="page-16-1"></span>**Hintergrundwissen**

**Der Formulardesigner ist ein Zusatzprogramm, mit welchem eigene Formulare, Serienbriefe etc. erstellt und genutzt werden können. Damit LehrerOffice auf dieses Zusatzprogramm zugreifen kann, muss es unter Windows im Unterordner 'Zusatzprogramme' installiert werden, welcher bei der Installation vom LehrerOffice Desktop bereits erstellt worden ist.**

**Unter Macintosh muss der Formulardesigner im Programmordner vom Desktop-Client liegen. (z.B. 'Groups:Lehrpersonen:LehrerOffice')**

#### <span id="page-16-2"></span>**Installation**

**Das Programm kann direkt von der LehrerOffice Homepage heruntergeladen werden. Es befindet sich unter: [www.LehrerOffice.ch > Download > LehrerOffice Formular-Designer](https://www.lehreroffice.ch/download/aktuelle-versionen/)**

**Wählen Sie entsprechend dem Betriebssystem die passende Version aus.**

**Sie können das Programm direkt ausführen. Bitte achten Sie darauf, dass Sie den Speicherort richtig auswählen. Damit das Programm am richtigen Ort installiert wird, muss der Hauptordner angegeben werden, in dem das Desktop-Programm installiert worden ist (z.B. 'L:\LehrerOffice'). Unter Windows wird der Formulardesigner dann automatisch in den Unterordner 'Zusatzprogramme' installiert.**

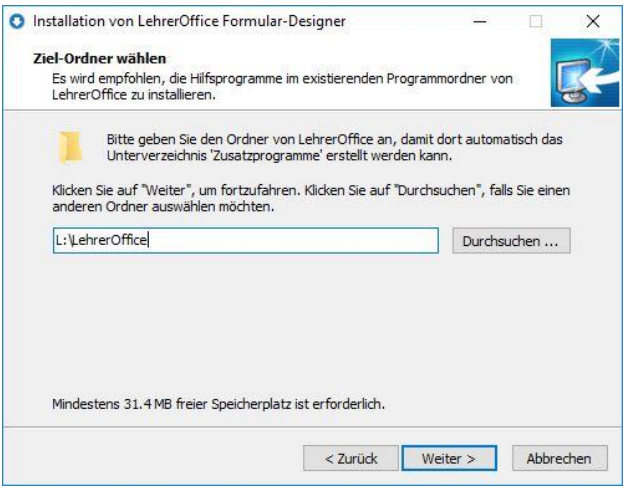

**Tipp: Auch der Formulardesigner wird periodisch weiterentwickelt. Eine neue Version kann zwar nicht automatisch, jedoch problemlos im Formulardesigner manuell über das Menü 'Extras > Programm updaten' installiert werden.**

# <span id="page-17-0"></span>**NEUE DATENBANK ERSTELLEN**

#### <span id="page-17-1"></span>**Hintergrundwissen**

**Die Datenbank ist ein Datenspeicher, der auf einem SQL-Server erstellt wird. Die Datenbank ist somit mit einer grossen Datei vergleichbar, welche von mehreren Benutzern gleichzeitig bearbeitet werden kann. Die Zugriffe werden über den SQL-Server gesteuert. Auf einem SQL-Server können bei Bedarf gleichzeitig mehrere Datenbanken mit unterschiedlichen Dateninhalten (z.B. für Tests) geführt werden, wobei lediglich die Datenbanklogins gemeinsam sind. Damit die Datenbank erstellt werden kann, müssen der SQL-Server und das Desktop-Programm als Client installiert sein. Die Installationsschritte dazu sind ab Seite 7 beschrieben.**

#### <span id="page-17-2"></span>**Eine neue Datenbank erstellen**

*Programm starten und Assistent aufrufen*

**Nachdem das Programm installiert worden ist, können Sie LehrerOffice starten und den Befehl 'Neue Datei' aufrufen (siehe Menü 'Datei' bzw. 'Ablage'). Dieser Assistent wird Sie nun Schritt für Schritt durch das Einrichten der eigentlichen Datenbank führen.**

**Wählen Sie zu Beginn die Option 'Schuldatenbank' aus und klicken Sie auf 'Weiter'.**

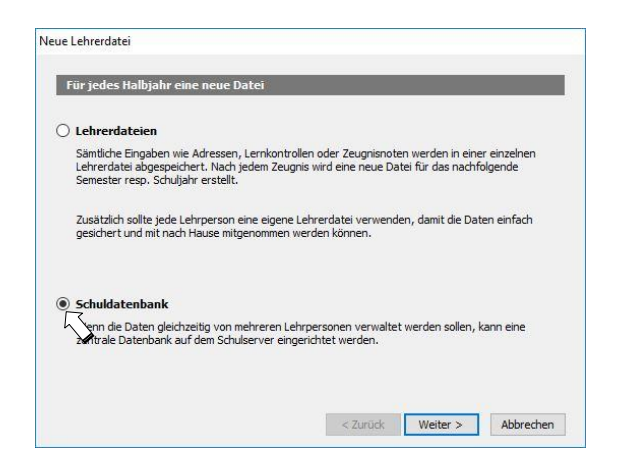

**Wählen Sie nun 'Neue Schuldatenbank zum Beginnen einrichten' aus und bestätigen Sie die folgenden Schritte jeweils mit 'Weiter'.**

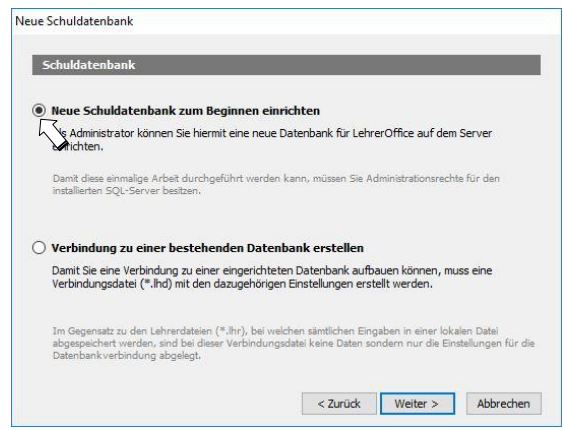

**Wählen Sie die Option 'Neue Schuldatenbank zum Beginnen einrichten' aus. Theoretisch könnte auch von einer bestehenden Lehrerdatei eine Datenbank erstellt werden. Diese Option wird von LehrerOffice jedoch nicht empfohlen, da in der Regel zu viele Altlasten in die Datenbank übernommen werden, die anschliessend nicht mehr verändert werden können!**

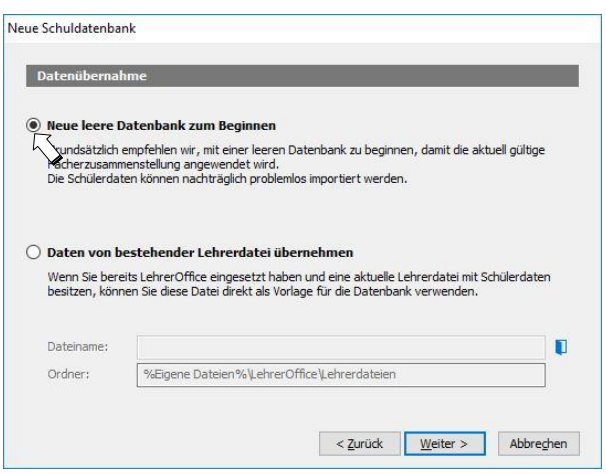

#### *Schulvorlage auswählen*

**Wählen Sie nun den gewünschten Kanton mit den entsprechenden Vorlagen aus. LehrerOffice empfiehlt, wenn immer möglich eine Vorlage über alle Schulstufen zu verwenden. Mit einer Gesamtvorlage können alle Schulstufen auf einer Datenbank eingerichtet werden.**

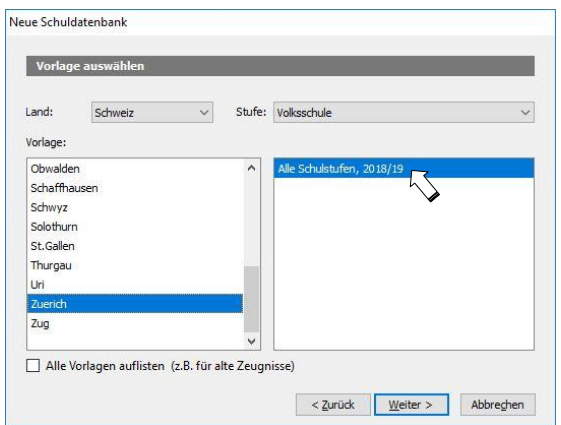

#### *SQL Server bestätigen*

**Standardmässig ist der SQL Server von LehrerOffice aktiviert. Wenn Sie mit MS SQL arbeiten, so wählen Sie hierfür die zweite Option 'Anderes Datenbanksystem' aus. In dieser Anleitung wird nur auf die Konfiguration des SQL Servers eingegangen.**

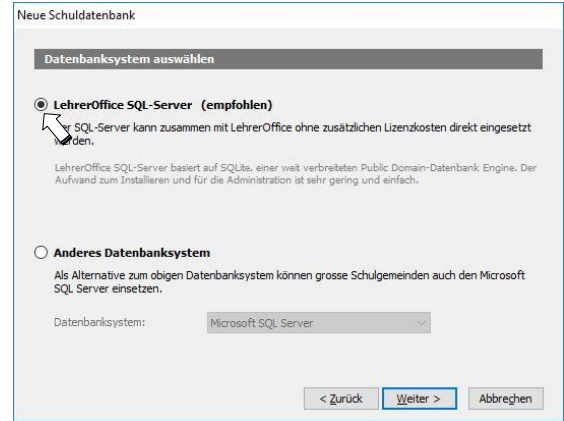

**Aktivieren Sie 'LehrerOffice SQL-Server ist installiert und verfügbar', bevor Sie auf 'Weiter' klicken. Sollten Sie den Server noch nicht installiert oder gestartet haben, dann führen Sie die entsprechenden Schritte in der Anleitung ab Seite 8 bitte jetzt noch aus.**

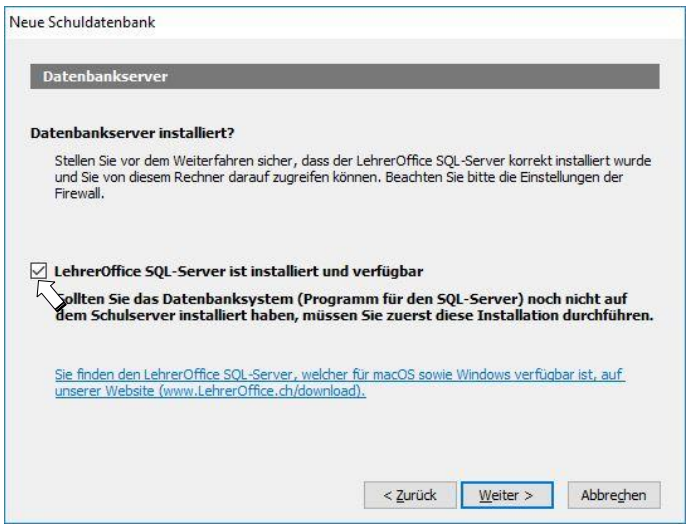

#### *Verbindungseinstellungen*

**Tragen Sie unter 'Adresse des Servers' die IPv4-Adresse des Servers ein, auf dem Sie den Cube SQL-Server installiert haben.**

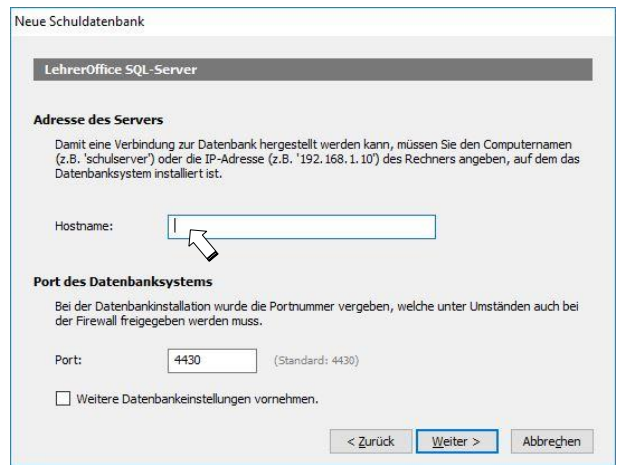

*Port*

**Der Port 4430 kann in der Regel so belassen werden. Falls Sie beim Einrichten des SQL Servers einen anderen Port eingestellt haben sollten, so müssen Sie diesen hier entsprechend anpassen.**

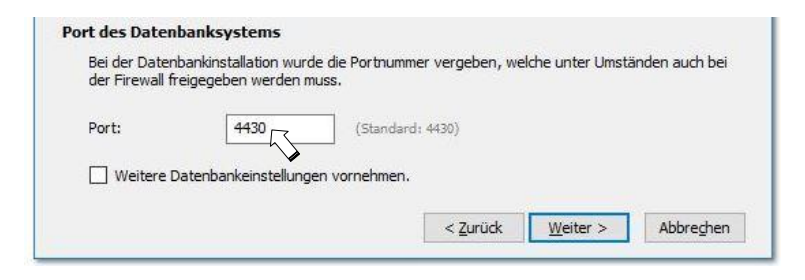

#### *Admin-Passwort*

**Das Administratoren-Passwort für die Datenbank ist identisch mit dem des LehrerOffice SQL Servers. Standardmässig gibt LehrerOffice 'admin' für den Benutzernamen und das Kennwort vor. Sollten Sie das Passwort beim Einrichten des SQL Servers noch nicht geändert haben, können Sie sich jetzt mit 'admin' anmelden. Das Passwort können Sie zu einem späteren Zeitpunkt im Menü 'Datei' resp. 'Ablage' unter 'Kennwort ändern' umstellen. Diese Umstellung gilt dann für den LehrerOffice SQL Server sowie für die Datenbank selber. Sollten Sie mehrere Datenbanken eingerichtet haben, gilt für alle Datenbanken das gleiche Admin-Passwort!**

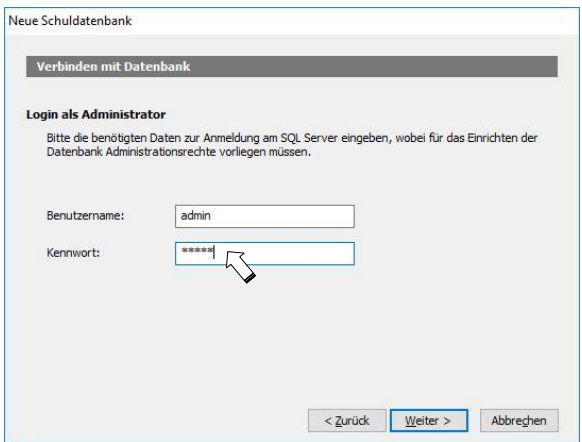

#### *Datenbanknamen festlegen*

**Geben Sie der Datenbank einen Namen (interne Bezeichnung) und tragen Sie die Bezeichnung (angezeigter Name der Datenbank für den Benutzer) ein.**

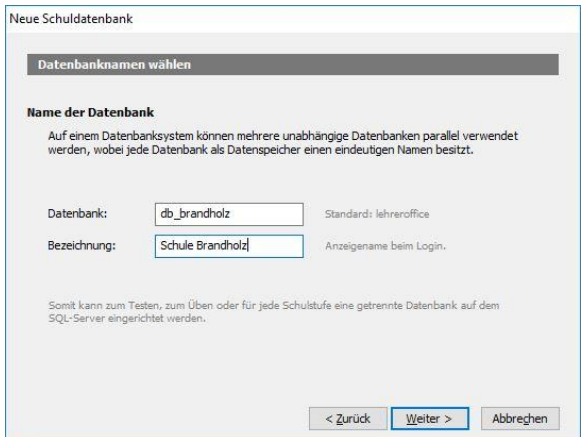

*Speicherort für Verbindungsdatei bestimmen: bei lokaler Programminstallation*

**Der Zugriff auf die Datenbank geschieht über eine Verbindungsdatei. Sie enthält nur die Verbindungsdaten zum Server. Ohne diese Datei kann LehrerOffice keine Daten von der Datenbank holen. Diese Datei wird durch die oben getätigten Eingaben automatisch erstellt.**

**Wird diese Datei unter '%Eigene Dateien%\LehrerOffice\Lehrerdateien' abgelegt, kann sie vom jeweiligen Benutzer über das Menü 'Datei' resp. 'Ablage' und den Befehl 'Öffnen' direkt aufgerufen werden. Mit der Standardeinstellung ist jedoch zu beachten, dass diese Verbindungsdatei in den 'Eigenen Dateien' jenes Benutzers abgespeichert wird, welcher die Datenbank eingerichtet hat. Damit alle anderen Benutzer auf die Datenbank zugreifen können, muss diese Verbindungsdatei entweder kopiert und unter den einzelnen Benutzern abgelegt oder von den Benutzern selbst einmalig erstellt werden.**

*Speicherort für Verbindungsdatei bestimmen: bei zentraler Programminstallation*

**Wenn auf dem Server nur eine Datenbank eingerichtet wird, auf die alle Lehrpersonen der Schule zugreifen, gibt es eine elegantere Variante, mit welcher bei allen Benutzern automatisch die Verbindungsdatei gestartet wird, sobald Sie das Programm öffnen. Speichern Sie dazu die Verbindungsdatei im Programmordner ab, wo Sie auch das Programm 'LehrerOffice' abgespeichert haben. Klicken Sie dazu auf das Ordnersymbol rechts neben dem Dateinamen und suchen Sie den entsprechenden Ordner im Explorer oder schreiben Sie manuell '%Programm%' ins Feld 'Ordner:'.**

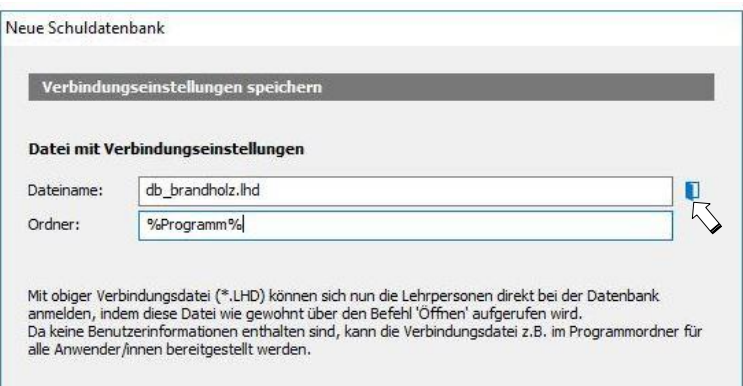

**Aktivieren Sie die Funktion 'Diese Datenbank bei allen Anwender/innen automatisch öffnen'. Diese Einstellung kann später unter 'Einstellungen' im Bereich 'Programm' über den Auswahlfilter 'System' eingesehen oder verändert werden.**

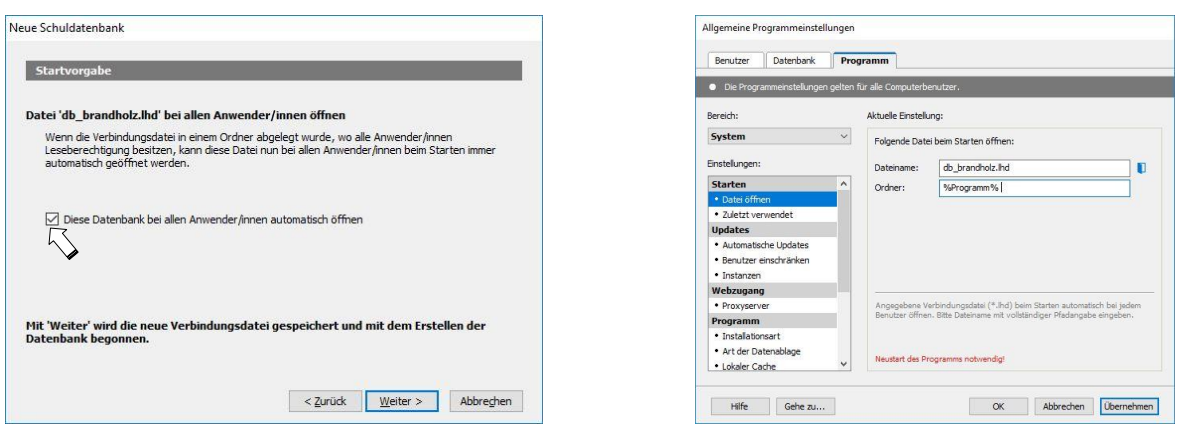

#### *Erstellungsprozess abschliessen*

**Sobald die Datenbank erstellt ist, erscheint am Schluss des Protokolls die Meldung 'DATENBANK EFOLG-REICH ERSTELLT'. Sie können den Prozess nun mit 'Weiter' abschliessen.**

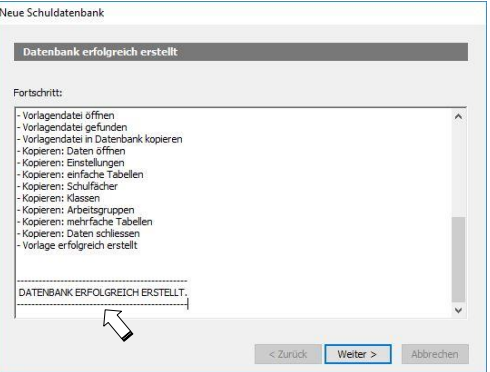

#### <span id="page-22-0"></span>**Spezifische Datenbankangaben eintragen**

**Als nächstes werden Sie aufgefordert, weitere spezifische Angaben zur Datenbank zu machen. Im Folgenden wird gezeigt, wo diese Informationen abgelegt werden und Sie die Angaben zu einem späteren Zeitpunkt nochmals ändern könnten.**

#### *Schulort*

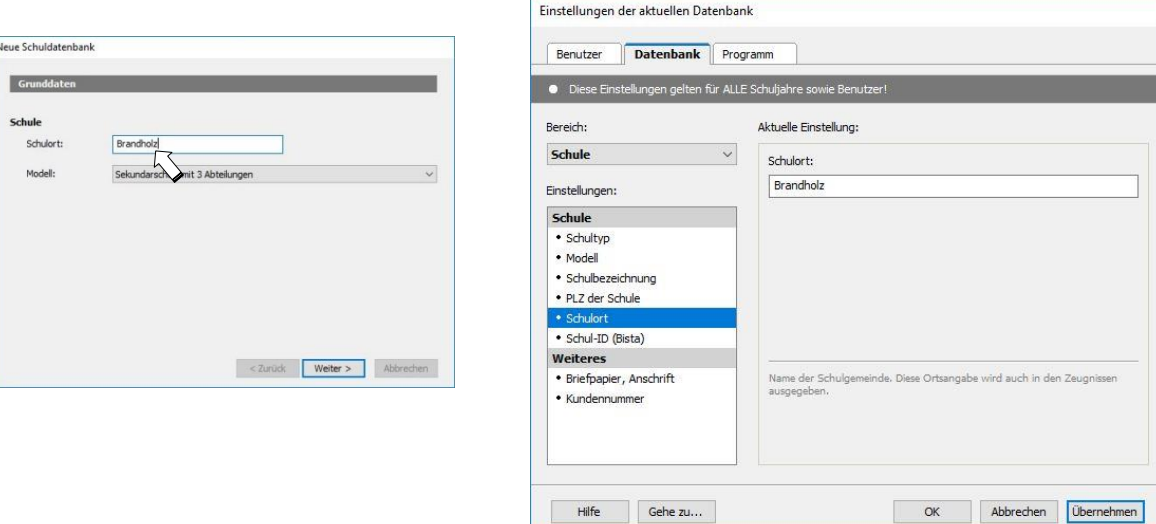

#### *Aktuelles Halbjahr*

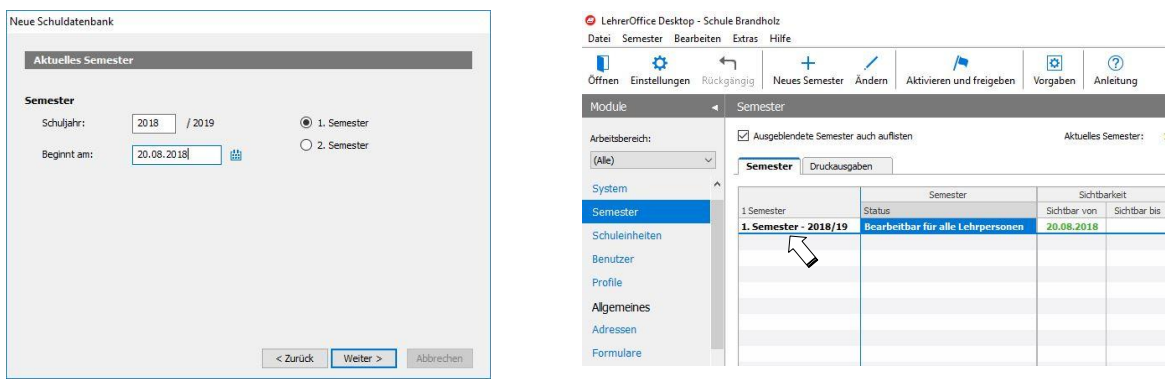

#### *Datensicherung*

**Mit diesen Einstellungen legen Sie fest, wann der SQL Server die Datenbank automatisch sichern soll. Für das Backup wird der Pfad verwendet, der beim Einrichten des LehrerOffice SQL Servers eingestellt worden ist. Dieser Pfad könnte hier noch verändert werden.**

**LehrerOffice empfiehlt, die Option 'Keine automatische Datensicherung' deaktiviert zu lassen. Somit könnte auch auf ältere Datenbanksicherungen zurückgegriffen werden.**

**Legen Sie die Backupzeiten fest und definieren Sie, wie viele Datensicherungen behalten werden sollen.**

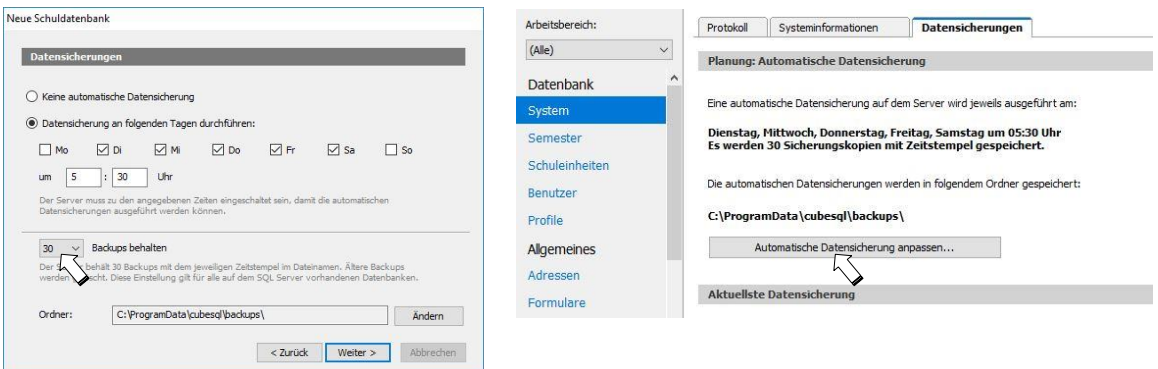

<span id="page-23-0"></span>**Nach dem Abschliessen dieser Einstellungen erscheint die gewohnte Programmoberfläche.**

**Überprüfen der Grundeinstellungen (Befehl 'Einstellungen')**

#### *Bereich 'Benutzerdialog'*

**Deaktivieren Sie das Benutzersetup unter 'Programm > Benutzerdialog > Benutzersetup'**

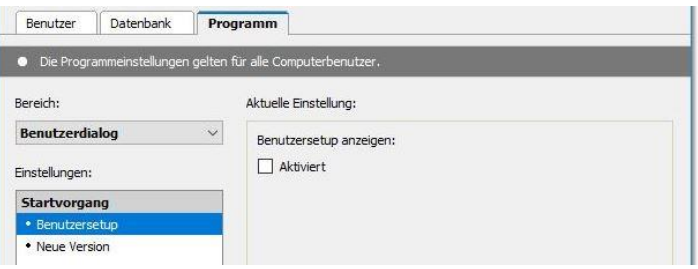

**Aktivieren Sie die Information, wenn eine neue Version installiert wurde.**

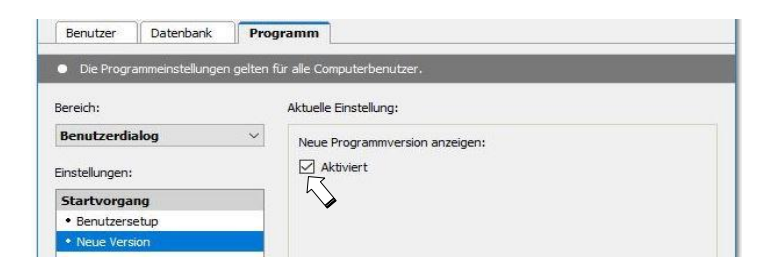

*Bereich 'Ordner'*

**Je nach Installation und Systemarchitektur können die Einstellungen hier variieren.**

#### *Bereich 'System'*

**Kontrollieren Sie, ob die Verbindungsdatei als Startdatei richtig eingestellt ist.**

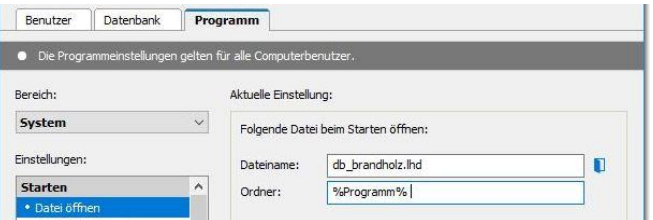

**Überprüfen Sie, dass die zuletzt verwendete Datei geöffnet wird.**

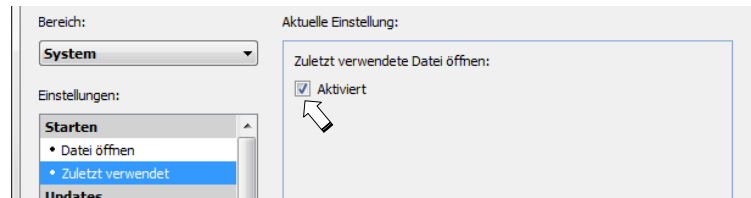

**Kontrollieren Sie, dass die Funktion 'Automatische Updates' auf 'Keine Prüfung' eingestellt ist.**

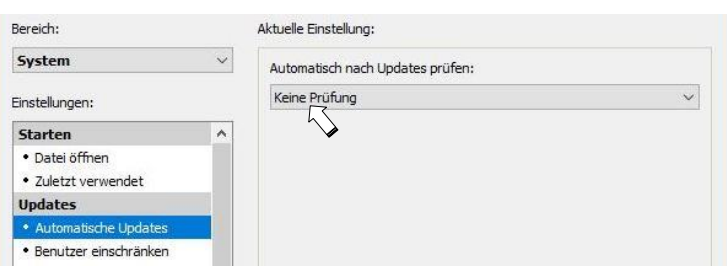

**Nur unter Windows: Kontrollieren Sie, dass unter 'Instanzen' die Einstellung auf 'Update für Mehrbenutzerumgebung mit 2 Instanzen' steht.**

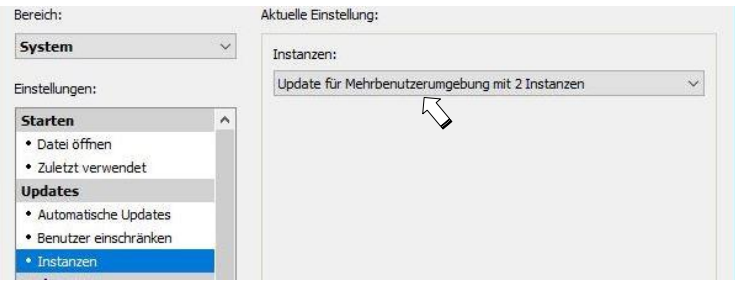

# <span id="page-25-0"></span>**EINRICHTEN DER ZEUGNISARCHIVIERUNG**

#### <span id="page-25-1"></span>**Hintergrundwissen**

**Damit wichtige Dokumente wie Zeugnisse als PDF einfach und zentral abgelegt werden können, steht eine Archivierungsfunktion für verschiedene Druckausgaben in LehrerOffice zur Verfügung. Je nach Schulhauskultur muss man sich überlegen, wer in diesem Archivordner schreiben und wer dessen Inhalt lesen darf.**

**Bei der Ablage wird zwischen Dokumenten von Lernenden und Dokumenten von einer gesamten Schulklasse unterschieden.**

**Dokumente von Lernenden: Dokumente von Schulklassen:**

- **- Personalblatt - Schülerliste**
- 
- **- Lernbericht**
- **- Schullaufbahn**
- **- Übertrittsformular**
- **- Promotion**

**- Zeugnis - Archivliste**

<span id="page-25-2"></span>**Erstellen des Archivordners**

**Je nachdem, wer den Archivordner nutzen darf, muss bei dessen Erstellung ein passender Ort im Netzwerk gewählt werden. Wichtig ist, dass der Ordner vom Client aus erreichbar ist. Der Name dieses Ordners kann frei gewählt werden. Grundsätzlich kann der Archivordner auch im Programmordner 'LehrerOffice' erstellt werden. Entsprechende Einschränkungen der Rechte sind jedoch zu beachten.**

**Nach dem Erstellen des Ordners müssen die entsprechenden Berechtigungen gesetzt werden. In der Regel sollte das Sekretariat, die Schulleitung und der Administrator Vollzugriff auf den Ordner haben. Wenn die Archivierung durch das Sekretariat erfolgt und nur die Zeugnisse archiviert werden sollen, kann der Zugriff für Lehrpersonen generell gesperrt werden.**

**Wenn die Lehrpersonen die Zeugnisse oder andere Dokumente selbst archivieren sollen, müssen sie Schreibrechte besitzen, sollten den Ordnerinhalt aber nicht lesen können. Ansonsten macht die Abgrenzung innerhalb der Datenbank wenig Sinn. Den Ordner auf dem Server zu verstecken (mit '\$') hilft nicht für den Datenschutz, weil man in LehrerOffice über den Link 'Ablageordner vom Archiv öffnen' in den entsprechenden Ordner gelangt.**

#### <span id="page-25-3"></span>**Zentralen Archivordner einrichten**

**Die Einstellungen für das PDF Archiv werden direkt in LehrerOffice vorgenommen. Sie erreichen den Assistenten über den Befehl 'Einstellungen' > Register 'Datenbank' > Auswahlfilter 'PDF Archiv'.**

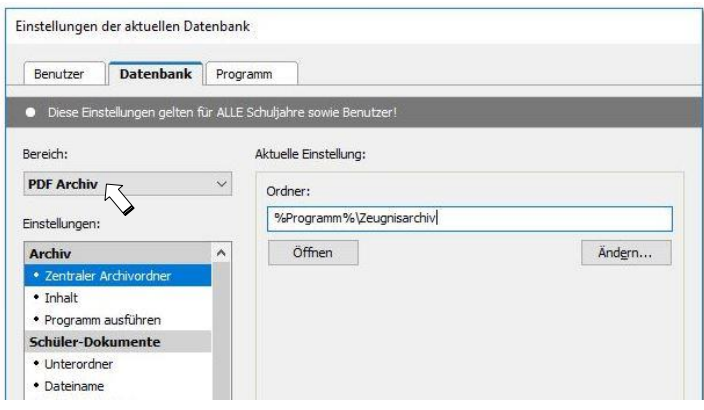

**Geben Sie nun unter 'Zentraler Archivordner' den Pfad des bereits erstellten Archivordners an. Sie können den Ordner auch über den Schalter 'Ändern' verknüpfen, indem Sie sich zum entsprechenden Ordner durchklicken und am Ende mit 'OK' bestätigen.**

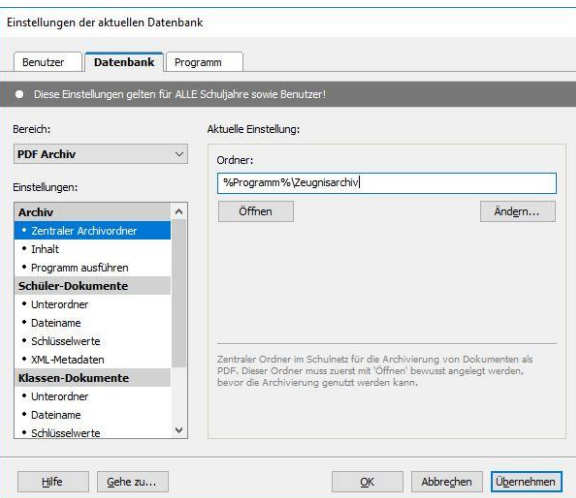

**Gehen Sie nun die nachfolgenden Punkte durch und nehmen Sie die entsprechenden Einstellungen vor.**

#### <span id="page-26-0"></span>**Inhalt definieren**

**Standardmässig werden alle Dokumente sämtlicher SchülerInnen und Klassen in den entsprechenden Unterordner abgelegt. Über die Einstellung 'Inhalt' kann eingegrenzt werden, welche Dokumente im Archiv zugelassen werden. Die Auswahl wird von oben nach unten immer offener, das heisst, dass die Dokumente von der 2. Auswahl auch in der 3. Auswahl enthalten sind etc.**

**Zu beachten gilt, dass die Funktion 'Archivieren' nur in den Modulen 'Formulare', 'Promotion', 'Lernberichte' und 'Zeugnisse' zur Verfügung stehen. Eine Telefonkette zum Beispiel kann über diese Funktion nicht archiviert werden. Dafür steht jedoch der Befehl 'Als PDF speichern' für jede Druckausgabe zur Verfügung.**

#### <span id="page-26-1"></span>**Struktur der Unterordner und Dateinamen**

**Grundsätzlich kann eine individuelle Struktur verwendet werden. Das Eingabefeld ist standardmässig leer. Um die von LehrerOffice empfohlene Ordnerstruktur aufzurufen, klicken Sie bitte auf den Pfeil rechts vom Eingabebereich.**

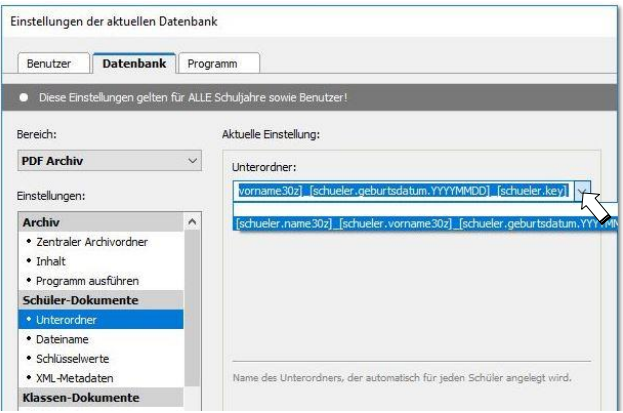

**Vervollständigen Sie die Bereiche 'Schüler-Dokumente' und 'Klassen-Dokumente'.**

#### <span id="page-27-0"></span>**Komprimierung**

**In der Regel sollte diese Funktion aktiviert bleiben. Lediglich wenn in einer Schule die PDFs für eine automatische Indexierung einer Archivlösung (z.B. kantonales Archiv bei VRSG) ausgelesen werden, muss diese Option deaktiviert werden.**

#### <span id="page-27-1"></span>**Benutzeraktion 'Archivieren'**

**Wird ein offizielles Zeugnis über die Funktion 'Archivieren' abgelegt, werden automatisch gemäss den Einstellungen die notwendigen Unterordner erstellt. Wurden die Vorgaben von LehrerOffice übernommen, dann wird für jeden Schüler ein eigener Ordner erstellt, in welchen sämtliche Zeugnisse dieses Schülers abgelegt werden.**

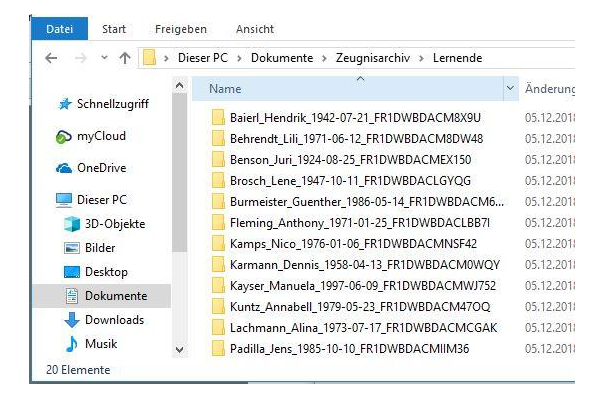

#### <span id="page-27-2"></span>**Aktualitätsprüfung**

**Im Modul 'Zeugnisse' und 'Schülerdaten' kann über das Menü 'Ansicht' bzw. 'Darstellung' der Befehl 'Alle Spalten' oder 'Alles' gewählt werden. Dann wird eine Spalte 'Zeugnis archiviert' eingeblendet. Sobald die Zeugnisse einmal archiviert wurden, wird das Datum und die Uhrzeit eingetragen. Wird nachträglich an einem Zeugnis noch einmal etwas verändert, verschwindet in der Spalte 'Zeugnis archiviert' beim entsprechenden Schüler das Datum und die Uhrzeit wieder.**

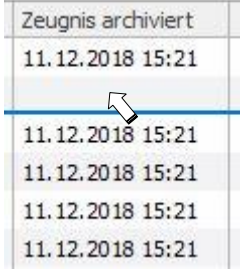

**Der Administrator hat zudem die Möglichkeit, alle noch nicht archivierten Zeugnisse anzeigen zu lassen, wenn der Befehl 'Archivieren' aufgerufen und anschliessend im Assistenten der Befehl 'Zeugnisse, welche im Archiv fehlen' ausgeführt wird.**

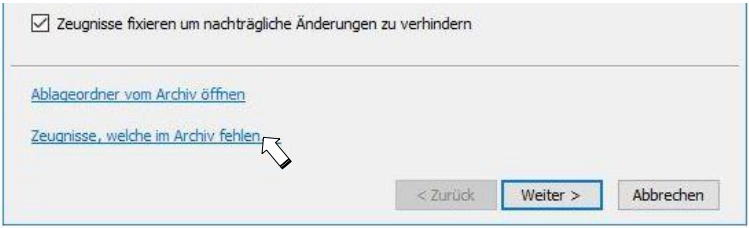

### <span id="page-28-0"></span>**EINRICHTEN DER SEMESTERDATEN UND AKTUELLES SEMESTER FÜR DIE DATENBANK DEFINIEREN**

#### <span id="page-28-1"></span>**Hintergrundwissen**

**Auf der Datenbank werden die Einträge pro Semester abgelegt. Dazu gilt es einige Grundsätze zu beachten.**

**Ein Semester kann für den Benutzer in verschiedenen Zuständen bereitgestellt werden.**

- **sichtbar / nicht sichtbar (ausgeblendet)**
- **bearbeitbar / schreibgeschützt (gesperrt)**
- ▪

**Die folgende Darstellung zeigt, wie diese Termine gesetzt werden können:**

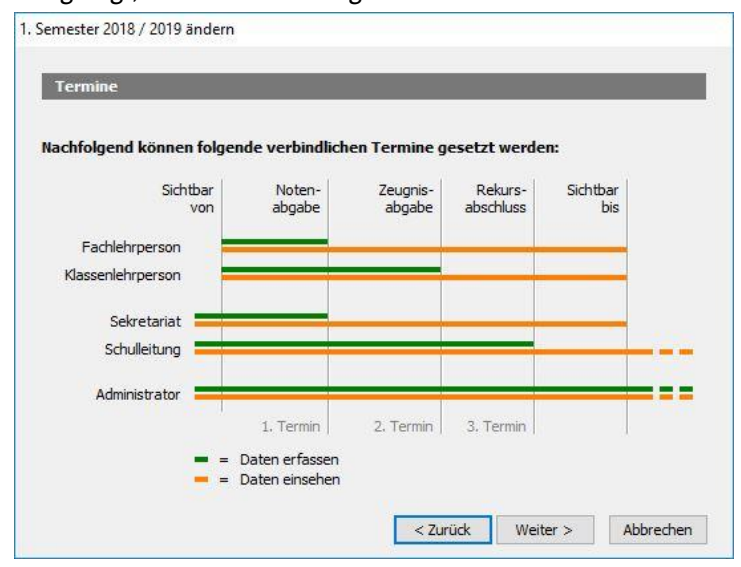

- **Sichtbar von: Ab diesem Zeitpunkt ist das Semester für die Klassen- und Fachlehrpersonen sichtbar. Sekretariat, Schulleitung und Administrator sehen das Semester, sobald es erstellt worden ist und können bereits Einträge machen, ohne dass diese von den Lehrpersonen gesehen werden.**
- **Sichtbar bis: Ab diesem Zeitpunkt ist das Semester nur noch für die Schulleitung und den Administrator einsehbar. Es empfiehlt sich, ein Semester über einen ganzen Zyklus hinweg sichtbar zu lassen, damit während der Zeit, die ein Schüler bei einer Lehrperson verbringt, auf die Daten der vergangenen Semester Einsicht genommen werden kann. Oft werden die Semester auch so definiert, dass sie über die ganze Schulzeit sichtbar sind.**
- **Notenabgabe: Bis zu diesem Termin können alle Lehrpersonen Einträge tätigen. Anschliessend können nur noch Personen, welche als Klassenlehrperson einer Klasse zugeteilt sind, Einträge machen. Diese Funktion gewährleistet, dass nach der Notenabgabe die Zeugnisse abschliessend vorbereitet und ausgedruckt werden können, ohne dass nachträglich Änderungen oder Ergänzungen von Fachlehrpersonen vorgenommen werden.**
- **Zeugnisabgabe: Dieser Termin wird auf der Zeugnisvorlage übernommen. Nach diesem Datum sind auch für die Klassenlehrpersonen keine Einträge mehr möglich.**
- **Druckdatum: Mit dieser Einstellung können Sie das Druckdatum unabhängig von dem Datum für die Zeugnisabgabe definieren.**
- **Rekursabschluss: Bis zum Rekursabschluss hat die Schulleitung die Möglichkeit, allfällige Änderungen aufgrund von Anträgen oder Ratsbeschlüssen nachzutragen.**

<span id="page-29-0"></span>**Einstellen oder ändern der Semesterdaten**

**Die Semesterdaten werden wie folgt definiert oder geändert:**

**Im Modul 'Semester' / Doppelklick auf das entsprechende Semester**

**Hinweis: Sollten Sie nicht alle Semester sehen, dann aktivieren Sie bitte die Checkbox 'Ausgeblendete Halbjahre auch auflisten'.**

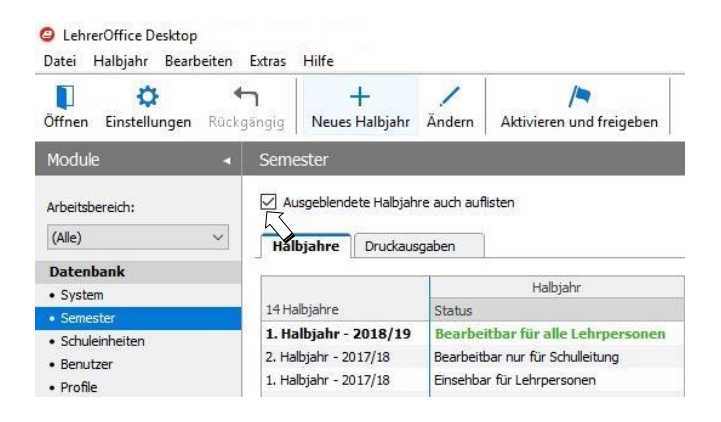

**Nach dem Setzen der Termine erscheinen die Angaben zur Sichtbarkeit und Bearbeitbarkeit (gemäss Rekursabschluss). Diese beiden Zustände können unabhängig von der Einstellung manuell ein- und ausgeschaltet werden, indem die entsprechenden Häklein gesetzt oder entfernt werden.**

**Es ist zu beachten, dass diese Funktion nur innerhalb der dargestellten Zeitangaben wirksam ist.**

**Hinweis: Die Häklein lassen sich direkt aus dem Modul 'Semester' über das Menü 'Halbjahr' oder über den Befehl 'Aktivieren und freigeben' aktivieren und deaktivieren.**

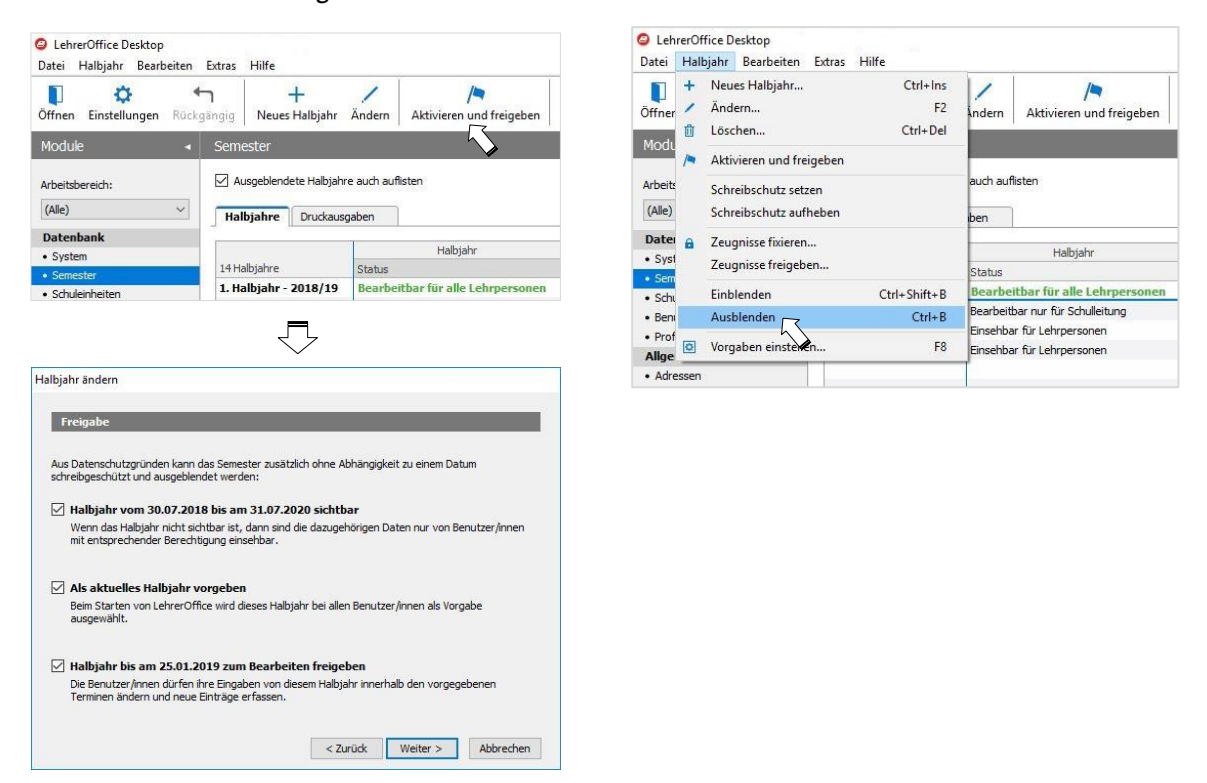

# <span id="page-30-0"></span>**SCHULEINHEITEN DEFINIEREN**

#### <span id="page-30-1"></span>**Hintergrundwissen**

**Schuleinheiten bieten bei grösseren Schulen den Vorteil, dass man die Datenbank übersichtlicher strukturieren kann. Sind beispielsweise mehrere autonome Schulhäuser, Schulkreise oder Primar- und Oberstufen auf derselben Datenbank, können diese einer eigenen Schuleinheit zugewiesen werden. Lehrpersonen, Klassen und Gruppen lassen sich dann nach Schuleinheit anzeigen, was das administrieren deutlich vereinfacht.**

**Bei kleineren Schulen müssen keine Schuleinheiten eingerichtet werden. Dieses Kapitel kann dann übersprungen werden.**

**Werden keine Schuleinheiten definiert, so sind standardmässig alle Daten der 'Schuleinheit 1' zugewiesen und der entsprechende Filter erscheint nicht.** 

*Werden Schuleinheiten verwendet, sollte zunächst die 'Schuleinheit 1' mit einem anderen Namen versehen werden. Als Beispiel wird im Folgenden eine Schuleinheit 'PS' für die Primarstufe und eine Schuleinheit 'OS' für die Oberstufe eingerichtet.*

**Das Umbenennen einer Schuleinheit erfolgt im Modul 'Schuleinheiten' mit einem Doppelklick auf 'Schuleinheit 1' oder Markieren der 'Schuleinheit 1' und dem Befehl 'Ändern' aus der Befehlsleiste.**

**In der Regel genügt es, wenn nur der Name der Schuleinheit eingetragen wird. Der Schulort wird aus der Grundeinstellung übernommen, sofern das Feld leer bleibt. Ansonsten wird der Wert aus der Grundeinstellung übersteuert. Die Felder 'Schulleitung' und 'ICT Verantwortlicher' können nachträglich ausgefüllt werden, sobald die Adressen importiert sind.**

#### <span id="page-30-2"></span>**Schuleinheiten erstellen**

**Das Erstellen einer neuen Schuleinheit erfolgt über den Befehl 'Neue Schuleinheit' aus der Befehlsleiste im Modul 'Schuleinheiten'.**

**Der Warnhinweis, dass sämtliche Klassen und Lehrpersonen auf die Schuleinheit hin überprüft werden müssen, erscheint in jedem Fall und kann mit 'OK' geschlossen werden. Anschliessend können die Daten für die neue Schuleinheit erfasst werden.**

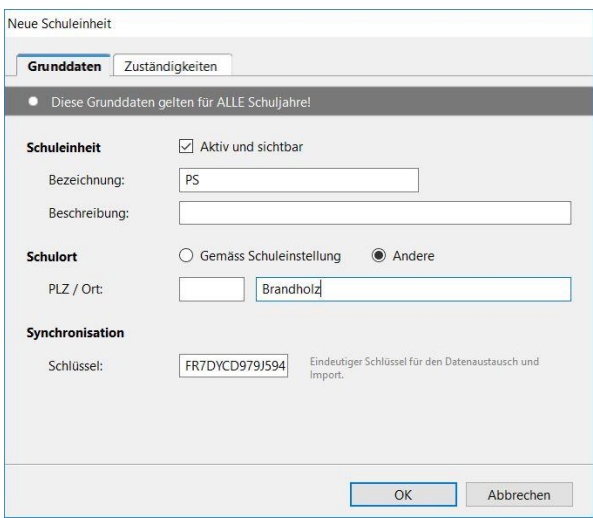

**Mit 'OK' wird die Schuleinheit nun erstellt. Weitere Schuleinheiten können auf gleiche Weise erstellt werden.**

# <span id="page-31-0"></span>**SCHULHÄUSER ERFASSEN**

<span id="page-31-1"></span>**Schulhäuser erfassen für Kantone ohne Erhebung der Bildungsstatistik aus LehrerOffice**

**Sind in einer Schuleinheit mehrere Schulhäuser zugeteilt oder gibt es verschiedene Schulstandorte, so können diese in der betreffenden Schuleinheit erfasst werden. Doppelklicken Sie dazu auf die entsprechende Schuleinheit und wechseln Sie ins Register 'Schulhäuser'.**

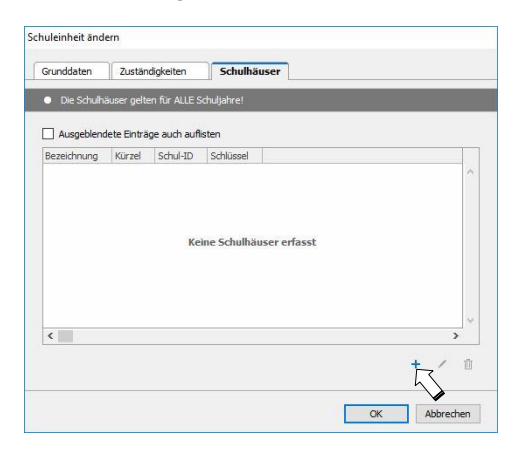

**Über das blaue '+' Symbol kann ein neues Schulhaus eröffnet werden.**

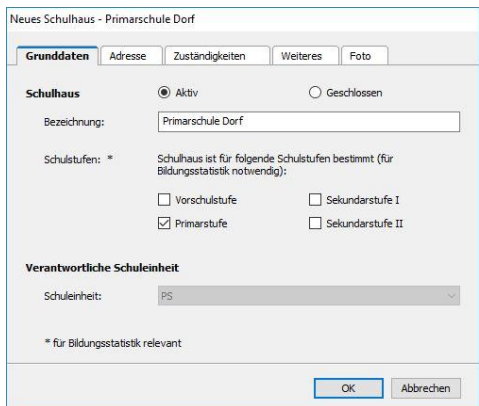

**Die erfassten Schulhäuser können später im Modul 'Klassen' den einzelnen Klassen zugewiesen werden. Die Auswahl kann im Nachhinein jederzeit verändert werden.**

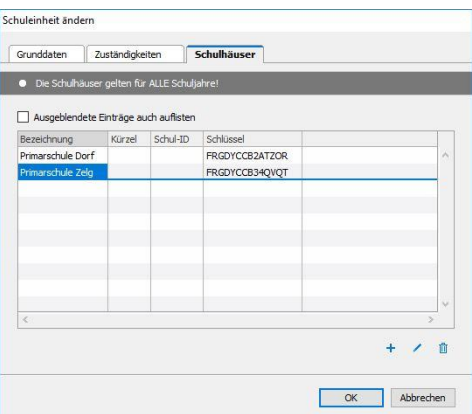

<span id="page-32-1"></span><span id="page-32-0"></span>**Schulhäuser erfassen für die Kantone Aargau, Graubünden, Solothurn und Zürich**

#### **Hintergrundwissen**

**Schulhäuser dienen der Strukturierung und Identifizierung gewisser Datensätze. Oft werden Schulhausbezeichnungen auch auf Zeugnisformularen aufgeführt. Weiter wird den Schulhäusern eine grosse Bedeutung in jenen Kantonen zugeschrieben, welche die Daten für die Bildungsstatistik aus LehrerOffice erheben (Aargau und Solothurn). Daher ist es wichtig, dass die Schulhäuser korrekt in der Datenbank geführt werden.** *Das Modul 'Schulhäuser' ist standardmässig nur in den Datenbanken der Kantone Aargau, Graubünden, Solothurn und Zürich vorhanden.*

#### <span id="page-32-2"></span>**Modul 'Schulhäuser'**

**Die Schulhäuser werden im Modul 'Schulhäuser' über den Befehl 'Neues Schulhaus' erfasst. Im Register 'Grunddaten' muss die korrekte Bezeichnung des Schulhauses eingetragen werden. Weiter muss jedes Schulhaus einer oder mehreren Schulstufen sowie einer Schuleinheit zugewiesen werden.**

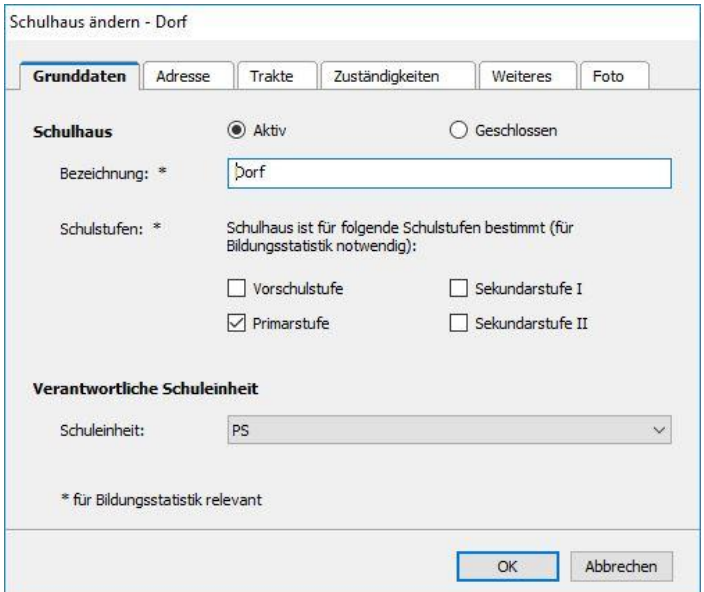

**Kontrollieren Sie im Register 'Adresse' die Schulhausadresse und nehmen Sie allfällige Korrekturen direkt in der Eingabemaske vor. Allfällige Voreinstellungen wurden von den Grundeinstellungen der Datenbank übernommen, sofern diese vorgängig erfasst worden sind.**

**Die Register 'Trakte' und 'Zuständigkeiten' werden nur bei Bedarf verwendet.**

**Weitere Informationen zu diesem Thema finden Sie unter: [www.LehrerOffice.ch/wiki > LehrerOffice Desktop > Module > Überschrift: Klassen > Schulhäuser](https://www.lehreroffice.ch/wiki/doku.php?id=lehreroffice:desktop:module:schulhaeuser:schulhaeuser)**

## <span id="page-33-0"></span>**SCHULFACHKATALOG KONTROLLIEREN UND MIT WAHLFÄCHERN ERGÄNZEN (NIVEAUFÄCHER DEFINIEREN)**

#### <span id="page-33-1"></span>**Hintergrundwissen**

**Die Schulfächer sind in LehrerOffice bereits gemäss den offiziellen kantonalen Vorgaben pro Schulstufe definiert. Je nach Kanton sind jedoch noch Einstellungen bezüglich Niveauunterricht oder Promotionsregelung vorzunehmen sowie zusätzliche Wahl- oder Freifächer zu erstellen.**

#### <span id="page-33-2"></span>**Sonderfall XML-Schnittstelle**

**Wird die XML-Datenschnittstelle zu Scolaris eingesetzt, so sollten die unten aufgeführten Schritte alle in den Vorlageklassen vorgenommen werden. Mit der XML-Schnittstelle zu Scolaris werden jedes Jahr automatisch neue Klassen aufgrund der Vorlageklassen erstellt. Somit müssen dort die richtigen Fächerkataloge hinterlegt sein.**

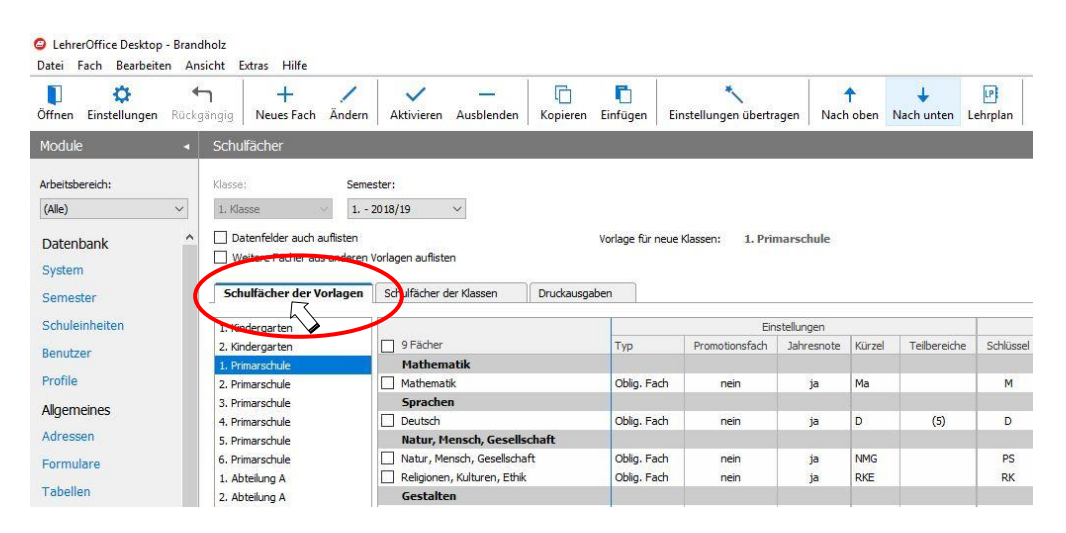

**Informationen zur XML-Schnittstelle und weiteren Schulverwaltungslösungen finden Sie unter: [www.LehrerOffice.ch/wiki > LehrerOffice Service](https://www.lehreroffice.ch/wiki/doku.php?id=lehreroffice:zusatzprogramme:service-schnittstelle:service-schnittstelle)**

#### <span id="page-33-3"></span>**Ansicht anpassen und Klasse auswählen**

**Alle Einstellungen werden im Modul 'Schulfächer' vorgenommen. Es stehen Ihnen mehrere Ansichten zur Verfügung. Wenn Sie die Schulfächer anpassen wollen, dann wählen Sie im Menü 'Ansicht' resp. 'Darstellung' den Befehl 'Fachdefinitionen'.**

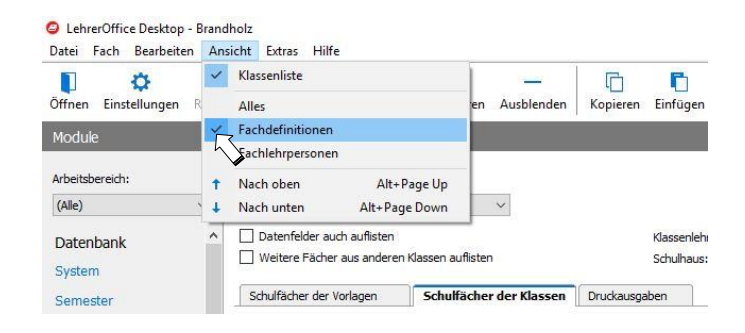

**Über die Schnellsuchliste links werden die einzelnen Klassen ausgewählt. Sie können nun klassenweise die einzelnen Fächerkataloge kontrollieren und allenfalls anpassen. Gehen Sie bei dieser Arbeit systematisch vor, indem Sie z.B. mit der tiefsten Klasse beginnen und sich dann Klasse für Klasse hocharbeiten.**

**Ist die Schnellsuchliste nicht vorhanden, kann diese im Menü 'Ansicht' resp. 'Darstellung' über den Befehl 'Klassenliste' eingeblendet werden.**

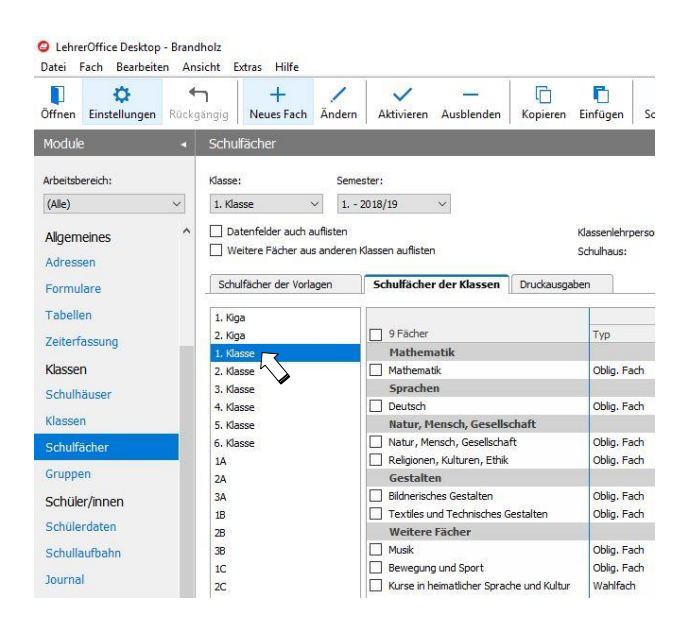

**Stellen Sie sicher, dass alle Fächer sichtbar sind, indem Sie die Checkboxen 'Datenfelder auch auflisten' sowie 'Weitere Fächer aus anderen Klassen auflisten' aktiviert haben.**

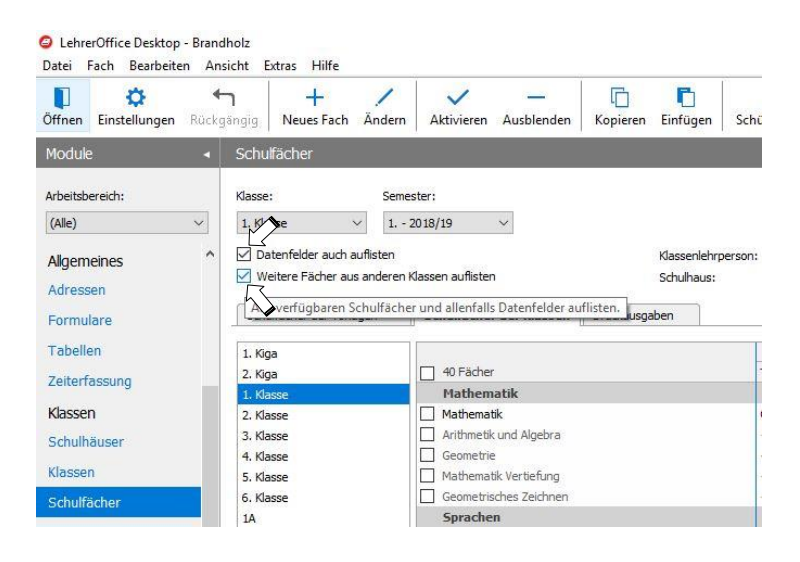

#### <span id="page-35-0"></span>**Fächerdefinition ändern**

**In der Spalte 'Typ' werden inaktive Fächer grau und mit einer gestrichelten Linie dargestellt. Aktive Fächer sind weiss und enthalten eine Bezeichnung 'Oblig. Fach', 'Oblig. Niveau' oder 'Wahlfach'.**

**In der Spalte 'Promotionsfach' ist ersichtlich, ob ein Fach für die Promotionsberechnung zählt oder nicht.**

**In der Spalte 'Jahresnote' ist ersichtlich, ob alle Noten eines Jahres zusammengerechnet oder ob ein Semesterzeugnis erstellt werden soll.**

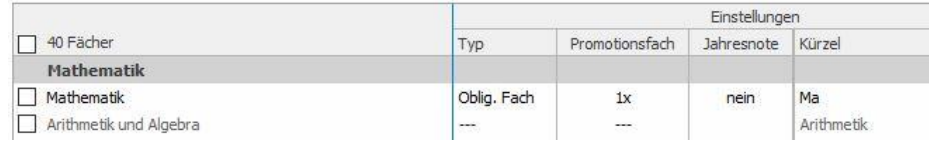

**Für Änderungen in diesen Feldern doppelklicken Sie auf das entsprechende Feld und aktivieren oder deaktivieren Sie die entsprechende Eigenschaft.**

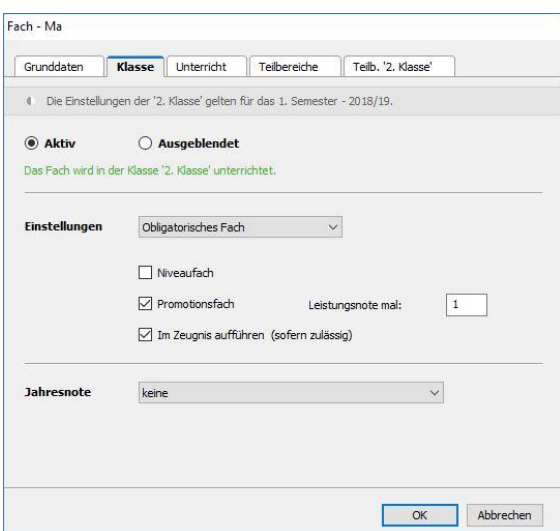

<span id="page-35-1"></span>**Der Inhalt dieses Fensters kann je nach Schulvorlage unterschiedlich aussehen.**

**Freie Promotionsberechnung und Niveaukurse**

**In einigen Kantonen wird die Promotionsberechnung den Schulgemeinden überlassen. In diesem Fall erscheint neben der Einstellung 'Promotionsfach' ein entsprechendes Eingabefeld. Hier kann die Gewichtung der Leistungsnote für die Promotion eingetragen werden.**

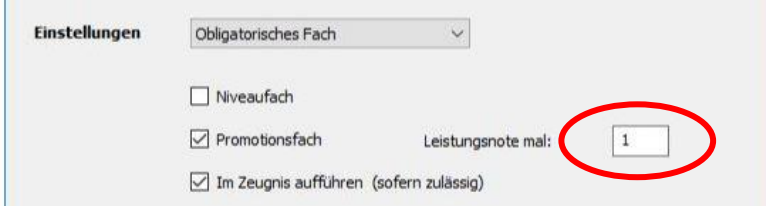

**Sieht ein Kanton Niveaukurse vor, so erscheint ebenfalls ein entsprechendes Feld.**
**Fach unterteilen in Teilbereiche (allgemein)**

**Eine Ziffer in der Spalte 'Teilbereiche' bedeutet, dass das Fach nach verschiedenen Beurteilungskriterien bewertet wird. Sind diese Teilbereiche von LehrerOffice schon vorgegeben, können sie weder gelöscht noch dürfen sie ergänzt werden, da sie den kantonalen Richtlinien entsprechen und mit dem Zeugnis verknüpft sind.**

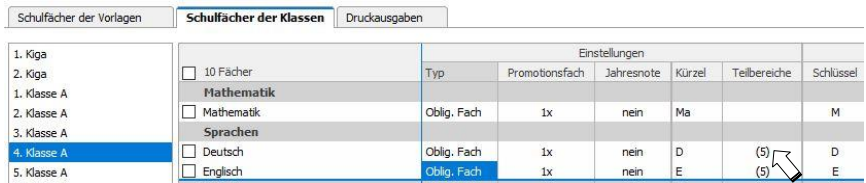

**Um die Gewichtung dieser Teilbereiche zu ändern, doppelklicken Sie in der Spalte 'Teilbereiche' auf das entsprechende Feld, wechseln ins Register 'Teilbereiche' und doppelklicken auf den entsprechenden Teilbereich. Anschliessend können Sie unter 'Gewichtung' den entsprechenden Wert setzen.**

*Wichtig: Veränderungen in der Gewichtung im Register 'Teilbereiche' gelten für ALLE Klassen und für ALLE Schuljahre. Wird diese Veränderung zu einem späteren Zeitpunkt vollzogen hätte dies Auswirkungen auf die Noten und Zeugnisse der vorangegangenen Semester.*

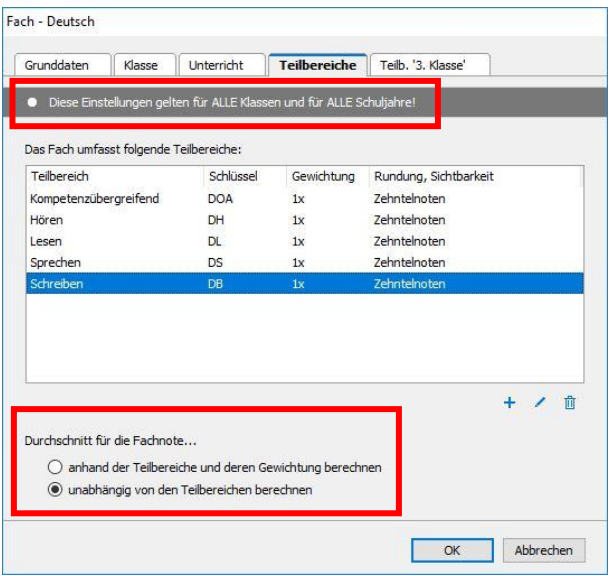

**Hinweis: Standardmässig wird die Gewichtung der Teilbereiche nicht berücksichtigt. Diese muss manuell aktiviert werden, wenn diese Methode verwendet werden soll.**

**Am häufigsten wird jedoch das 'Topfrechnen' (unabhängig von den Teilbereichen berechnen) verwendet (= Standardeinstellung).**

**Mehr Informationen zum Thema 'Notenberechnung mit Teilbereichen' finden Sie unter: [www.LehrerOffice.ch/wiki > LehrerOffice Desktop > Module > Überschrift: Klassen >](https://www.lehreroffice.ch/wiki/doku.php?id=lehreroffice:desktop:arbeitsablaeufe:differenzieren)  [Schulfächer > Teilbereiche](https://www.lehreroffice.ch/wiki/doku.php?id=lehreroffice:desktop:arbeitsablaeufe:differenzieren)**

#### **Teilbereiche nur für eine Klasse anpassen**

**Sollen in einer einzelnen Klasse andere Bedingungen für die Teilbereiche gelten, so kann dies im Register 'Teilbereich X. Klasse' vorgenommen werden. Doppelklicken Sie auf den zu ändernden Teilbereich. Hier kann pro Klasse und ab dem aktuellen Semester die Berechnungsart umgestellt werden.**

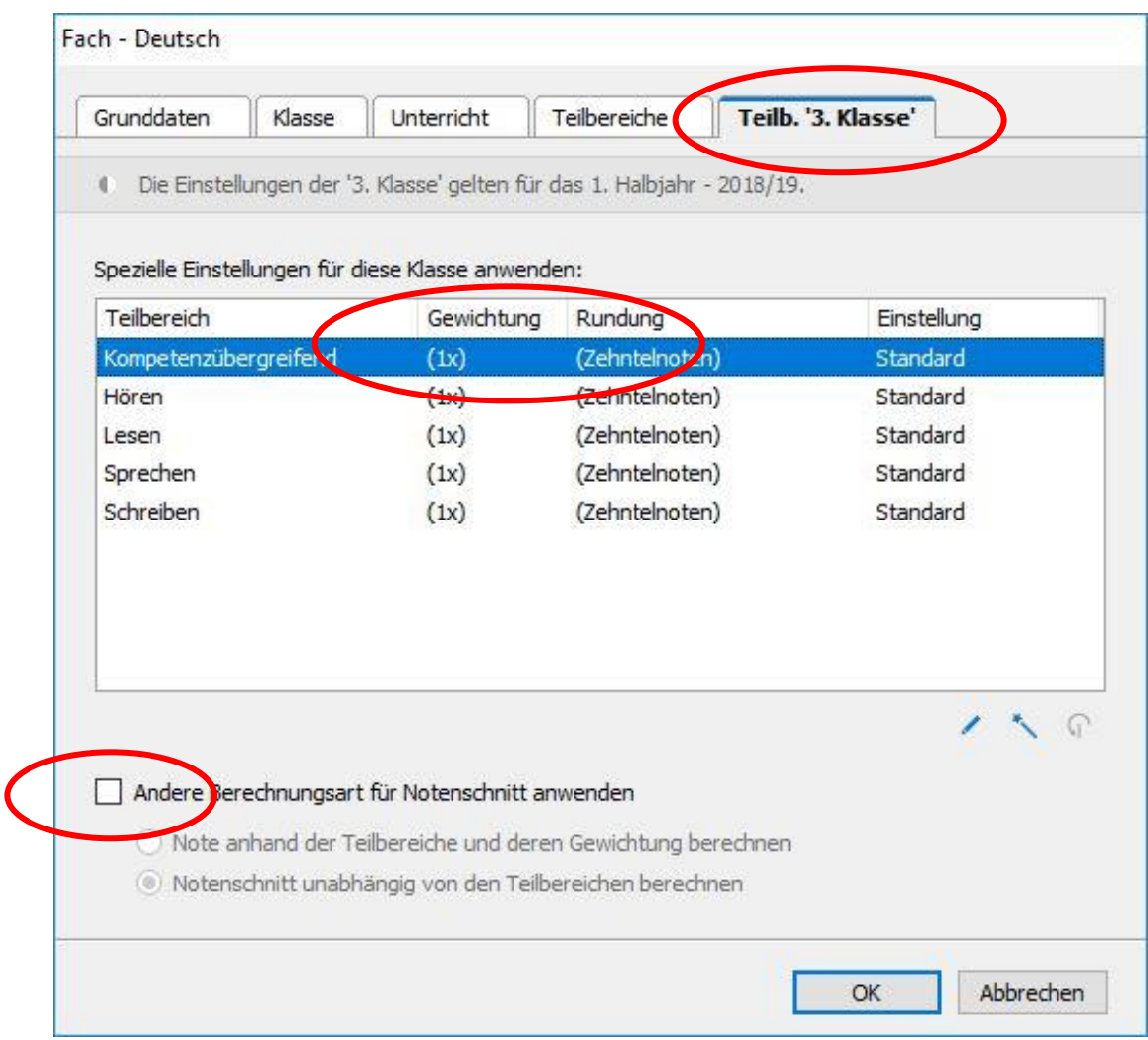

**Hinweis: Im Gegensatz zum Register 'Teilbereiche' haben Anpassungen hier nur Einfluss auf die entsprechende Klasse.**

#### **Erstellen eines neuen Schulfaches**

**Bevor ein neues Schulfach erstellt wird, muss unbedingt kontrolliert werden, ob dieses Fach nicht schon erfasst, allenfalls aber ausgeblendet ist. Setzen Sie hierfür das Häklein unter 'Weitere Fächer aus anderen Klassen auflisten'. Ist das gewünschte Fach bereits vorhanden, so können Sie es markieren und über den Befehl 'Aktivieren' in der ausgewählten Klasse freischalten.**

**Um ein neues Schulfach zu erstellen, klicken Sie auf den Befehl 'Neues Fach' und wählen die Option 'Anderes Schulfach neu definieren…'**

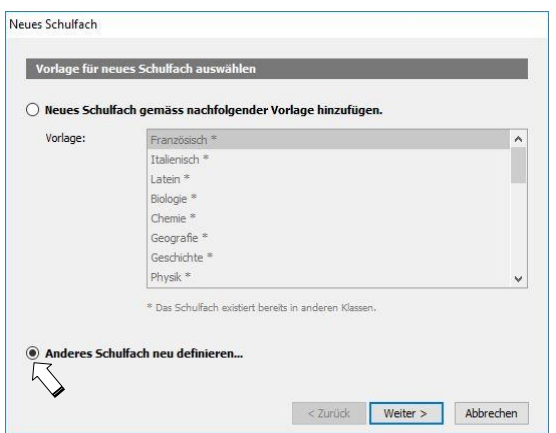

**Tragen Sie ein Fachkürzel ein. Dieses wird später im Auswahlfilter 'Fach' angezeigt. Entspricht der Zeugniseintrag dem Fachkürzel, so können Sie das Feld 'Bezeichnung' weglassen. Andernfalls tragen Sie hier den gewünschten Begriff ein, der im Zeugnis dargestellt werden sollte.**

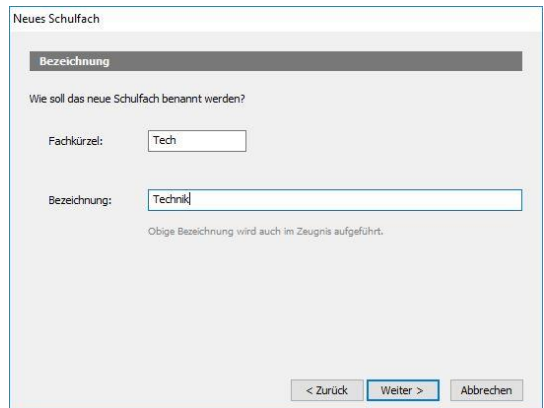

**Legen Sie hier fest, in welcher Gruppe das Fach im Modul 'Schulfächer' angezeigt werden soll. Diese Gruppenaufteilung kann von Kanton zu Kanton verschieden aussehen.**

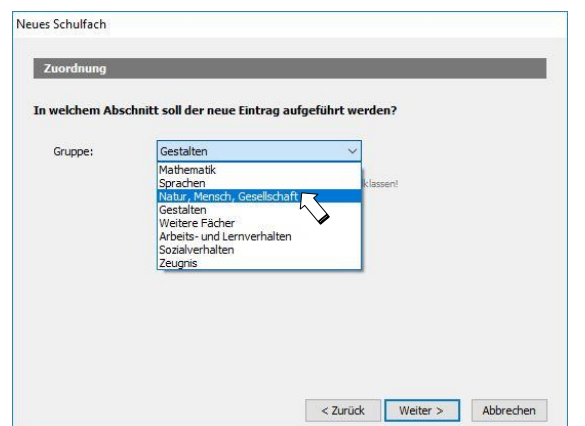

**Definieren Sie den Fachtyp. Bei einem obligatorischen Schulfach werden alle Schüler diesem Fach zugewiesen. Bei einem Wahlfach müssen die Schüler manuell zugeteilt werden.**

**Falls das Fach im Zeugnis bewertet werden soll, können Sie hier festlegen, ob es eine Semester- oder Jahresnote gibt.**

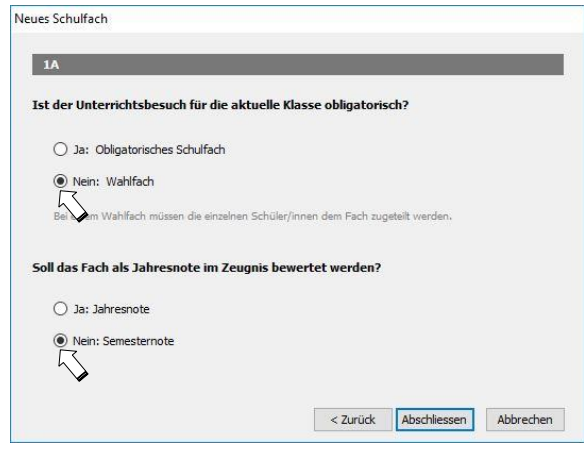

**Einstellungen aus Klassen- und Schulfächervorlagen übertragen**

**Einstellungen aus den Klassen- und Schulfächervorlagen können direkt auf mehrere Klassen übertragen werden. Im Modul 'Klassen' oder 'Schulfächer wird die entsprechende Vorlage markiert und der Befehl 'Einstellungen übertragen' ausgewählt.**

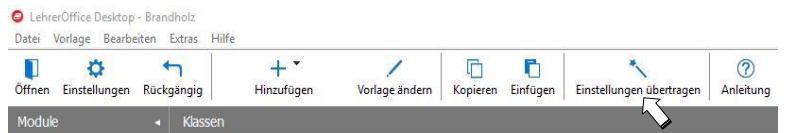

**Wählen Sie die Klassen aus, auf welche Sie die Einstellungen übertragen wollen.**

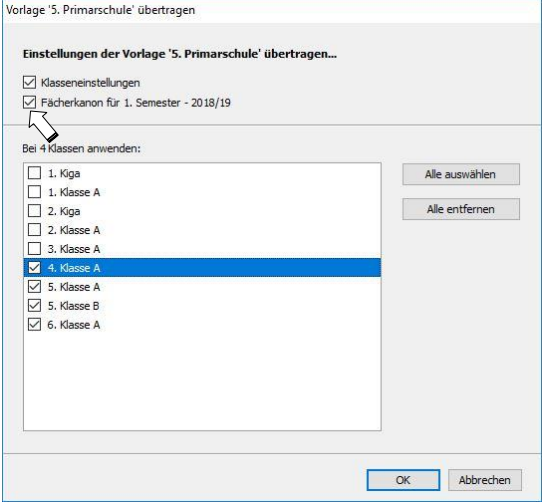

**Setzen Sie das Häklein bei 'Klasseneinstellungen' und/oder bei 'Fächerkanon für …' Bei den Klasseneinstellungen werden veränderte 'Schulformen und Promotionseinstellungen' und beim Fächerkanon die 'Fächer und dessen Einstellungen' übernommen.**

**Weitere Informationen zum Thema 'Schulfächer' finden Sie unter: [www.LehrerOffice.ch/wiki > LehrerOffice Desktop > Module > Überschrift: Klassen > Schulfächer](https://www.lehreroffice.ch/wiki/doku.php?id=lehreroffice:desktop:module:schulfaecher:schulfaecher)**

## **SCHULKLASSEN EINRICHTEN**

#### **Hintergrundwissen**

**Eine Klasse stellt ein homogenes Gefäss dar. Zeugnisrelevante Daten wie Klasse, Abteilung, Stufe etc. werden aus diesem Gefäss gezogen. Wenn Schüler in Mehrklassen oder gemischten Stufen gemeinsam unterrichtet werden, muss für jede Stufe oder Abteilung eine eigene Klasse erstellt werden. Ansonsten erscheinen nicht die richtigen Daten im Zeugnis. Für das Erfassen von Prüfungen oder Erstellen von Schülerlisten können die Schüler in Gruppen zusammengefasst werden. Das Erstellen von Gruppen wird ab Seite 54 beschrieben.**

#### **Vorlageklassen**

**LehrerOffice unterscheidet zwei Typen von Klassen:**

- **Vorlageklassen**
- **Schulklassen**

**Die Vorlageklassen dienen - wie der Name es sagt - als Vorlage. Sie werden hauptsächlich im Zusammenhang mit der XML-Datenschnittstelle benötigt, oder wenn viele Parallelklassen vorhanden sind. Ansonsten können die Vorlageklassen in der Regel vernachlässigt werden.**

**Die Vorlageklassen sind nicht mit den Schulklassen gekoppelt. Wenn in einer Vorlage nachträglich eine Schulfachdefinition geändert wird, kann diese Änderung über den Befehl 'Einstellungen übertragen', wie in der Anleitung auf Seite 40 beschrieben, übernommen werden. Achtung: Es wird dabei immer der ganze Schulfachkatalog übernommen, nicht nur ein einzelnes Fach.**

**Weiter können mit der XML-Datenschnittstelle zu Scolaris jedes Jahr neue Klassen angelegt werden. Mithilfe der Vorlageklassen werden diese Klassen automatisch beim Import erstellt. Für Fragen bezüglich der Konfiguration wenden Sie sich bitte an [support@LehrerOffice.ch.](mailto:support@LehrerOffice.ch)**

**In den Vorlageklassen werden keine SchülerInnen geführt.**

#### **Semesterabhängigkeit der Schulklassen**

**Gewisse Einstellungen gelten für alle Semester, andere Einstellungen gelten nur für das ausgewählte Semester. Die Unterscheidung wird mit einem vollen Kreissymbol (gilt für alle Semester) und einem halbvollen Kreissymbol (gilt für das ausgewählte Semester) gemacht:**

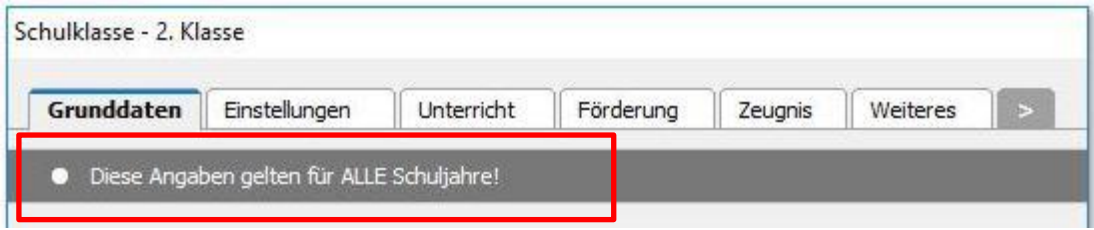

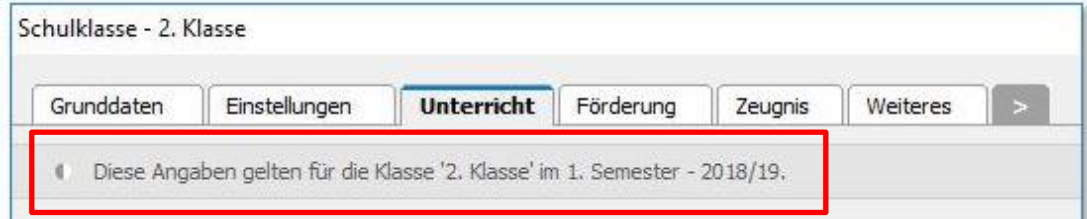

#### **Klassen ausblenden**

**Aufgrund der ausgewählten Schulvorlage generiert das Programm die entsprechenden Klassen. Diese Klassen können beliebig umbenannt, kopiert oder erweitert werden. Nicht benötigte Klassen können mit einem Häklein markiert und über den Befehl 'Ausblenden' ausgeblendet werden.**

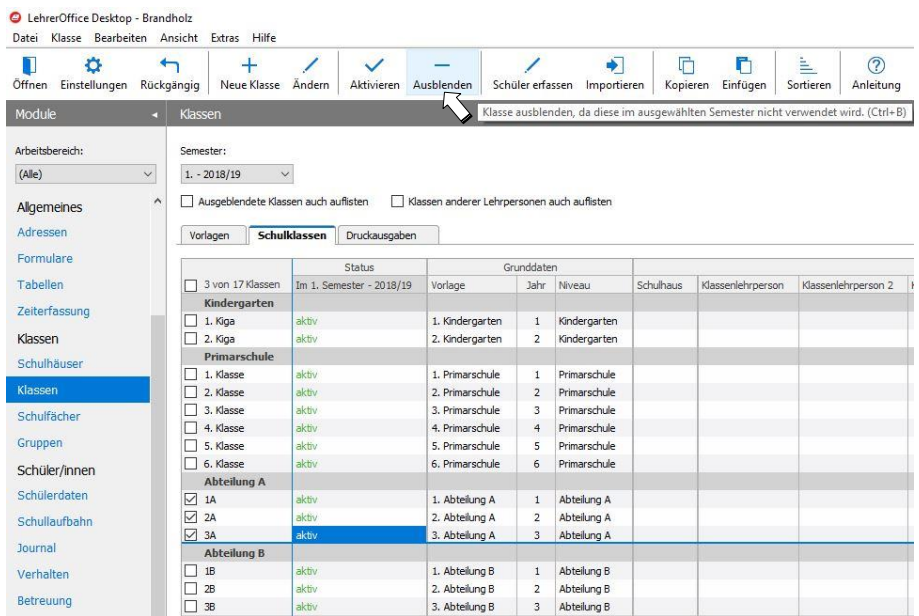

**Ausgeblendete Klassen können über die Funktion 'Ausgeblendete Klassen auch auflisten' wieder sichtbar gemacht werden. Die ausgeblendeten Klassen werden dann grau und kursiv dargestellt. Kursiv dargestellte Klassen können markiert und über den Befehl 'Aktivieren' wieder eingeblendet werden.**

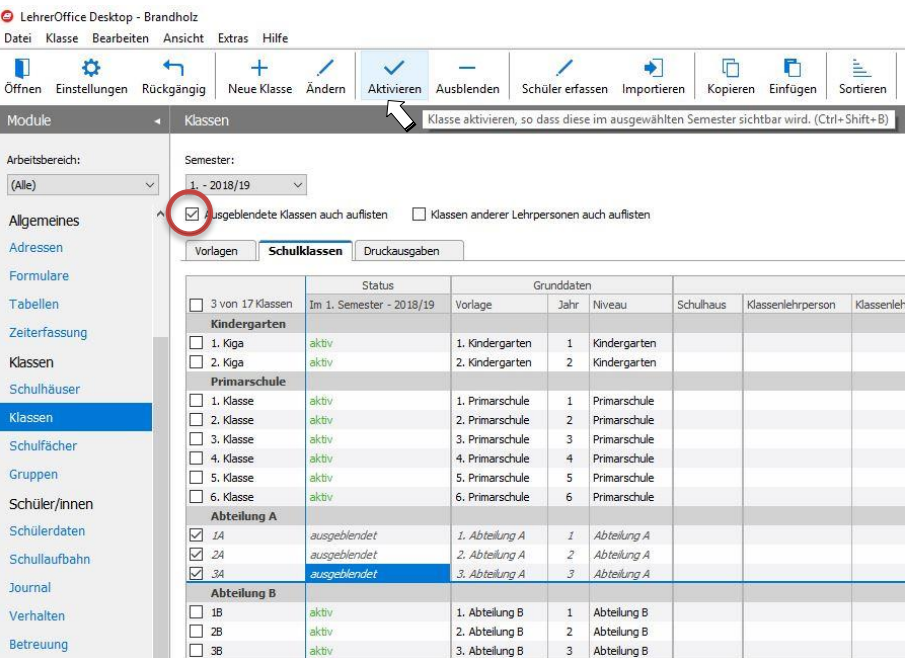

#### **Klassen umbenennen**

**Mit einem Doppelklick auf den entsprechenden Klassennamen kann dieser im Register 'Grunddaten' unter 'Klassenkürzel' angepasst werden.**

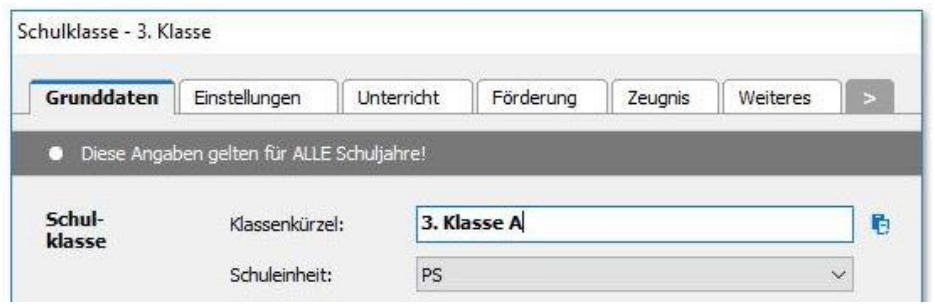

#### **Eine neue Klasse erstellen**

**Wählen Sie im Register 'Schulklassen' aus dem Menü 'Klasse' den Befehl 'Neue Klasse'. Wählen Sie die Option 'Parallelklasse von einer bestehenden Klasse erstellen', und wählen Sie die gewünschte Klasse aus.**

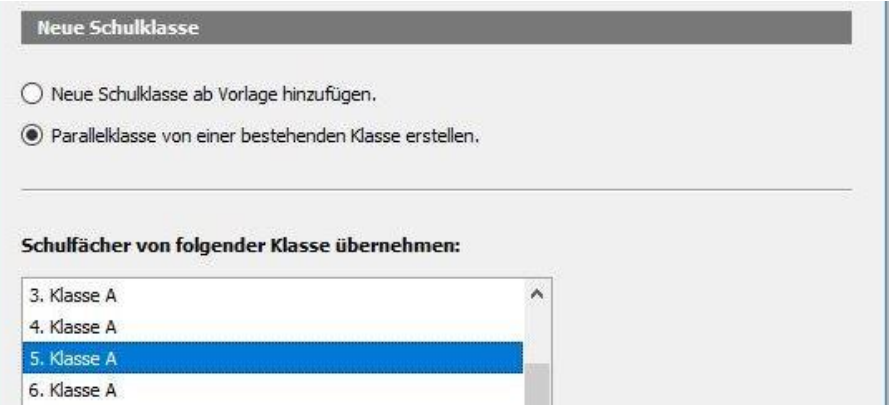

**Tragen Sie die neue Klassenbezeichnung ein.**

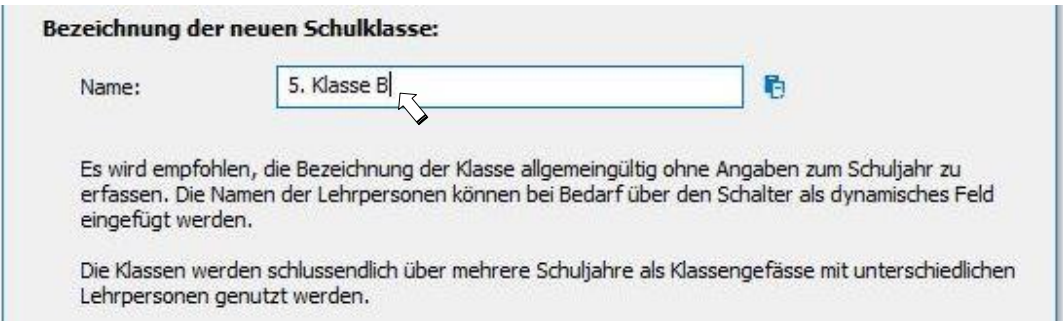

**Ebenfalls kann der Name der Lehrperson dynamisch per Feldnamen in den Klassennamen integriert werden. Das heisst sobald die Klassenlehrperson ändert, wird der Name der Klasse/Gruppe auch automatisch mit dem neuen Namen angepasst.** 

**Zusätzliche Informationen finden Sie unter:**

**[www.LehrerOffice.ch/wiki > Was ist neu? > 2018.11](https://www.lehreroffice.ch/wiki/doku.php?id=lehreroffice:desktop:wasistneu:2018.11#neue_feldnamen_fuer_dynamische_klassenbezeichnung_nur_db)**

**Es genügt, wenn Sie nun nur die Schuleinheit kontrollieren und allenfalls anpassen. Die übrigen Daten können später je nach Schülerdatenimport automatisch ausgefüllt werden.**

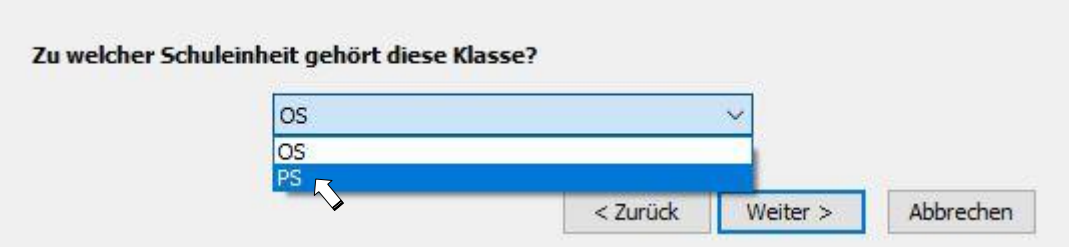

**Tipp: Stellen Sie im Programmfenster den Filter 'Einheit' auf die Schuleinheit, in welcher Sie die neuen Klassen erfasst haben wollen. Damit wird automatisch die richtige Auswahl vorgeschlagen.**

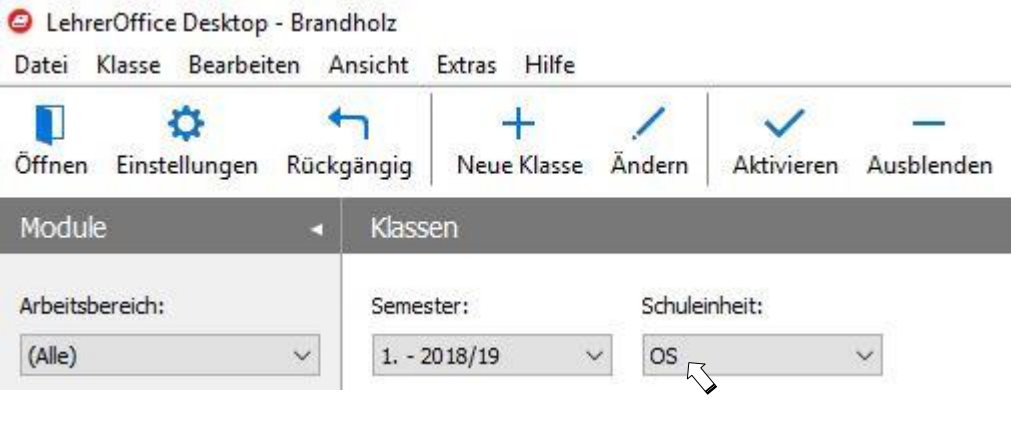

#### **Versetzungsklassen anpassen**

**Bei einem Schuljahreswechsel können die Schüler automatisch in die nächsthöhere Klasse verschoben werden. Das Programm hat die Information der Folgeklasse aus der Spalte 'Umteilung bei Schuljahreswechsel' – 'Schüler/innen'. Kontrollieren Sie diese und machen Sie allfällige Änderungen durch einen Doppelklick auf die Versetzungsklasse (wählen Sie hierfür im Menü 'Ansicht' bzw. 'Darstellung' den Punkt 'Klassendefinitionen').**

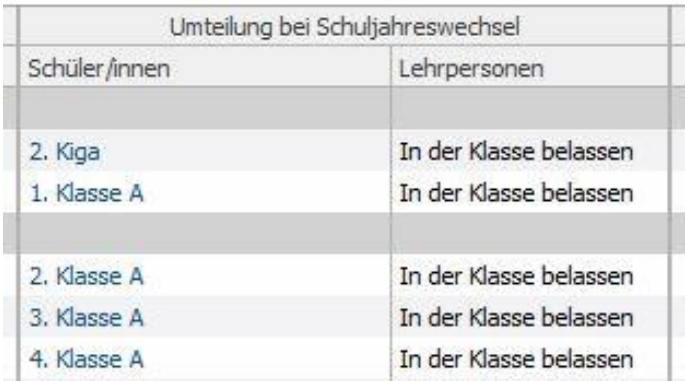

**Falls die Lehrpersonen beim Schuljahreswechsel mit den Schülern ins nächste Klassengefäss aufsteigen, kann die Funktion 'In der Klasse belassen' entsprechend angepasst werden. Je nach Schülerimportfile werden die Klassenlehrpersonen auch automatisch gesetzt.**

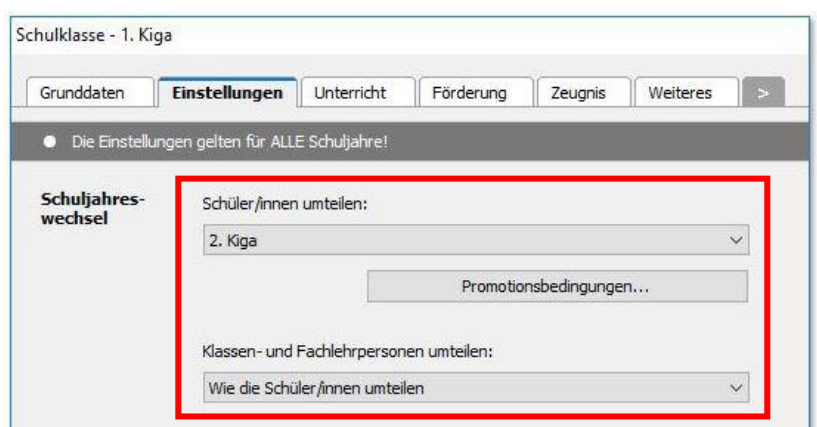

**Wenn Sie nach einem Jahreswechsel jeweils sämtliche Schüler wieder neu importieren und die Klassenzuteilung über diesen Import geschieht, empfiehlt es sich, anstelle von Versetzungsklassen die Einstellung 'Schüler temporär ablegen (Fehlende Einteilung)' zu wählen. Somit werden Schüler, welche im Sommer die Schule verlassen, beim Schuljahreswechsel nicht automatisch in die nächst höhere Klasse umgeteilt.** *Dieses Vorgehen gilt auch beim Einsatz einer Schnittstelle zur Schulverwaltungssoftware.*

**Oft ist es auch einfacher, nach einem Schuljahreswechsel sämtliche Lehrpersonen wieder manuell neu zuzuteilen. In diesem Fall wählen Sie für die Lehrpersonen die Option 'Aus Klasse entfernen'. Diese Angabe kann bei einer Klasse eingestellt werden und anschliessend mit 'Kopieren & Einfügen' auf die anderen Klassen übertragen werden.**

#### **Klassen nachträglich den Schuleinheiten zuweisen**

**LehrerOffice erstellt automatisch Standardklassen gemäss der gewählten Schuleinstellung. Diese sind immer der 1. Schuleinheit zugeordnet. Werden weitere Schuleinheiten erstellt, so müssen allenfalls noch gewisse Klassen umgeteilt werden. In unserem Beispiel sollen die Kindergärten und Primarklassen der Schuleinheit 'PS' zugewiesen werden.**

**Doppelklicken Sie dazu in der Spalte 'Schuleinheit' auf 'OS' beim 1. Kindergarten und wählen Sie dann die Schuleinheit 'PS' aus.**

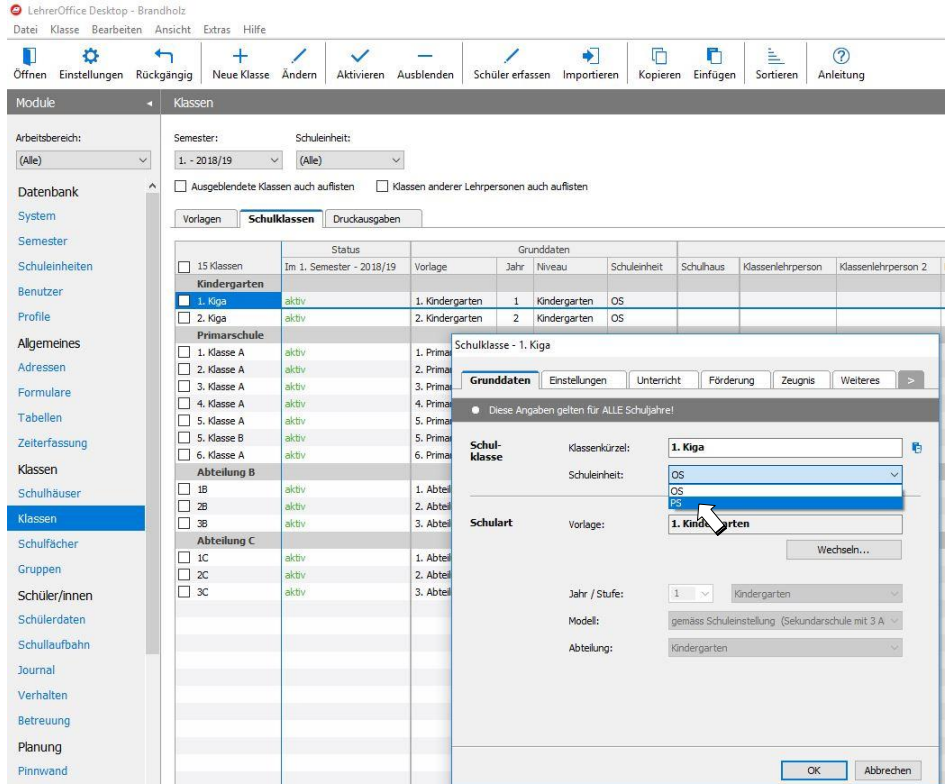

**Der nun eingetragene Wert 'PS' kann mit Ctrl+C kopiert und mit Ctrl+V bei allen anderen Kindergartenund Primarklassen eingefügt werden.**

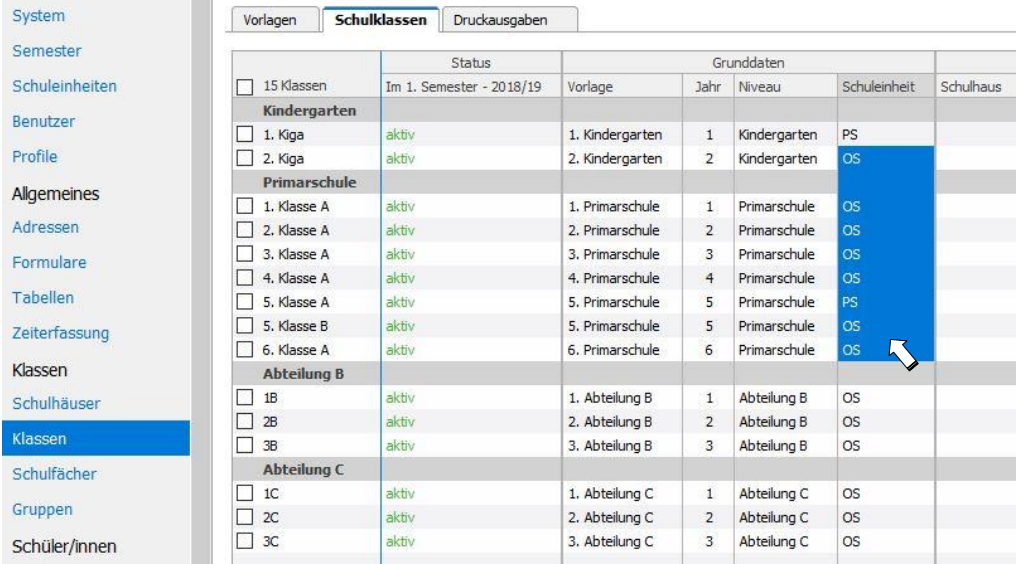

**Das Schulhaus kann auf dieselbe Weise zugeteilt werden. Wenn Sie für den Schülerdatenimport einen Standardexport für LehrerOffice verwenden, so wird das Schulhaus in der Regel übernommen (sofern die Schreibweise dieselbe ist).**

## **PERSONALDATEN DER LEHRPERSONEN IMPORTIEREN**

#### **Hintergrundwissen**

**LehrerOffice kann sowohl Personaldaten von Schülern und Schülerinnen als auch von Lehrpersonen, Behörden, Zahnärzten etc. importieren. Dies bedeutet einerseits eine grosse Zeitersparnis beim Erfassen der Daten. Andererseits können Mutationen bequem von der Schulverwaltungssoftware übernommen werden. Die Grundvoraussetzung für einen funktionierenden Datenimport ist eine eindeutige Personal-Identifikationsnummer. Die Schulverwaltungsprogramme liefern diese ID im Export mit. Jeder Datensatz wird über diese ID eindeutig erkannt und verwaltet. Ohne eine solche ID, beispielsweise bei einer selbst erstellen Personalliste im Excel, ist ein einmaliger Import auch möglich. LehrerOffice legt dann für jeden Datensatz einen eigenen Schlüssel an. Wenn zu einem späteren Zeitpunkt jedoch die Daten nochmals importiert werden, werden alle Datensätze wieder mit einer neuen ID erstellt und sind somit doppelt vorhanden.**

**Die meisten Schulverwaltungs-Softwarelösungen haben einen für LehrerOffice standardisierten Export integriert. Im Folgenden wird der Ablauf mit einem Standardexport beschrieben. Diese Darstellung gilt für selbst erstellte Excellisten sinngemäss.**

**Voraussetzungen für einen reibungslosen Datenimport**

- **Spaltenüberschriften in der ersten Zeile des Exportfiles**
- **keine weiteren Leer- oder Titelzeilen enthalten**
- Vorhandene Personen\_ID (z.B.: L\_ID, A\_ID, etc.)
- **Zellen dürfen keine Zeilenumbrüche enthalten**
- **Alle Personaldaten sind in einer einzigen Datei / Mappe vorhanden**

**Damit die Klassenlehrpersonen automatisch den Klassen zugeordnet werden können, ist es wichtig, dass die Lehrpersonen vor den Schülerdaten importiert werden.**

#### **Lehrpersonen importieren via Excel-File**

**Als erstes werden die Personaldaten der Lehrpersonen importiert. Dazu wird ein Personalexportfile benötigt. Kontrollieren Sie dazu, ob das Exportfile eine Lehrer-Identifikationsnummer hat (z.B.: L\_ID). Ist diese vorhanden, werden die Klassenlehrpersonen nach dem Importieren der Schülerdaten automatisch den richtigen Klassen zugeordnet.**

**Falls eine Spalte 'Schuleinheit' vorhanden ist, so könnte diese ausgefüllt und ebenfalls importiert werden. Zu beachten gilt, dass die Schuleinheiten gleich lauten müssen wie in der LehrerOffice-Datenbank.**

- **1. Gesamtes Exportfile markieren und kopieren**
- **2. Ins LehrerOffice wechseln**
- **3. Den Arbeitsbereich 'Alle' wählen**
- **4. Ins Modul 'Adressen' wechseln (Filter steht auf 'Lehrpersonen')**
- **5. Befehl 'Importieren' aufrufen**
- **6. 'Zwischenablage (von Excel)' auswählen**
- **7. Auf 'Weiter' klicken**
- **8. Auf 'Abschliessen' klicken**

**Hinweis: Um Mutationen durchzuführen oder weitere Lehrerdaten einzufügen, können diese Schritte beliebig oft wiederholt werden.**

**Je nach Schulverwaltungssoftware oder verwendeter Exportvorlage kann es vorkommen, dass die verschiedenen Felder aus der Datei nur teilweise in die entsprechenden Spalten in LehrerOffice übernommen werden.**

#### **Zuteilung der Schuleinheit überprüfen**

**Falls auf der Datenbank Schuleinheiten eingerichtet worden sind, dann stellen Sie nach dem Import sicher, dass die Zuteilung der Adressen auf die richtige Schuleinheit gemacht ist. Am schnellsten geschieht dies, indem Sie im Modul 'Adressen' in der hintersten Spalte einen Doppelklick auf die zu ändernde Schuleinheit machen und diese umstellen. Alle weiteren Anpassungen können Sie mit Kopieren & Einfügen in der Spalte direkt durchführen. Es sind auch Mehrfachselektionen möglich. Falls die Spalte 'Schuleinheiten' nicht vorhanden ist, wählen Sie im Menü 'Ansicht' (Mac: Darstellung) 'Grunddaten' aus.**

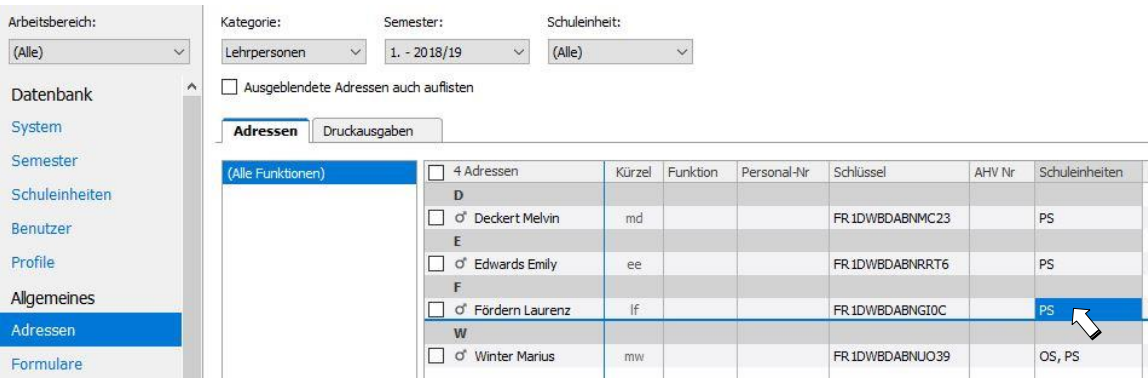

## **PERSONALDATEN DER SCHÜLER IMPORTIEREN**

#### **Hintergrundwissen**

**Grundsätzlich können die Schülerdaten von einer einfachen Exceltabelle eingelesen werden. Verschiedene Schulverwaltungs-Programmhersteller bieten jedoch einen speziellen Export an, welcher die Daten optimiert für LehrerOffice ausgibt. Informationen diesbezüglich sind bei den entsprechenden Firmen zu erhalten.**

**Gleich wie bei den Lehreradressen ist auch bei den Schülerdaten die Identifikationsnummer der wichtigste Importbestandteil, wenn es darum geht, die Daten später wieder abgleichen zu können.**

**Der Import ist standardmässig so eingerichtet, dass die Klassen einzeln zugewiesen und importiert werden. Hierfür benötigt es keine Anpassung des Klassenschlüssels. Bei grösseren Schulen ist es aber bequemer, wenn ein Gesamtexport eingelesen und alle Schüler automatisch den richtigen Klassen zugeordnet werden. Dazu ist es notwendig, dass die Klassenschlüssel auf der Datenbank mit den Exportdaten übereinstimmen. Diese Zuweisung der Klassenschlüssel kann am Schluss des Importvorgangs mittels Programmassistenten einmalig ausgeführt werden. Gewisse Schulverwaltungslösungen bieten zudem eine automatische Datenschnittstelle an, welche einen täglichen, vollautomatisierten Abgleich zwischen der Verwaltungssoftware und LehrerOffice ermöglicht.**

**Hauptsächlich werden für den manuellen Import folgende Formate verwendet:**

- **\*.xlsx (ältere Versionen oder eigene Lösungen)**
- **\*.txt (Standardmethode der meisten Schulverwaltungslösungen)**

**In der folgenden Beschreibung wird auf beide Varianten eingegangen.**

**Voraussetzungen für einen reibungslosen Datenimport via \*.xlsx-File**

- Vorhandene Personen\_ID (z.B.: S\_ID, L\_ID, ID\_VRSG, etc.)
- **Vorhandene Spalte mit der Klassenbezeichnung / Klassenschlüssel**
- **Spaltenüberschriften in der ersten Zeile des Exportfiles**
- **Zellen dürfen keine Zeilenumbrüche enthalten**
- **Alle Personaldaten sind in einer einzigen Datei / Mappe vorhanden**

#### **Schülerdaten manuell zuweisen**

- **1. Gesamtes Exportfile markieren und kopieren**
- **2. Ins LehrerOffice wechseln**
- **3. Den Arbeitsbereich 'Organisieren' wählen**
- **4. Ins Modul 'Schülerdaten' wechseln**
- **5. Befehl 'Importieren' aufrufen**
- **6. 'Zwischenablage (von Excel)' auswählen**
- **7. Auf 'Weiter' klicken**
- **8. 'Filter' auf 'Klasse XY' stellen (bezieht sich auf Klassenbezeichnung im Exportfile)**
- **9. 'Klasse' auf 'Klasse XY' stellen (bezieht sich auf Klassenbezeichnung in LehrerOffice)**

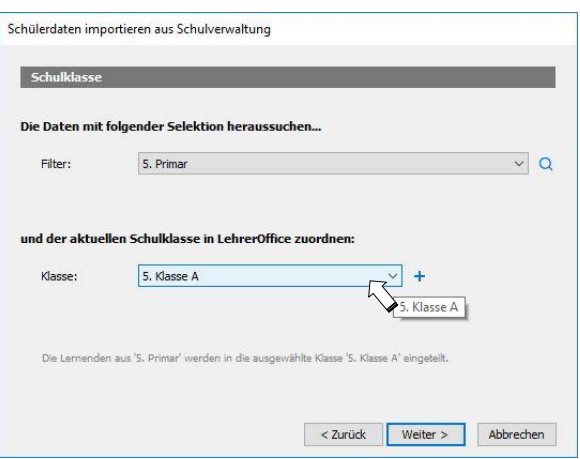

- **10. Auf 'Weiter' klicken**
- **11. Weitere Klassen importieren**
- **12. Auf 'Abschliessen' klicken**

**Manuelle Feldzuweisung**

**Je nach Schulverwaltungssoftware und Exportfile kann es vorkommen, dass die Zuweisung der Felder nur teilweise gemacht werden kann. In diesem Fall erscheint im Importassistenten ein Fenster mit drei Spalten. Links sind die nicht erkannten Felder aus dem Exportfile. Die mittlere Spalte zeigt die in Lehrer-Office geführten Spalten. Rechts wird die Zuordnung dargestellt.**

**Um die Spaltenzuordnung manuell zu öffnen, klicken Sie nach dem Befehl 'Importieren' im folgenden Dialogfenster auf 'Optionen'.**

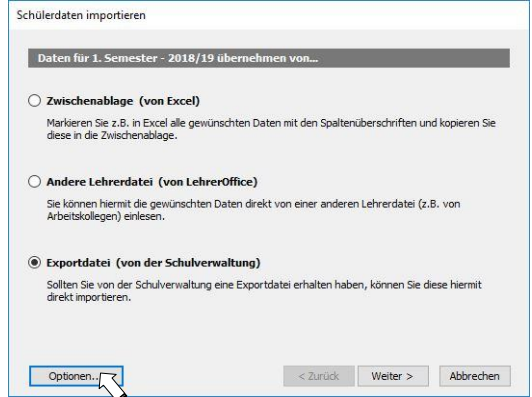

**Setzen Sie das Häklein bei 'Spalten manuell zuordnen' und klicken auf 'OK'.**

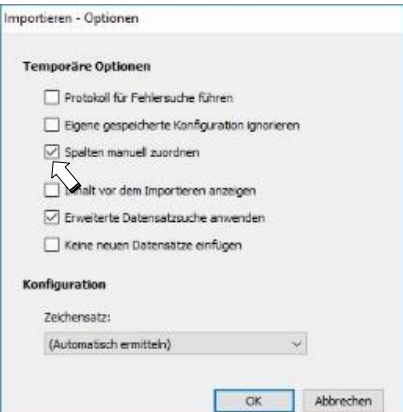

**Wurde z.B. das Feld 'E-Mail' nicht automatisch zugeteilt, dann kann dieses Feld mit Drag & Drop in die rechte Spalte verschoben werden.** 

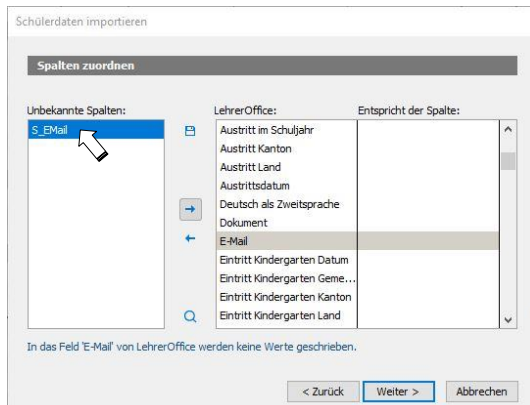

**Spaltentitel mehrmals verwenden:**

**Es kommt vor, dass ein Feld aus der Importdatei in LehrerOffice mehrmals zugeordnet werden soll. Beispielsweise soll der Schulhausname als solcher importiert werden, aber auch im Klassenschlüssel vorkommen. Um ein Feld doppelt zu verwenden, müssen Sie es anzeichnen und mit gedrückter Ctrl-Taste (auf Mac die alt-Taste) mit der Maus in die rechte Spalte ziehen. Wenn das Feld schon gesetzt ist, können Sie es auch von dort mit gedrückter Ctrl-Taste in ein weiteres Feld von LehrerOffice kopieren.**

**Mehrere Felder zusammenführen:**

**Wenn Sie in ein Feld die Informationen von zwei Spalten importieren möchten, können Sie ein Leerzeichen dazwischensetzen, indem Sie nach der Zuordnung der ersten Spalte wiederum das LehrerOffice-Feld rechts zuerst markieren und dann über die Tastatur einen Leerschlag setzen. Die Zeichen werden automatisch ergänzt und man kann den zweiten Spaltentitel hinzufügen. Nun steht in der Zeile**  'Spalte1+,, "+Spalte2'. Dieses Vorgehen wird gerne für das [Erstellen eindeutiger Klassenschlüssel](https://www.lehreroffice.ch/wiki/doku.php?id=lehreroffice:desktop:module:personaldaten:spaltenzuteilung_bei_klassen_und_import) ver**wendet. Wenn anstatt einer 'und'-Verknüpfung eine 'oder'-Verknüpfung verwendet werden soll, damit die zweite Spalte nur dann berücksichtigt wird, wenn die erste leer ist, kann anstatt des Leerschlags die Tastenkombination 'AltGr' und '7' gedrückt werden.**

**Die gesetzten Zuordnungen können über das Disketten-Icon rechts von der ersten Spalte dauerhaft gespeichert werden.**

**Schüler automatisch den Klassen zuweisen (z.B. von einem \*.txt -Exportfile)**

- **1. Den Arbeitsbereich 'Organisieren' wählen**
- **2. Ins Modul 'Schülerdaten' wechseln**
- **3. Befehl 'Importieren' aufrufen**
- **4. Punkt 'Exportdatei (von der Schulverwaltung)' auswählen**
- **5. Auf 'Weiter' klicken**
- **6. Pfad der Exportdatei angeben (über das blaue Ordnersymbol rechts)**
- **7. 'Filter' auf 'alle Daten importieren' stellen**
- **8. 'Klasse' auf 'gemäss Klassenbezeichnung' stellen**
- **9. Funktion 'Zuordnung der Klasse überprüfen' aktivieren**

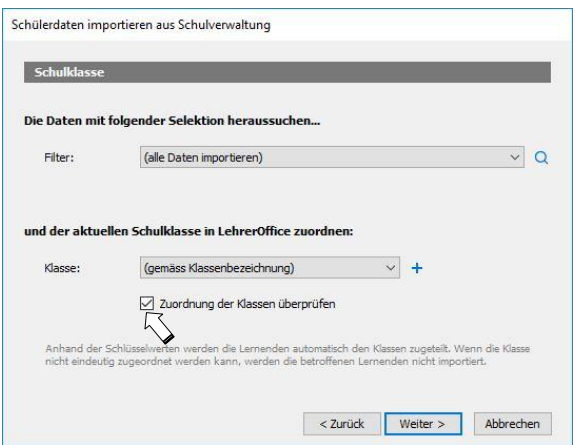

**10. Entsprechendes Feld in der Spalte LehrerOffice markieren (anklicken)**

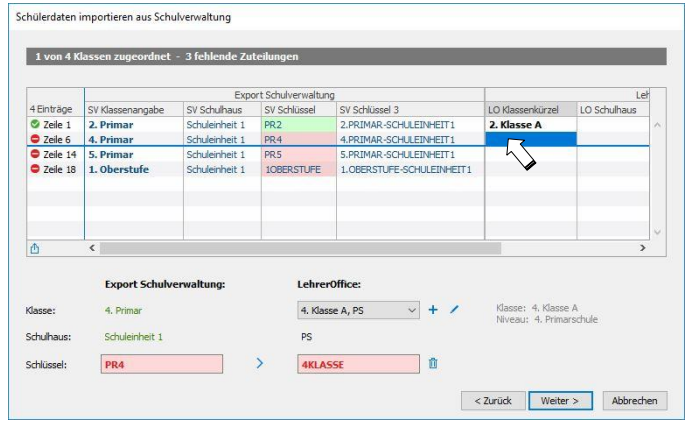

**11. Filter 'Klasse' auf entsprechende Klasse aus LehrerOffice stellen**

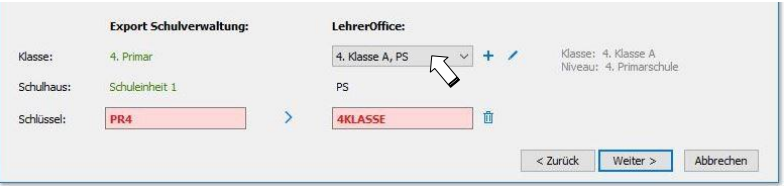

**12. Über die Pfeiltaste Schlüssel zuweisen und mit 'Ja' bestätigen**

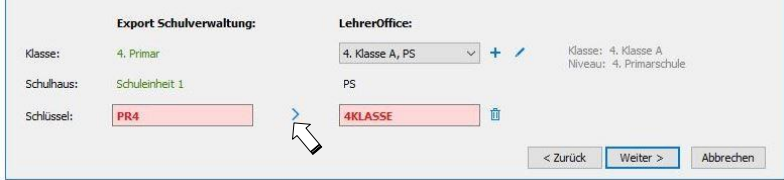

**13. Schritte 9 -11 wiederholen, bis alle gewünschten Klassen zugewiesen sind**

**Hinweis: Klassen, welche zugeordnet werden konnten oder schon zugeorndet waren, sind grün markiert.** 

#### **Bedeutung des Klassenschlüssels**

**Damit die oben beschriebene automatische Zuordnung funktioniert ist es notwendig, dass die Klassenschlüssel gemäss dem Schülerexportfile angepasst werden.**

**Zentral ist das Verständnis, dass in LehrerOffice ein Klassenschlüssel immer derselben Klasse zugeordnet ist. Somit geht der Schlüssel bei einem Schuljahreswechsel nicht auf die nächsthöhere Klasse über.**

**Wird in einem neuen Schuljahr eine neue Klasse eröffnet, so ist wieder darauf zu achten, dass der Klassenschlüssel mit der neuen Klasse von der Schulverwaltung abgestimmt wird. Alle übrigen Klassen werden vom System wiedererkannt.**

#### **Datenkontrolle nach Import**

**Folgende Kontrollen sind nach dem Import durchzuführen:**

**Modul 'Klassen' Klassenlehrpersonen sind eingetragen; allenfalls manuell ergänzen**

**Spalte Schulhaus ist ausgefüllt; ergänzen und Spalte mit Kopieren & Einfügen ausfüllen**

**Modul 'Schülerdaten' Anzahl Schüler pro Klasse (wird in der Spaltenüberschrift ausgewiesen)**

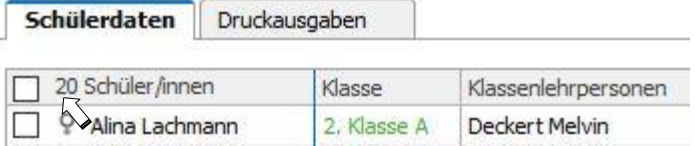

**Stimmen die Schülerzahlen nicht überein oder werden nicht alle Datensätze angezeigt, überprüfen Sie bitte folgende Punkte:**

- **Filter 'Einheit' steht auf 'Alle'**
- **Es sind keine Zeilenumbrüche in den Zellen des Exportfiles vorhanden**
- **Ausgeblendete Schüler sind sichtbar**

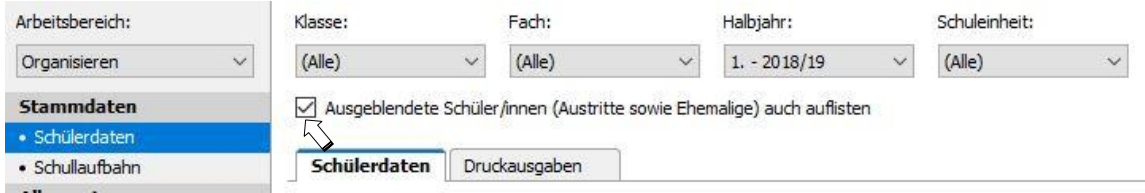

**Ausführliche Informationen zum Thema 'Schülerimport' finden Sie unter: [www.LehrerOffice.ch/wiki > Module > Überschrift: Schüler/innen > Schülerdaten \(Personaldaten\)](https://www.lehreroffice.ch/wiki/doku.php?id=lehreroffice:desktop:module:personaldaten:personaldaten)**

## **GRUPPENGEFÄSSE FÜR KLASSENÜBERGREIFENDE NIVEAU- UND WAHLFACHGRUPPEN DEFINIEREN**

#### **Hintergrundwissen**

**Während Klassen homogene Gefässe darstellen, welche die Grunddaten für den Zeugnisdruck liefern, sind Gruppen heterogene Gefässe, bei welchen Sie bei der Zusammenstellung der Schüler und Fächer völlig frei sind. Die häufigsten Anwendungsbereiche bilden dabei:**

- **Niveaukurse**
- **Wahlfächer**
- **Halbklassen- oder Mehrklassenunterricht**

**Alle Einträge, welche in Gruppen gemacht werden, werden der jeweiligen Klasse des einzelnen Schülers aus der Gruppe zugewiesen. Somit sind auch alle Noten, welche in Gruppen erfasst werden, für die Zeugnisse vorhanden.**

**Im Folgenden werden die Grundzüge für das Erstellen von Gruppen erläutert.**

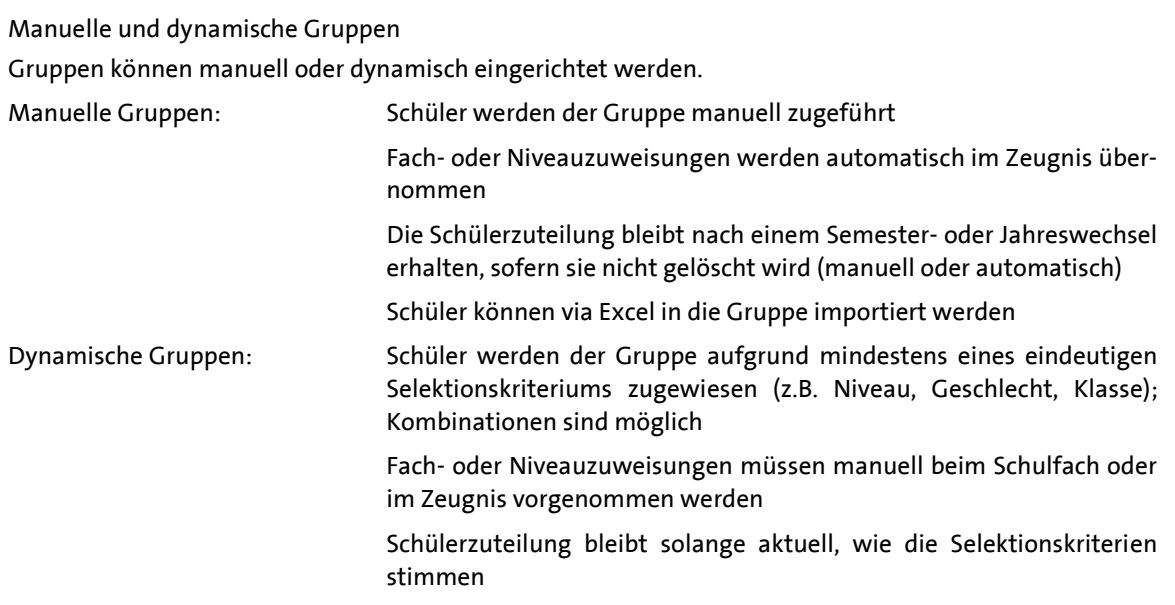

**In der Regel werden mehr manuelle Gruppen gebildet als dynamische, da oft eindeutige Selektionskriterien fehlen.**

#### **Eindeutige Bezeichnungen wählen**

**Es ist wichtig, dass man sich vor dem Erstellen überlegt, ob man die Gruppe manuell oder dynamisch einrichten möchte. Eine Umstellung der Gruppe nach einem Semesterwechsel wird aus technischen Gründen nicht empfohlen, da die Änderungen auch auf die vergangenen Semester Auswirkungen haben.**

**Gruppen sind Gefässe, welche immer wieder mit neuen Schülern gefüllt werden. Somit müssen Gruppen eindeutige Namen haben. Um eine Struktur innerhalb der Gruppen zu halten, ist ein definierter Syntax notwendig (z.B. Stufe.Abteilung\_ Fach\_Gruppe\_Niveau** → **1.Sek\_ D\_a\_II). Der Name sollte nicht länger als 16 Zeichen sein.**

**Wie bereits im Kapitel 'Eine neue Klassen erstellen' erwähnt, kann auch hier der Name der Lehrperson dynamisch per Feldnamen in den Gruppennamen integriert werden. Das heisst sobald die Klassenlehrperson ändert, wird der Name der Klasse/Gruppe auch automatisch mit dem neuen Namen angepasst. Zusätzliche Informationen finden Sie unter:**

**[www.LehrerOffice.ch/wiki > Was ist neu? > 2018.11](https://www.lehreroffice.ch/wiki/doku.php?id=lehreroffice:desktop:wasistneu:2018.11#neue_feldnamen_fuer_dynamische_klassenbezeichnung_nur_db)**

**Eine dynamische Gruppe erstellen**

**Beispiel: Turngruppe Mädchen aus der 1. Sek a und 1. Sek b**

**Eine neue Gruppe wird im Modul 'Gruppen' mit dem Befehl ' Neue Gruppe' erstellt. Wählen Sie anschliessend die Option 'Neue Gruppe definieren' aus.**

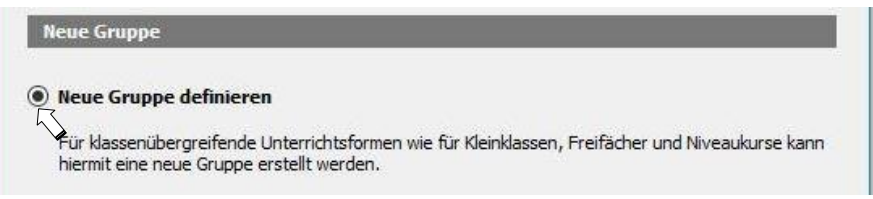

**Geben Sie der Gruppe einen eindeutigen Namen.**

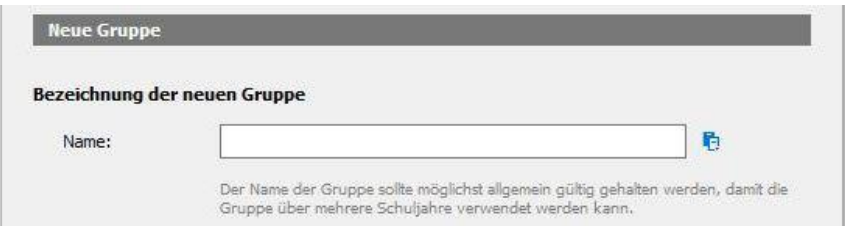

**Wählen Sie für die dynamische Gruppe die zweite Option.**

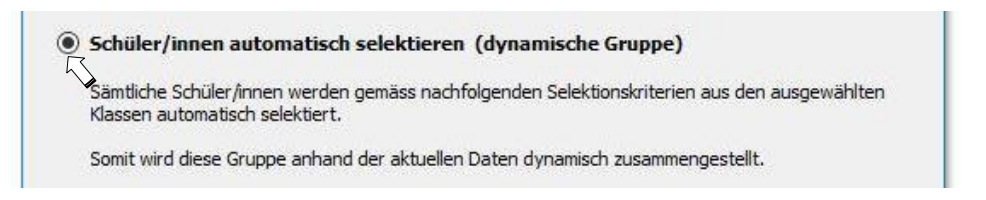

**Gilt die Gruppe für ein Fach oder mehrere Fächer, dann klicken Sie auf die Option 'Gruppe für bestimmte Schulfächer' und wählen die entsprechenden Fächer aus. Bitte beachten Sie, dass Sie die richtigen Fächer auswählen. Es stehen sämtliche Fächer zur Verfügung, welche auf der DB erfasst sind.**

**Sollen hingegen nur Personallisten gedruckt oder allgemeine Journaleinträge gemacht werden können, dann wählen Sie die erste Position aus. Häufig kommt dies z.B. beim Kindergarten (1./2. KiGa) oder bei temporären Gruppen wie Skilager oder Sporttag zum Tragen.**

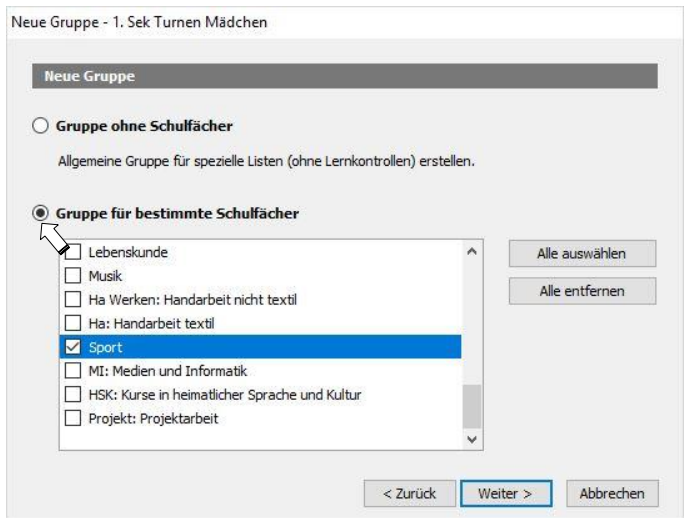

**In der Regel können Sie die Option 'Aktiv' so lassen. Wollen Sie hingegen nicht, dass eine eingetragene Lehrperson auf die Gruppe bereits zugreifen kann, dann wählen Sie 'In Vorbereitung'. Weiter können Sie bis zu neun Lehrpersonen zuweisen, welche diese Gruppe unterrichten. Sie können Lehrpersonen auch später noch zuteilen.**

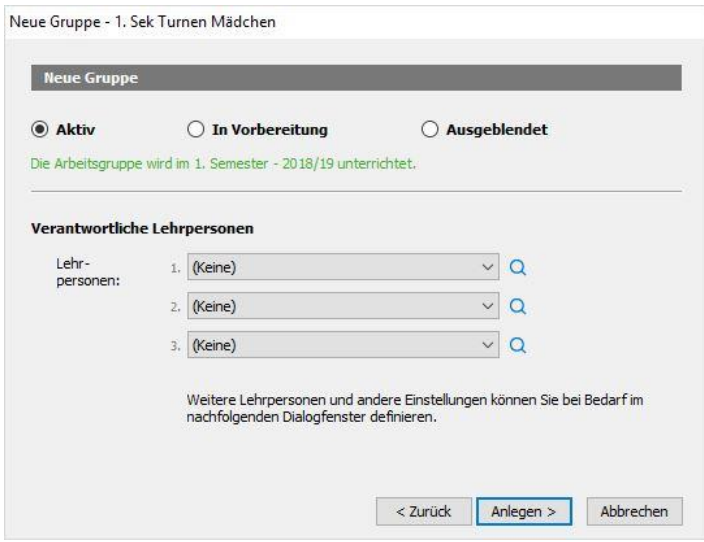

**Mit 'Anlegen' werden die Grundeinstellungen übertragen und es öffnet sich der Gruppenassistent.**

**Doppelklicken Sie im Register 'Selektion' unter 'Schüler/in' auf 'Aus ausgewählten Klassen' und wählen Sie die gewünschten Klassen aus.**

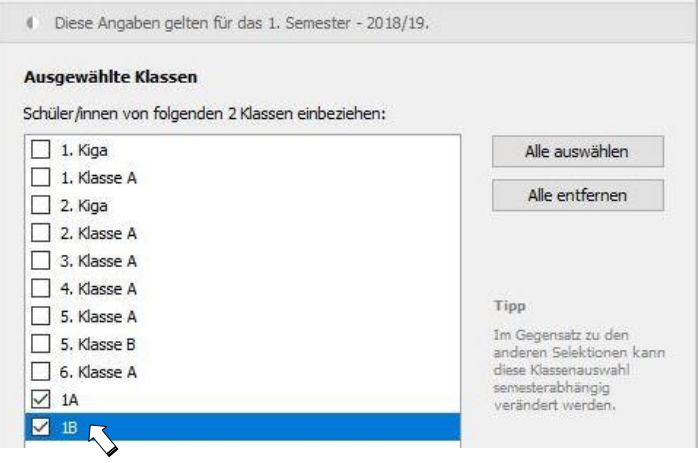

**Doppelklicken Sie im Register 'Selektion' unter 'Selektion' auf 'Geschlecht' und wählen Sie 'weiblich' aus.**

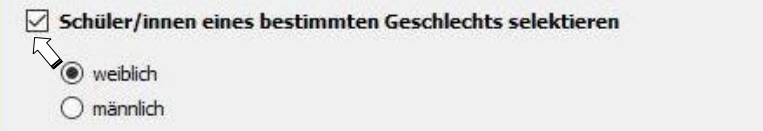

**Mit 'OK' den Gruppenassistenten schliessen.**

**Im Modul 'Gruppen' wird die Gruppe aufgeführt.**

**Um die Schüler dieser Gruppe darzustellen, muss im Modul 'Schülerdaten' die entsprechende Gruppe über den Filter 'Klasse (Gruppe)' ausgewählt werden.**

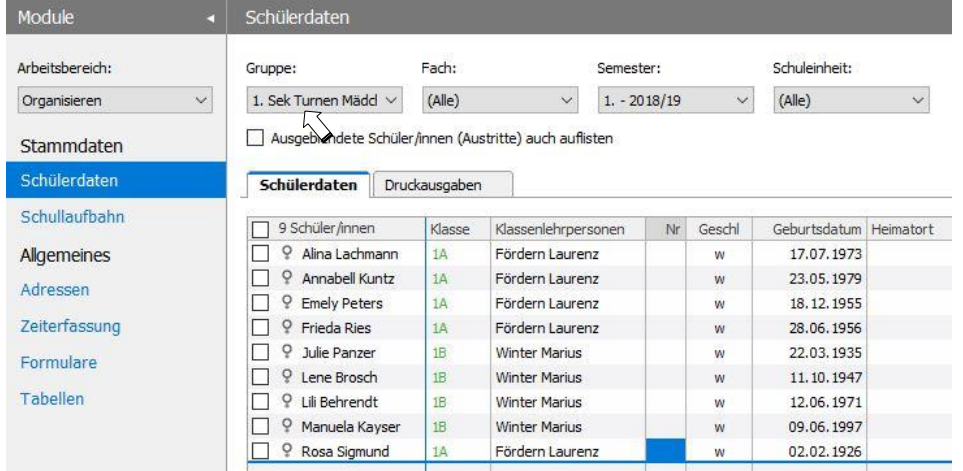

### **Eine manuelle Gruppe erstellen**

**Beispiel: Handarbeit 1A und 1B**

**Im Modul 'Zeugnisse' ist durch 3 Bindestriche dargestellt, dass noch keine Zuteilung der Schüler im Wahlfach 'Handarbeit' erfolgt ist.**

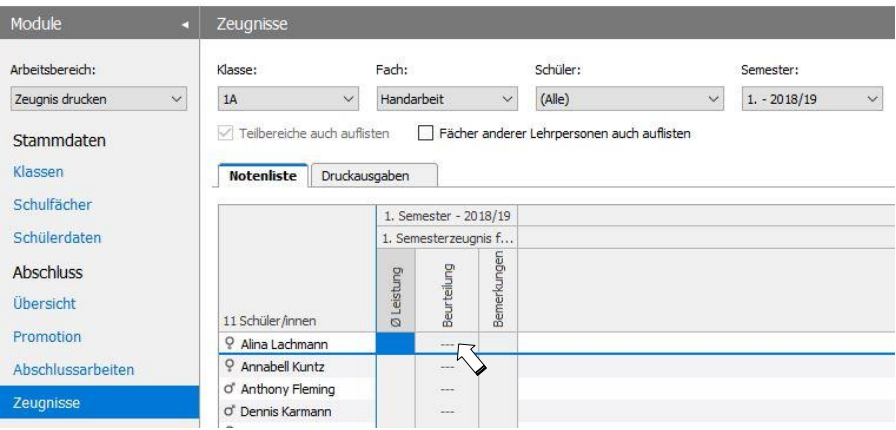

**Mit dem Erstellen einer manuellen Gruppe kann diese Zuteilung der Schüler in einem Wahlfach direkt vorgenommen werden.**

**Das Erstellen der Gruppe ist im ersten Teil identisch mit dem der dynamischen Gruppe.**

**Wählen Sie im Fenster 'Selektion' die Funktion 'Einzelne Schüler/innen manuell zusammenstellen' aus.**

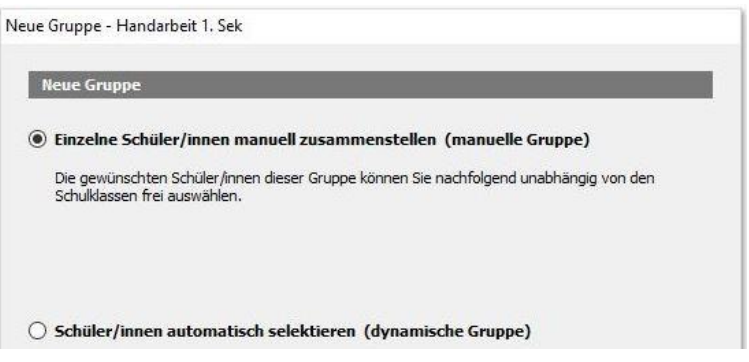

**Wählen Sie das gewünschte Fach aus.**

**Teilen Sie die verantwortliche Lehrperson der Gruppe zu.**

**Mit 'Abschliessen' werden die Grundeinstellungen übertragen und es öffnet sich der Gruppenassistent.**

**Öffnen Sie das Register 'Schüler'. Über den Schalter 'Hinzufügen' können Sie die gewünschte Klasse auswählen und anschliessend die entsprechenden Schüler/innen mit einem Häklein selektieren.**

**Sind auch Schüler aus anderen Klassen dieser Gruppe zugeteilt, dann kann direkt über den Klassenfilter eine weitere Klasse aufgerufen und die entsprechenden Schüler selektiert werden.**

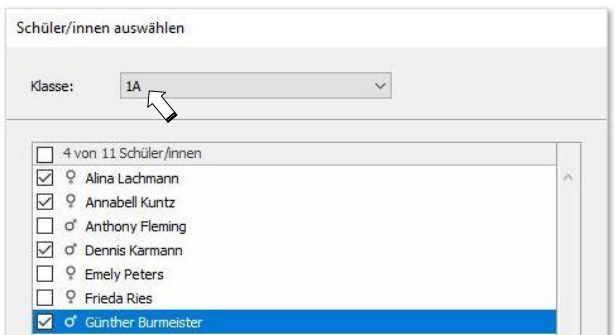

**Klicken Sie am Schluss auf 'OK', um die Liste zusammenzustellen. Mit 'OK' wird die Gruppe fertiggestellt.**

**Im Modul 'Zeugnisse' sind nun die Schüler dem Fach 'Handarbeit' zugeteilt worden (dargestellt durch die entfernten Bindestriche).**

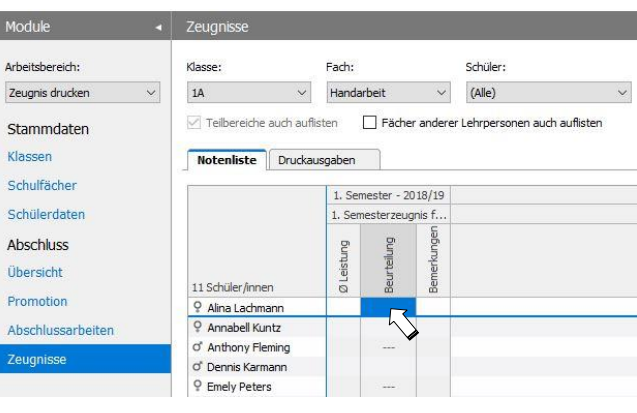

**Manuelle Zuteilung von Schüler/innen in Gruppen**

**Über den Befehl 'Schüler/innen zuteilen' im Modul 'Gruppen' können Schüler verschiedensten Gruppen zugeteilt werden. Es ist ersichtlich, in welchen Gruppen ein Schüler bereits eingeteilt ist. Durch setzen oder entfernen eines Häkleins, können Schüler weiteren Gruppen zugeteilt oder entfernt werden.**

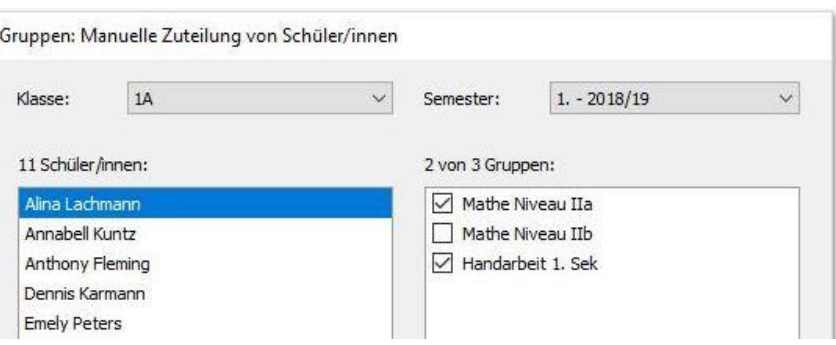

**Schüler in eine Gruppe importieren**

**Schüler können in eine manuelle Gruppe importiert werden, wenn für die Gruppe eine Liste in Excel oder Word vorliegt. Auf der Liste muss Name und Vorname tabellarisch aufgeführt sein.**

- **1. Vornamen und Name der Schüler ohne Spaltenüberschrift kopieren (mit Ctrl+C)**
- **2. Den Arbeitsbereich 'alle' wählen**
- **3. Im Abschnitt 'Klassen' finden Sie das Modul 'Gruppen'**
- **4. Doppelklick auf die entsprechende (manuelle) Gruppe**
- **5. Ins Register 'Schüler' wechseln**
- **6. Auf den Schalter 'Namen einfügen' klicken**

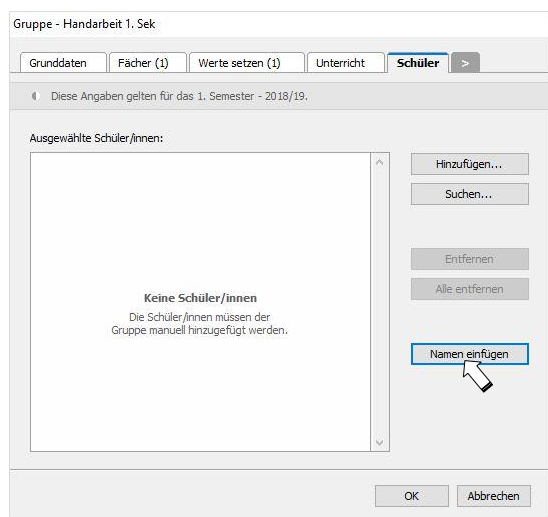

**Hinweis: Der Import ist eingeschränkt, wenn**

- **sich die Schreibweise der Schüler in der Liste von der Datenbank unterscheidet**
- **ein Schüler nicht in der Datenbank enthalten ist**
- **mehrere Schüler den gleichen Namen und Vornamen haben.**

**Eine Videoanleitung zu diesem Thema findet sich unter:**

**www.lehrerOffice.ch/wiki [> LehrerOffice Desktop > Module > Überschrift: Klassen > Gruppen >](https://www.lehreroffice.ch/wiki/doku.php?id=lehreroffice:desktop:arbeitsablaeufe:einschraenkungen_beim_import_in_arbeitsgruppen_video)  [Abschnitt: Weiterführende Themen > Einschränkungen vom Import von Gruppen](https://www.lehreroffice.ch/wiki/doku.php?id=lehreroffice:desktop:arbeitsablaeufe:einschraenkungen_beim_import_in_arbeitsgruppen_video)**

#### **Spezialfall: Niveauzuteilung**

**Niveaugruppen können manuell oder dynamisch eingerichtet werden, wobei jede der beiden Varianten ihre Vorteile hat (Nachteile entsprechen jeweils den Vorteilen der anderen Methode).**

#### *Manuelle Gruppe für Niveauunterricht*

**Die manuelle Gruppe kann so definiert werden, dass bei allen in diese Gruppe zugeteilten Schülern das ausgewählte Niveau automatisch im Zeugnis gesetzt und ausgewiesen wird. Wenn nun Listen der jeweiligen Gruppen als Excel oder Word vorliegen, können die Schüler direkt in die Gruppe importiert werden. So werden die Schüler in einem Arbeitsgang der Gruppe und dem Fach oder Niveau zugewiesen.**

**Die Niveauangabe kann im Gruppenassistenten im Register 'Werte setzten' unter 'Niveau' eingetragen werden. Werden zwei Kurse parallel geführt (z.B. Mathe Niveau IIa und IIb), können die Niveaugruppen auch mit einem '.' und einem Buchstaben oder einer Zahl nach der Niveauangabe gekennzeichnet werden (also II.a oder II.1).**

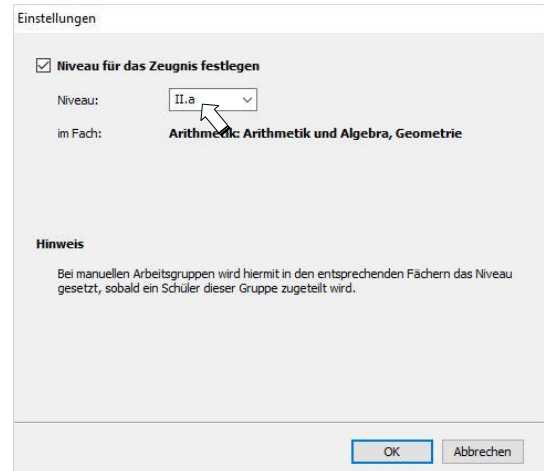

**Dadurch erhält die Klassenlehrperson einen sehr guten Überblick, welche Schüler in welcher Gruppe zusammen sind.**

**Für den Zeugnisausdruck werden nur die reinen Niveaubezeichnungen wie 'I', 'II' oder 'III' verwendet.**

#### *Dynamische Gruppe für Niveauunterricht*

**Dynamische Gruppen funktionieren umgekehrt. Hier muss für jeden Schüler zunächst das Niveau im Zeugnis eingetragen werden. Aufgrund der Niveauangabe, welche in der Gruppe hinterlegt ist, werden die Schüler dann selektiert und der entsprechenden Gruppe zugeteilt.**

**Anwendung findet diese Variante bei jenen Anwendern, welche die Umstufungen für das nächste Semester im Modul 'Promotion' durchführen oder keine geeigneten Listen für den Import zur Verfügung haben.**

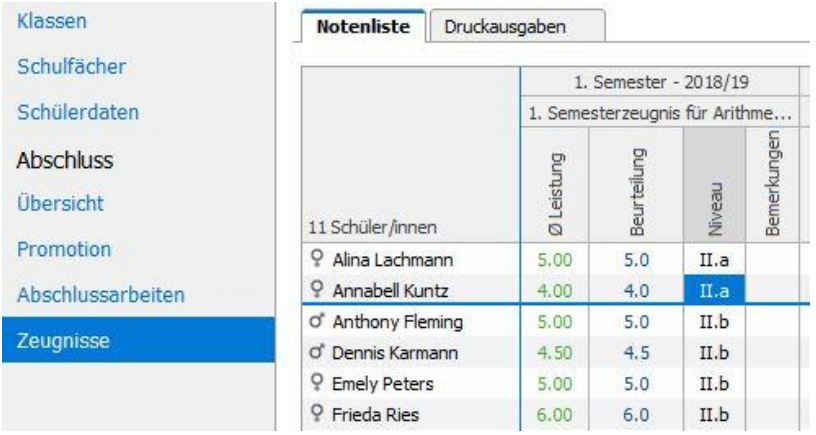

#### **Zuteilungsmodus für Semesterwechsel definieren**

**Bei den manuellen Gruppen bleibt die Schülerzuteilung auch über den Semester- oder Jahreswechsel hin bestehen. In der Regel ändert die Zusammensetzung der Gruppe bei einem Semesterwechsel nicht, wohl aber bei einem Schuljahreswechsel. Somit müssen die manuellen Gruppen zunächst geleert werden, bevor sie wieder neu abgefüllt werden können.**

**Das Leeren der Gruppen kann einerseits manuell über das Menü 'Gruppen' und den Befehl 'Schüler/innen entfernen' ausgeführt werden. Dabei können mehrere Gruppen gemeinsam entleert werden, wenn sie vorher angehakt werden.**

**Dieser Aufräumprozess kann aber auch definiert werden, sodass die Schüler bei einem Semesterwechsel automatisch aus der Gruppe entfernt oder in eine andere Gruppe umgeteilt werden. Letzteres kommt eher weniger vor.**

**Doppelklicken Sie in der Übersicht im Modul 'Gruppen' in die Spalte 'Umteilung bei Schuljahreswechsel' bei der betreffenden Gruppe.**

**Im Assistenten können Sie nun bestimmen, was mit dem Inhalt der Gruppe nach einem Semesterwechsel und nach einem Schuljahreswechsel geschehen soll.**

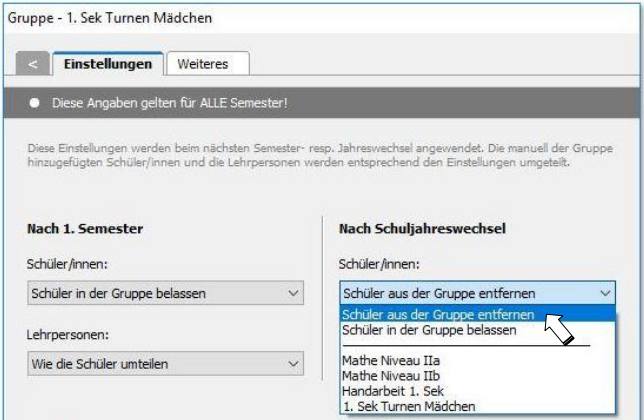

**Klicken Sie anschliessend auf 'OK', um den Assistenten abzuschliessen.**

**Tipp: Kopieren Sie anschliessend den Wert 'Schüler aus der Gruppe entfernen' in der Spalte 'Umteilung bei Schuljahreswechsel' und fügen Sie den Wert anschliessend bei den übrigen Gruppen ein. Wiederholen Sie diesen Vorgang auch mit den Lehrpersonen.**

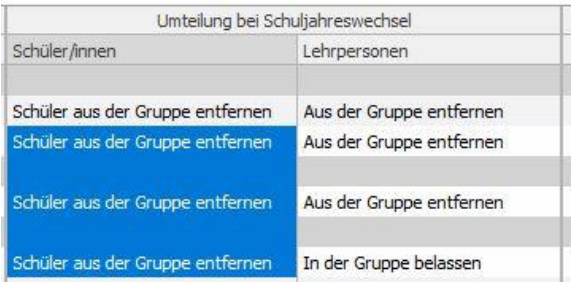

**Gruppen einer Schuleinheit zuweisen**

**Im Gegensatz zu einer Klasse kann eine Gruppe mehreren Schuleinheiten zugeteilt werden. Öffnen Sie dazu den Gruppenassistenten mit einem Doppelklick.**

**Klicken Sie ins rechte Register mit dem Pfeilsymbol '>' und öffnen Sie dann das Register 'Weiteres'.**

**Hier werden nun alle verfügbaren Schuleinheiten dargestellt. Wählen Sie die entsprechenden Schuleinheiten aus.**

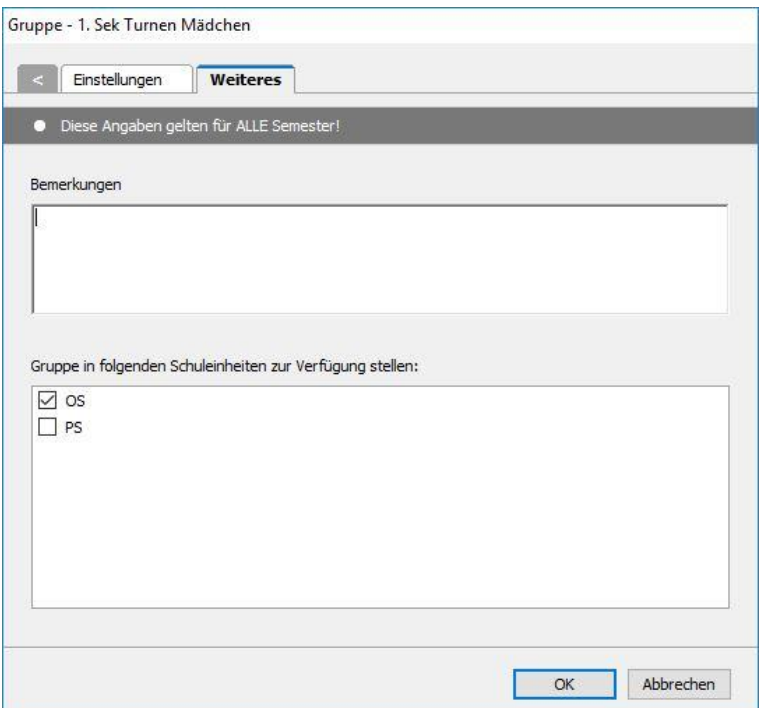

**In der Gruppenübersicht können Sie die Schuleinheit einer Gruppe auch kopieren und auf andere Gruppen übertragen (Befehl 'Einfügen').**

## **BENUTZER IMPORTIEREN**

#### **Hintergrundwissen**

**Ein Benutzerlogin ist immer an eine Adresse gekoppelt. Daher ist es wichtig, dass die Lehrerpersonen erfasst sind, bevor mit dem Erstellen der Benutzerkonten begonnen wird.**

**Benutzer können einzeln manuell erfasst werden im Modul 'Benutzer' über den Befehl 'Neuer Benutzer'. Ein einfacher Assistent führt durch den Erstellvorgang.**

**Es ist von Vorteil, wenn auch dem Administrator eine Adresse zugewiesen wird. Sollte der Administrator sein Passwort vergessen, erleichtert es ihm und unserem Support die Identifikation, um anschliessend das Passwort zurückzusetzen.**

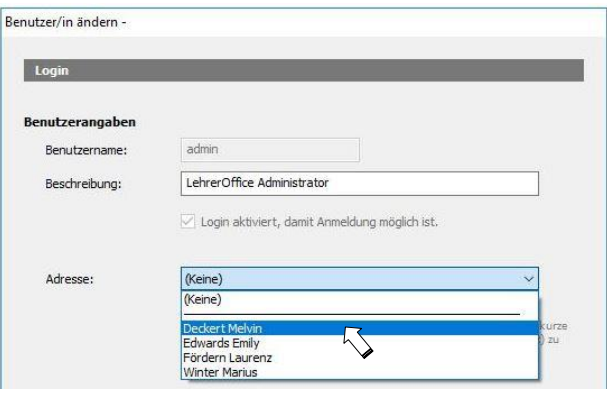

**Um mehrere Logins automatisch zu erstellen, kann die Exportdatei der Lehrpersonen aus der Schulverwaltung oder ein Export der Adressen aus LehrerOffice eingesetzt werden. Das Vorgehen wird in den beiden nachfolgenden Kapiteln erklärt. Zusätzliche Informationen finden Sie unter:**

**[www.LehrerOffice.ch/wiki > LehrerOffice Desktop > Module > Überschrift: Datenbank > Benutzer >](https://www.lehreroffice.ch/wiki/doku.php?id=lehreroffice:desktop:module:benutzer:benutzer_erstellen_und_verwalten)  [Benutzer erstellen und verwalten](https://www.lehreroffice.ch/wiki/doku.php?id=lehreroffice:desktop:module:benutzer:benutzer_erstellen_und_verwalten)**

**Benutzerlogins aus Exportdatei Schulverwaltung erstellen**

**Mit dem folgenden Vorgehen erhalten alle Personen, welche in der Importdatei 'Adressen der Lehrpersonen' vorhanden sind, ein Login. Wenn in dieser Datei noch viele zusätzliche Adressen erfasst sind, welche keinen Zugang zu LehrerOffice brauchen, dann empfehlen wir die zweite Variante für den Benutzerimport im Kapitel 'Erstellen eines Importfiles als Textdatei'.**

**Wechseln Sie in LehrerOffice ins Modul 'Benutzer' und wählen Sie im Menü 'Benutzer' den Befehl 'Importieren'. Wählen Sie die Importoption 'Exportdatei (von der Schulverwaltung)' aus. Wählen Sie den Ablageort der 'Exportdatei' und mit 'Weiter' wird der Import der Benutzerlogins durchgeführt.**

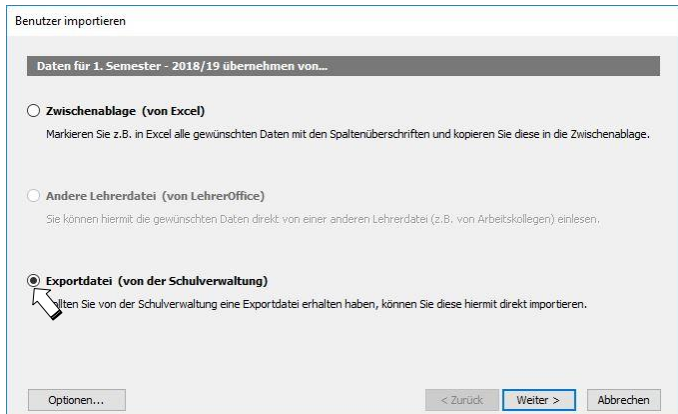

**Abschliessend muss noch ein allgemeines Passwort vergeben werden, welches mit dem ersten Benutzerlogin geändert werden muss.**

**Setzen Sie im Modul 'Benutzer' das Häklein um alle Lehrpersonen aufzurufen und führen danach den Befehl 'Kennwort zurücksetzen' aus.**

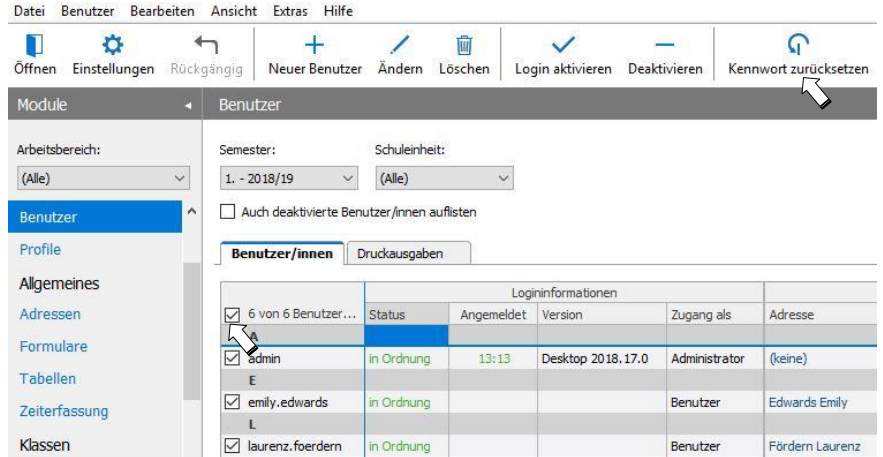

**Geben Sie für alle Lehrpersonen ein Initialkennwort vor. Achten Sie darauf, dass das Häklein bei 'Kennwort muss durch den/die Benutzer/in bei der Anmeldung geändert werden' gesetzt ist.**

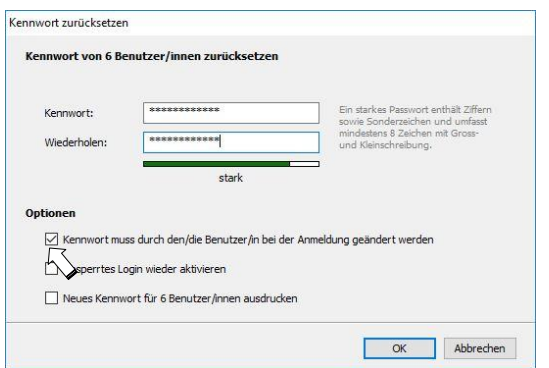

**Das Passwort des Administrators kann auf diese Weise nicht geändert werden.**

**Erstellen eines Importfiles als Textdatei (\*.txt) Wechseln Sie im Abschnitt 'Allgemeines' ins Modul 'Adressen'.**

**Rufen Sie nun das Menü 'Adressen' und den Befehl ' Exportieren' auf.**

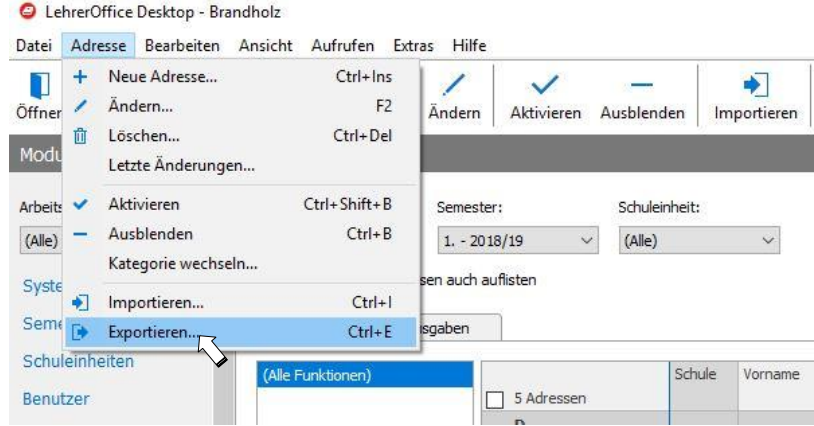

**Im Exportfenster wählen Sie 'Adressen der Lehrpersonen (als Textdatei)' aus und klicken auf weiter.**

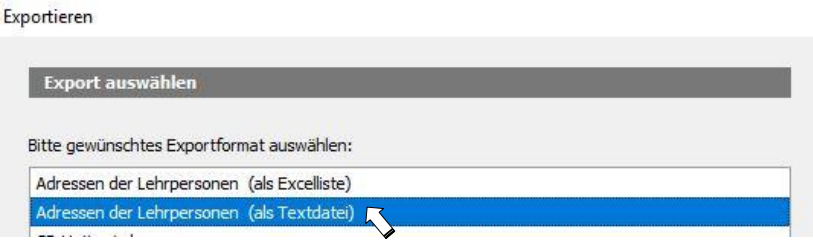

**Als nächstes markieren Sie alle Personen, die ein Login benötigen, legen den Speicherort der Exportdatei fest und schliessen den Vorgang mit 'Weiter' ab.**

**Der Benutzerimport und die Vergabe der Passwörter findet analog zum Import statt, wie er auf Seite 63 im letzten Abschnitt und der folgenden Seite beschrieben ist.**

**Profile kontrollieren**

**Mit der oben beschriebenen Importvariante wird allen Lehrpersonen das Profil 'Grundprofil für Lehrpersonen' zugeteilt. Diese Zuteilung kann auch für die Fachlehrpersonen so verwendet werden, da die Rechte des Klassenlehrerprofils nur dann wirksam werden, wenn sie in einer Klasse als Klassenlehrperson zugewiesen worden sind. Sollten zu einem späteren Zeitpunkt Profilanpassungen nötig sein, kann das jederzeit vorgenommen werden.**

**Hinweis: Eine einfache Methode, um die gesetzten Benutzerprofile darzustellen, findet sich im Modul 'Benutzer' im Register 'Druckausgaben'. Wählen Sie dort die Druckausgabe 'Benutzerprofile' aus. Diese Übersicht hilft Ihnen, sich zu einem späteren Zeitpunkt rasch den Überblick über die vergebenen Benutzerrechte zu verschaffen.**

**Anmeldeprozess auf den Arbeitsstationen prüfen (inkl. Druckfunktion)**

**Um die Benutzerlogins zu testen, wählen Sie im Menü 'Datei' ('Ablage') den Befehl 'Benutzer wechseln' (oder Ctrl+W). Melden Sie sich anschliessend mit einem Benutzer an, den Sie oben angelegt / importiert haben.**

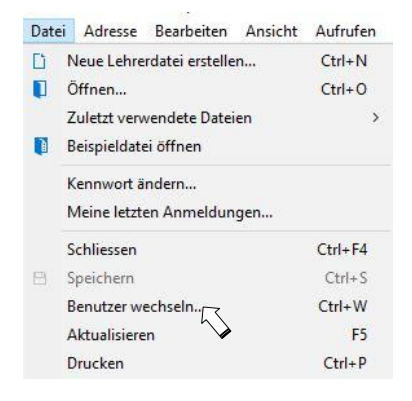

Kennwort

**Brandholz** 

Kennwort-\*\*\*\*\*\*

# Schuldatenbank: Benutzername: melvin.deckert OK Abbrechen

#### **Anmeldemaske lokale Datenbank Anmeldemaske Datenbankhosting**

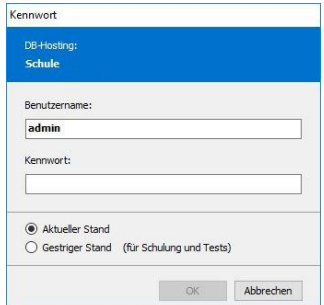

**Nach erfolgreicher Anmeldung wird überprüft, ob der Benutzer die richtigen Grunddaten wie Klassen, Gruppen, Fächer, Semester und Schuleinheit entsprechend seiner Zuteilung sieht.**

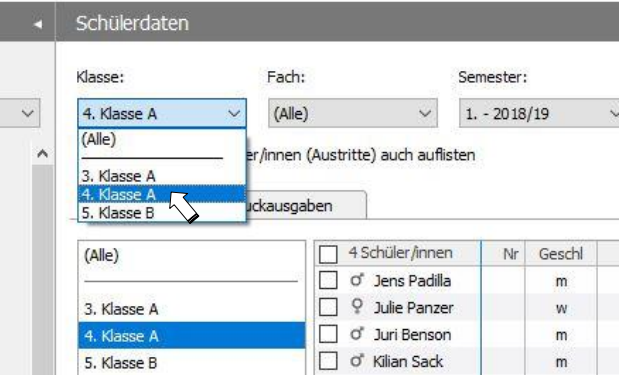

**Hinweis: Wenn Sie den Benutzertest mit einer Fachlehrperson durchgeführt haben, kann es sein, dass im Filter 'Klasse' keine Klassen oder Gruppen dargestellt werden. Dies hat damit zu tun, dass in diesem Fall die Fachlehrperson noch keiner Klasse / Fach zugewiesen worden ist.**

**Weitere Informationen zu Benutzern und Profilen**

**Im Laufe der Zeit ändern sich die Bedürfnisse der Benutzer. Lehrpersonen verlassen die Schule und neue kommen, womit viele Änderungen an den Benutzern in der LehrerOffice-Datenbank nötig werden. Für solche und alle anderen Arbeiten an Benutzern und Profilen konsultieren Sie das Wiki über das Menü 'Hilfe' in LehrerOffice oder über folgenden Link:**

**[www.LehrerOffice.ch/wiki > Module > Überschrift: Datenbank > Benutzer](https://www.lehreroffice.ch/wiki/doku.php?id=lehreroffice:desktop:module:benutzer:benutzer_erstellen_und_verwalten)**

## **FACHLEHRPERSONEN DEN SCHULFÄCHERN ZUTEILEN**

#### **Hintergrundwissen**

**Unterrichten Fachlehrpersonen innerhalb einer homogenen Klasse (alle Schüler derselben Klasse nehmen am Unterricht teil, z.B. im Fach 'Deutsch'), so wird die Fachlehrperson direkt der Klasse im entsprechenden Schulfach zugeteilt. Das gilt auch für Wahlfächer, bei denen alle angemeldeten Schüler einer Klasse zusammen unterrichtet werden und keine weiteren dazukommen (z.B. wenn Englisch im letzten Schuljahr nicht mehr obligatorisch ist). Die Zuteilung der Fachlehrperson geschieht dann nicht über die Gruppe, sondern direkt über das Modul 'Schulfächer'.**

**Unterrichtet die Fachlehrperson jedoch eine heterogene Gruppe, dann wird sie dieser im Modul 'Gruppe' zugeteilt, und sollte nicht mehr der Klasse im Modul 'Schulfächer' zugeteilt werden!**

**Klassenlehrpersonen dürfen grundsätzlich alle Fächer bearbeiten. Sie werden daher nicht als Fachlehrperson eingetragen. Die Klassenlehrperson erscheint in der Programmmaske über den Spalten 'Fachlehrperson', sofern sie im Modul 'Klassen' erfasst worden ist.**

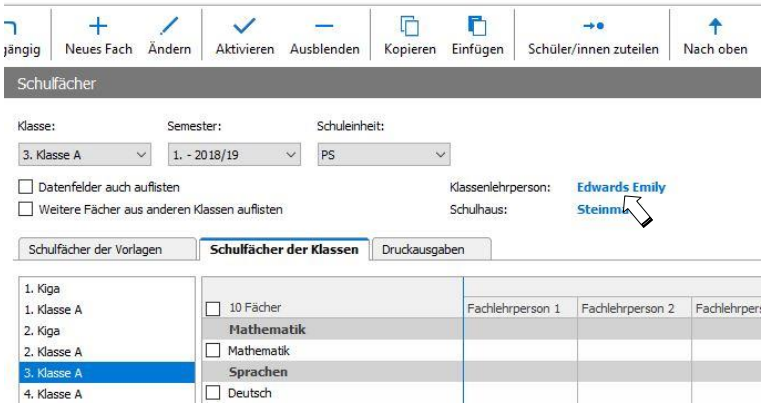

#### **Eine Fachlehrperson einem Fach zuteilen**

**Um die Zuteilung einer Fachlehrperson für eine homogene Klasse vorzunehmen, wechseln Sie ins Modul 'Schulfächer'. In diesem Modul sind verschiedene Darstellungsarten möglich. Wählen Sie für diese Zuteilung über das Menü 'Ansicht' ('Darstellung') die Liste 'Fachlehrpersonen' aus.**

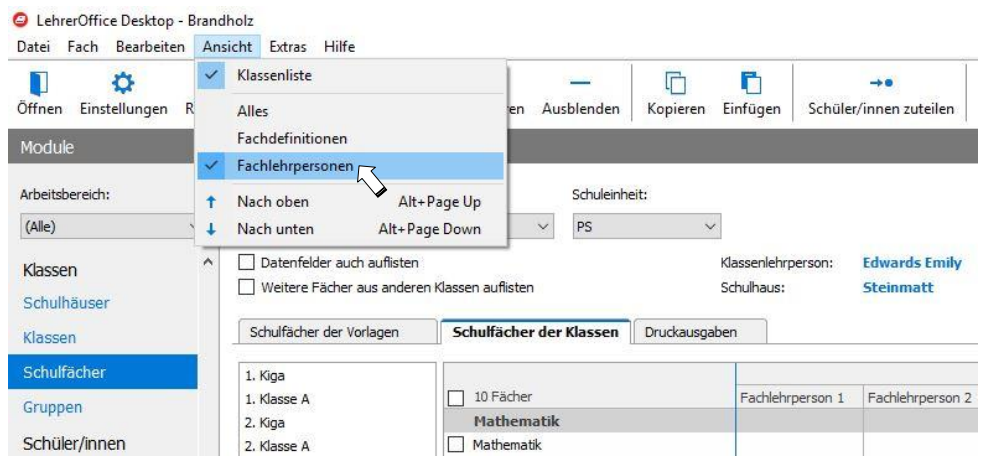

**Wählen Sie nun eine Klasse aus.**

**Mit einem Doppelklick auf die Spalte 'Fachlehrperson 1' können Sie im gewünschten Fach eine Fachlehrperson zuteilen.**

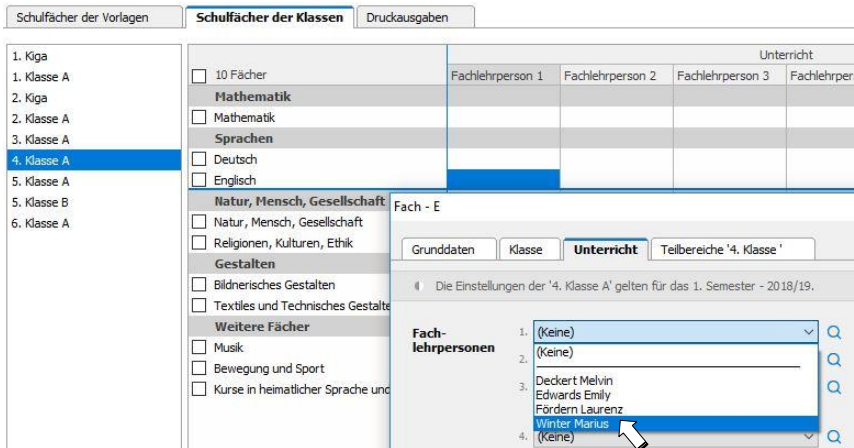

**Hinweis: Unterrichtet die ausgewählte Fachlehrperson in mehreren Fächern dieser Klasse, dann kopieren Sie den gesetzten Namen mit Ctrl+C und fügen diesen bei den anderen Fächern wieder mit Ctrl+V ein. Sie können auch mehrere aufeinanderfolgende Felder selektieren und einfügen.**

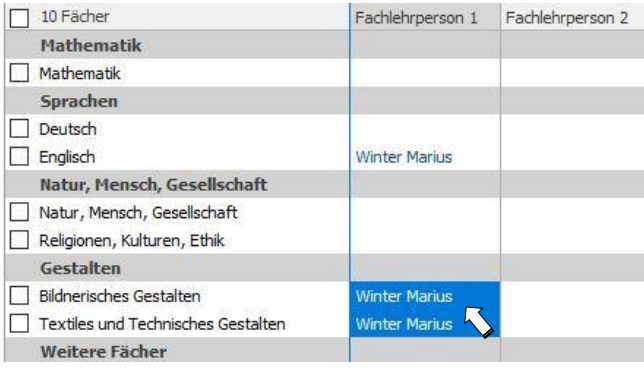

**Eine Fachlehrperson entfernen**

**Um eine Fachlehrperson zu entfernen, kopieren Sie eine leere Zelle und fügen Sie diese im zu löschenden Feld ein. Sie können auch das entsprechende Feld doppelklicken und im Register 'Unterricht' den Wert '(Keine)' auswählen.**

**Achtung: 'Delete' funktioniert nicht!**

#### **Fachlehrpersonen im heterogenen Unterrichtsumfeld**

**Mit zunehmender Durchlässigkeit der Klassen- und Leistungsstufen nimmt der Unterricht im homogenen Klassenverband ab. Somit geschieht die Zuteilung der Fachlehrpersonen nicht über das Modul 'Schulfächer', sondern über das Modul 'Gruppen'. Es kann also gut sein, dass Sie nach dem Einrichten der Gruppen nur noch wenige Zuteilungen von Fachlehrpersonen im Modul 'Schulfächer' vornehmen müssen.**

**Grundsätzlich werden im Modul 'Schulfächer' also nur jene Lehrpersonen eingetragen, welche das entsprechende Fach auch in der ganzen Klasse unterrichten und selbst nicht Klassenlehrperson dieser Klasse sind.**

## **DATENBANK ÜBERPRÜFEN UND FREIGEBEN**

#### **Wahlfachzuteilung überprüfen**

**Grundsätzlich sollten die Schülerinnen und Schüler mit dem Erstellen der Gruppen im Zeugnis entsprechend zugeteilt worden sein. Zur Überprüfung der Wahlfächer wechseln Sie ins Modul 'Zeugnisse'. Wählen Sie dort eine Klasse aus und stellen Sie den Filter 'Fach' auf 'Alle'.**

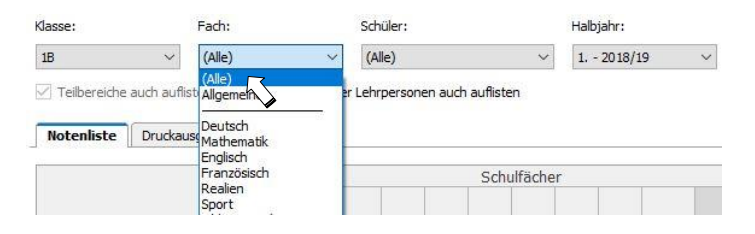

**Beispiel: Instrumentalunterricht wird von der Musikschule abgedeckt. Es wurde daher keine Gruppe erstellt. Damit die Klassenlehrperson am Ende des Semesters das Instrument und die Note eintragen kann, müssen Sie den entsprechenden Schüler / Schülerin über den Befehl 'Zuteilen' freigeben.**

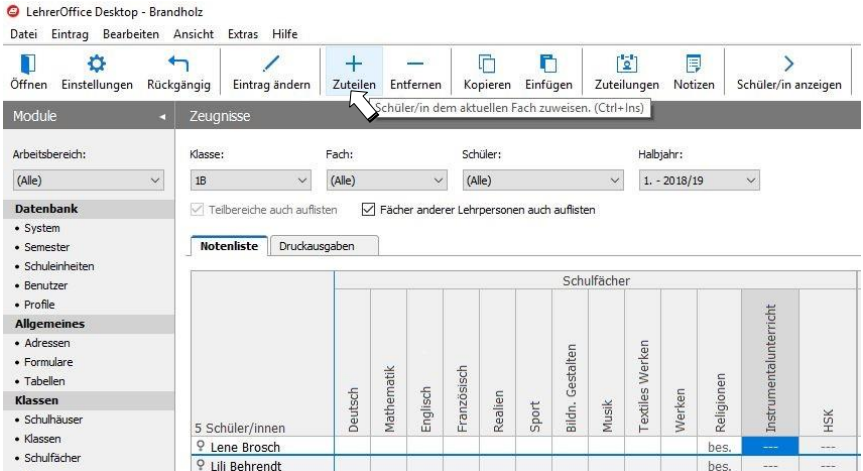

**Statt den Befehl 'Zuteilen' (oder Ctrl+Ins bzw. Cmd+N) zu wählen, können Sie auch das entsprechende Feld doppelklicken und im Dialogfenster über 'Zuteilen' den Schüler freigeben. So können Sie dann auch gleich das Instrument angeben oder ein 'besucht' setzten.**

**Auch hier können Sie weitere Zuteilungen wieder mit Kopieren & Einfügen vornehmen.**

**Eine andere Möglichkeit der Schülerzuweisung geschieht im Modul 'Schulfächer' über den Befehl 'Schüler/innen zuteilen'. Diese Variante eignet sich dort, wo sie mehrere Schüler aus verschiedenen Klassen dem Wahlfach zuweisen wollen.**

#### **Wahlfachzuteilung den Klassenlehrpersonen zuschalten**

**Möchte man die Zuteilung von Wahlfächern wie z.B. Instrumentalunterricht oder HSK den Klassenlehrpersonen übertragen, so kann man ihnen eine entsprechende Zusatzberechtigung zuschalten:**

- **1. Den Arbeitsbereich 'Alle' wählen**
- **2. Im Abschnitt 'Datenbank' finden Sie das Modul 'Profile'**
- **3. Über den Auswahlfilter die Berechtigung 'Zusatz Klassenlehrperson: Wahlfach- und Niveauzuteilung' auswählen**
- **4. Auf den Befehl 'BenutzerInnen zuteilen' klicken**
- **5. Entsprechende Lehrpersonen anhaken und auf 'OK' klicken**

#### **Niveauzuteilung überprüfen**

**Um die Niveauzuteilung der Schüler einer Klasse zu überprüfen, stellen Sie im Modul 'Zeugnisse' den Filter 'Fach' auf das entsprechende Niveaufach. Das Niveau wird in der Gesamtübersicht nicht angezeigt.**

**Wenn Sie die Schülerzuteilung über dynamische Gruppen vorgenommen haben und Sie nehmen nun im Zeugnis eine Zuteilungsänderung vor, dann wird dieser Schüler/in automatisch in eine andere Gruppe umgeteilt.**

**Wurden die Gruppen manuell eingerichtet, dann machen Sie die Zuteilungsänderungen bitte über die Gruppe. Bei einer Niveauänderung muss ein Schüler folglich aus einer Gruppe entfernt und einer anderen zugeteilt werden.** 

**Mit verschiedenen Benutzerlogins die Berechtigungen sowie Sichtbarkeit der Daten prüfen**

**Überprüfen Sie die Einstellungen mit unterschiedlichen Benutzern. Am besten geschieht das im Modul 'Schülerdaten'. Achten Sie darauf, dass im Filter**

- **'Klasse' die entsprechenden Klassen und Gruppen**
- **'Fach' alle zu unterrichtenden Fächer**
- **'Schüler' alle Schüler**
- **'Semester' die freigegebenen Semester**
- **'Einheit' die richtigen Schuleinheiten**

**sichtbar sind.**

**Hinweis: Klassenlehrpersonen können im Filter 'Fächer' einstellen, ob sie nur die von ihnen unterrichteten Fächer angezeigt haben wollen oder ob die Fächer der Fachlehrpersonen auch dargestellt werden sollen. Sie können dazu im Filter 'Fach' den untersten Punkt 'Weitere Fächer >' oder '< Nur eigene Fächer' auswählen.**

#### **LehrerOffice für den produktiven Einsatz freigeben**

**Damit die Lehrpersonen mit der Datenbank arbeiten können, benötigen Sie**

- **das Programm LehrerOffice Desktop (entweder Link auf die Serverinstallation oder lokal installiert)**
- **die Verbindungsdatei (liegt im Programmordner (zentrale Installation), unter 'Dokumente' bei den einzelnen Benutzern (lokale Installation) oder muss von den Benutzern zuerst selbst erstellt werden)**
- **Benutzername und Kennwort**

**Wird die Programmeinführung an einer gemeinsamen Schulungsveranstaltung durchgeführt, kann die Verknüpfung des Programms auf den Desktop gleich von jeder Lehrperson selbst vorgenommen werden.**

**Falls die Verbindungsdatei im Programmordner auf dem Server liegt und als Einstiegsdatei für alle definiert wurde, wird nach dem Programmstart automatisch diese Verbindungsdatei aufgerufen. Diese Datei stellt die Verbindung zur Datenbank her. Benutzername und Kennwort müssen den Lehrpersonen noch bekannt geben werden, damit sie auf die Datenbank Zugriff haben. Nach erfolgreicher Anmeldung können die Lehrpersonen produktiv arbeiten.**

**Wenn zwei Datenbanken mit dem Server angesteuert werden, dann kann keine Verbindungsdatei als Startvorgabe definiert werden. In diesem Fall erstellt jede Lehrperson einmalig eine solche Verbindungsdatei und speichert diese anschliessend in ihrem Profil unter 'Dokumente\LehrerOffice\Lehrerdateien' ab. Dieser Ablageordner wird standardmässig so vorgeschlagen. Der Administrator kann unter 'Einstellungen', 'System' im Bereich 'Starten' die Funktion 'Zuletzt verwendete Datei' aktivieren. Somit öffnet das Programm immer diejenige Verbindungsdatei, welche von den einzelnen Benutzern zuletzt geöffnet worden ist.**

**Die für das Erstellen einer Verbindungsdatei benötigten Einstellungsdaten finden sich im Modul 'Benutzer' in der Druckausgabe 'Logindaten'.**

## **MANUELLE DATENSICHERUNG**

#### **Hintergrundwissen**

**Als Administrator haben Sie die Möglichkeit, jederzeit eine manuelle Datensicherung durchzuführen. Diese Datensicherung wird jedoch nicht im gleichen Ordner wie die automatischen Backups abgelegt. Die Speicherpfade für die manuelle wie auch für die automatische Datensicherung finden Sie im Modul 'System' im Register 'Datensicherung'. Sie können den Speicherort für die manuelle Datensicherung jederzeit anpassen. Die Ablage für das automatische Backup sollten sie nicht verändern.**

**Manuelle Datensicherungen erstellen Sie mit Vorteil dann, bevor Sie**

- **mit aktuellen Daten eine Testdatenbank erstellen möchten,**
- **auf der Datenbank etwas ausprobieren wollen,**
- **einen Semesterwechsel durchführen.**

**Hinweis: Wird die Datenbank über das DB-Hosting betrieben, kann aus Sicherheitsgründen keine manuelle Datensicherung erstellt werden. Für Test- und Schulungszwecke steht standardmässig eine zweite Datenbank als 'Gestriger Stand' bereit.**

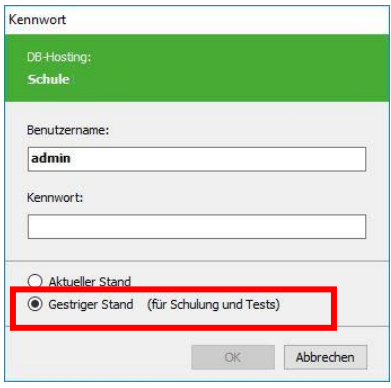

**Eine manuelle Datensicherung erstellen**

**Eine manuelle Datensicherung können Sie aus jedem Modul direkt über das Menü 'Datei' ('Ablage') und den Befehl 'Manuelle Datensicherung' (Ctrl+D) erstellen.**

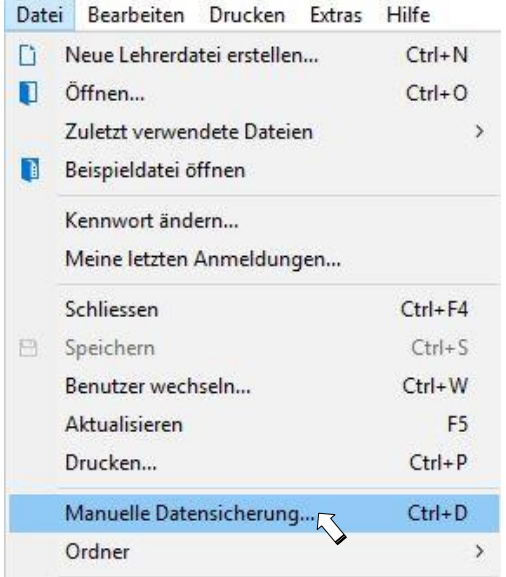

**Grundsätzlich wird empfohlen, die Sicherung direkt auf dem SQL Server auszuführen. Standardmässig wird die Kopie dann unter C:\ProgrammData\cubesql\backups abgelegt. Sie können aber auch einen beliebigen Speicherort auswählen, wenn Sie die Option 'Manuelle Datensicherung' auswählen und den gewünschten Speicherpfad angeben.**

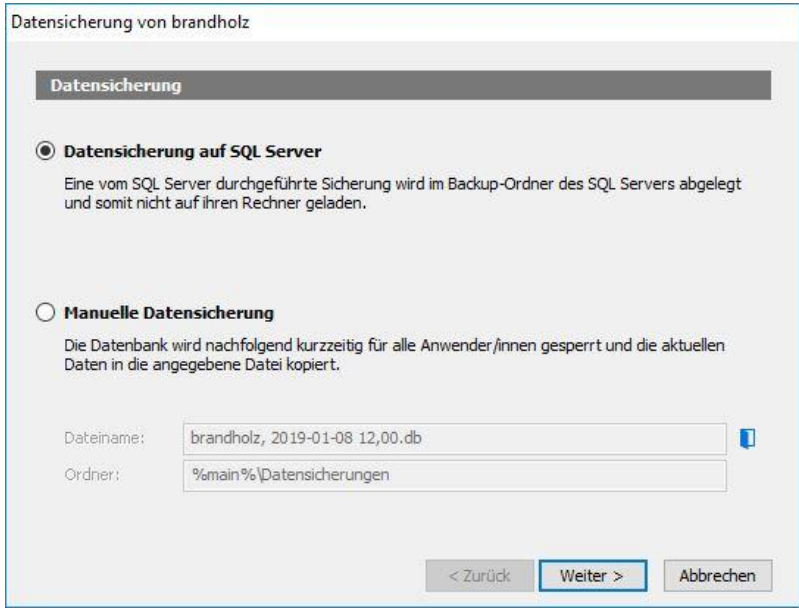
### **NÜTZLICHE ADMINFUNKTIONEN**

**Benutzerkennwort zurücksetzen**

**Hat ein Benutzer sein Kennwort vergessen, besteht keine Möglichkeit, dieses herauszufinden. Sie können aber mit dem Admin-Profil ein neues Passwort vergeben.**

**Wechseln Sie ins Modul 'Benutzer' und aktivieren Sie den entsprechenden Datensatz.**

**Hinweis: Sie können auch mehrere Benutzer auswählen und alle mit dem gleichen Passwort versehen.**

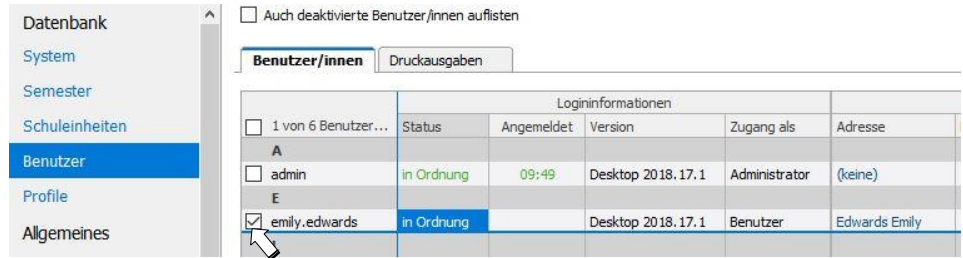

**Wählen Sie in der Befehlsleiste oder im Menü 'Benutzer' den Befehl 'Kennwort zurücksetzen'. Anschliessend können Sie ein fixes Kennwort vergeben.**

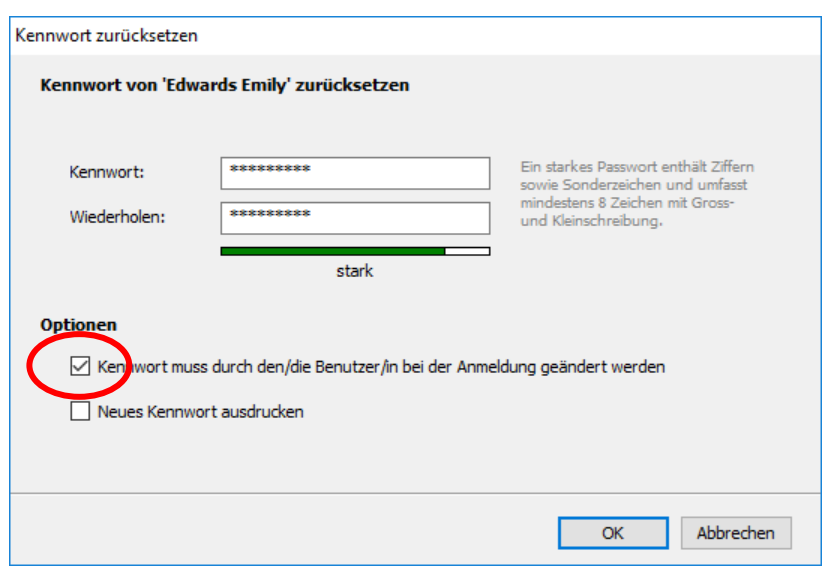

**Hinweis: Aktivieren Sie die Funktion, dass das Kennwort nach der ersten Anmeldung geändert werden muss.**

**Einen neuen Schüler mehreren Gruppen zuweisen**

**Während dem laufenden Betrieb kommt es vor, dass einzelne Schüler neu in eine Klasse kommen und verschiedenen Gruppen zugewiesen werden müssen. Bei manuellen Gruppen verwendet man hierfür am besten die Zuteilungsfunktion.**

**Wechseln Sie ins Menü 'Gruppen' und rufen den Befehl 'Schüler/innen zuteilen' auf (oder Funktionstaste F9).**

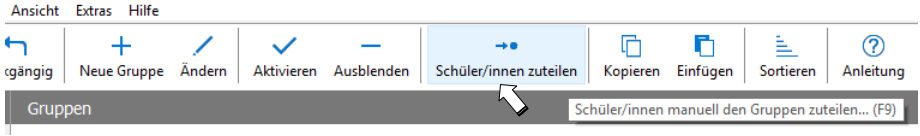

**Wählen Sie nun im Assistenten die Klasse aus, in welcher die neue Schülerin oder der neue Schüler zugeteilt worden ist.**

**Markieren Sie die Schülerin.**

**Wählen Sie auf der rechten Seite die entsprechenden Gruppen aus, welche die Schülerin besucht.**

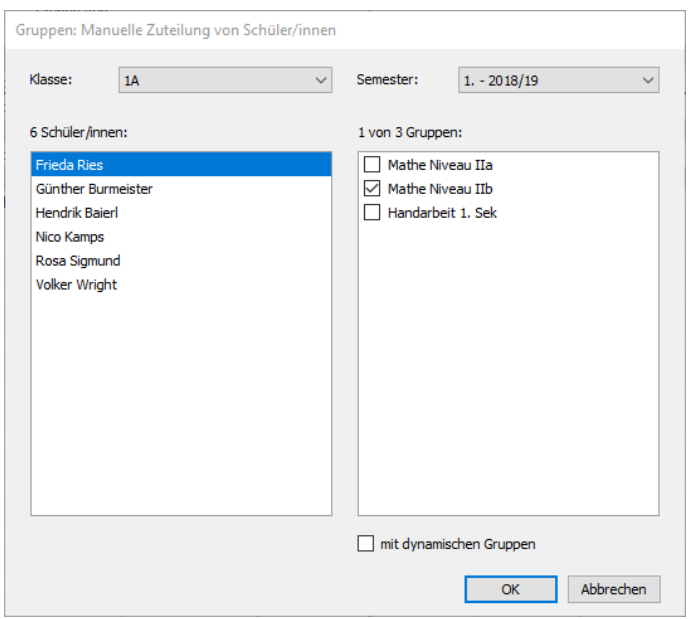

**Schüler in eine andere Gruppe umteilen**

**Verfahren Sie gleich wie oben. Entfernen Sie aber die alte Zuteilung und setzen sie anschliessend die neue.**

**Zusatzberechtigungen einzelnen Lehrpersonen erteilen**

**Wollen Sie einer oder mehreren Lehrpersonen neue Berechtigungen zuteilen, so wechseln Sie ins Modul 'Profile'.**

**Wählen Sie das gewünschte Zusatzprofil aus und klicken Sie auf den Befehl 'Benutzer/innen zuteilen'.**

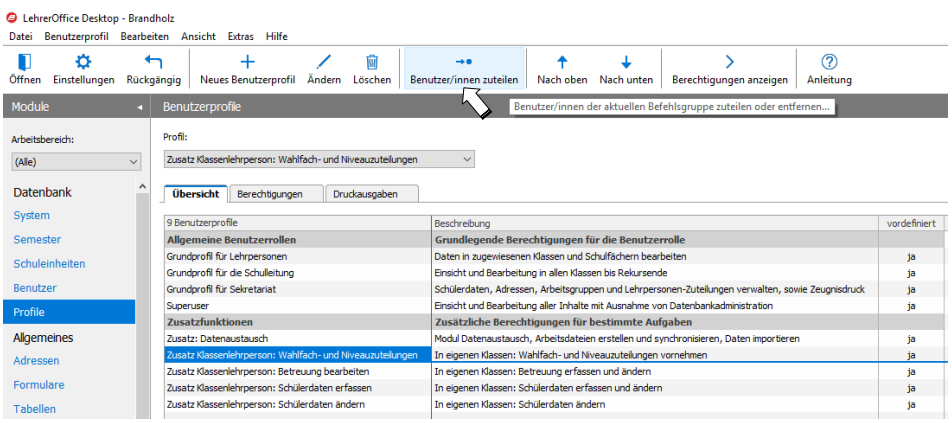

**Grundsätzlich empfehlen wir Ihnen mit den Standardprofilen zu starten. Wünschen Sie zu einem späteren Zeitpunkt andere Berechtigungen, kontaktieren Sie den Support unte[r support@LehrerOffice.ch.](mailto:support@LehrerOffice.ch) So können wir Ihnen die Vor- und Nachteile von der gewünschten Berechtigung bekannt geben.**

## **SEMESTERWECHSEL**

#### **Hintergrundwissen**

**Die Daten werden in Semesterabschnitten auf der Datenbank abgelegt und verwaltet. Dazu muss gegen Ende eines Semesters immer ein neues Semester eröffnet werden.**

**Für den Semesterwechsel werden die Schülerdaten des aktuellen Semesters kopiert. Daher ist es sinnvoll, dass mit dem Erstellen so lange gewartet wird, bis keine Umstufungen und Wechsel mehr stattfinden. In der Regel wird der Semesterwechsel für das 2. Semester Anfang Januar, für das neue Schuljahr ab Mitte Mai ausgeführt (oder sobald die Schulverwaltung die neuen Daten zur Verfügung stellen kann).**

**Arbeitet die Schulverwaltung mit LehrerOffice Zusatz, so ist man mit dem Semesterwechsel etwas unabhängiger. Wichtig ist zu beachten, dass Klassen- oder Niveauwechsel sowie Schüleraus- und -eintritte nach ausgeführtem Semesterwechsel im aktuellen und im zukünftigen Semester manuell nachgeführt werden müssen.**

**Ein Semesterwechsel bei einer lokalen Datenbank sollte nur vorgenommen werden, wenn sich keine Benutzer auf der Datenbank befinden. Während dem Schreibprozess für das neue Semester können keine anderen Daten auf der Datenbank abgespeichert werden. Somit könnte z.B. eine Lernkontrolle, welche zur gleichen Zeit von einer Lehrperson erstellt wird, nicht auf der Datenbank gespeichert werden und ginge verloren. Daher ist es sinnvoll, die lokale Datenbank vor dem Semesterwechsel für die Benutzer zu sperren und sie mit einem Hinweis über den Zeitpunkt der Sperrung zu informieren.**

**Beim DB-Hosting darf ein Semesterwechsel auch im laufenden Betrieb durchgeführt werden.**

**Um einen entsprechenden Hinweis über den Zeitpunkt der Sperrung zu erfassen, wählen Sie im Menü 'System' den Befehl 'Hinweis nach erfolgreicher Anmeldung'. Um später den Hinweis wieder zu löschen, muss der Textinhalt im Assistenten einfach gelöscht und mit 'OK' bestätigt werden.**

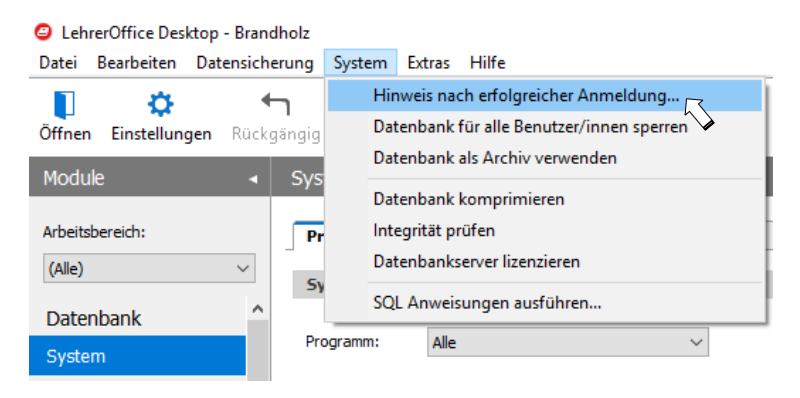

**Um die Datenbank für alle Benutzer/innen zu sperren wechseln Sie ins Modul 'System' und wählen im Menü 'System' den Befehl 'Datenbank für alle Benutzer/innen sperren' aus.**

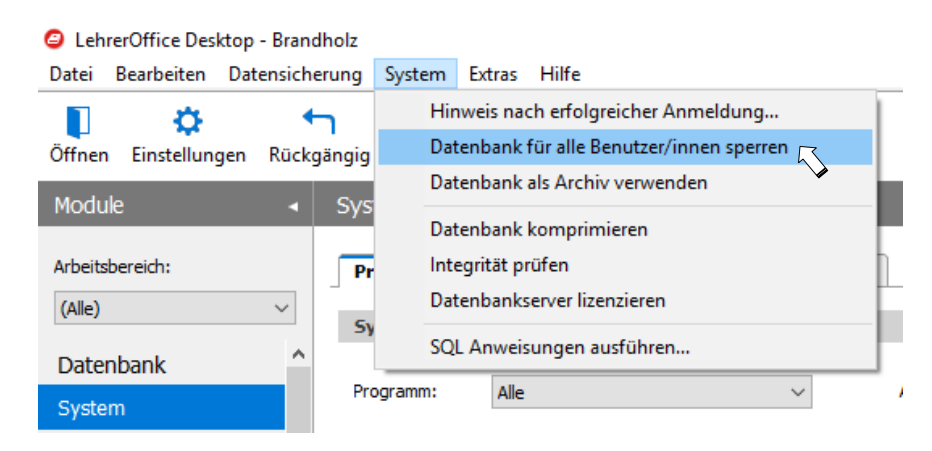

**Wenn Sie einen Semesterwechsel durchführen, werden Sie vorgängig immer aufgefordert, eine manuelle Datensicherung durchzuführen. Führen Sie diese immer durch, damit Sie im Falle eines Fehlers die Datenbank wieder auf den Zustand von vor dem Semesterwechsel zurücksetzen können.**

**Erstellen Sie nicht mehrere Semester im Voraus, da zukünftige Semester nicht automatisch mit dem aktuellen Semester synchron gehalten werden.**

*Vergessen Sie nicht nach dem Erstellen eines neuen Semesters die Datenbank wieder zu entsperren.*

**Eine detaillierte Anleitung zum Semesterwechsel finden Sie unter: [www.LehrerOffice.ch/wiki > LehrerOffice Desktop > Grundlegendes und Arbeitsabläufe >](https://www.lehreroffice.ch/wiki/doku.php?id=lehreroffice:desktop:arbeitsablaeufe:neues_semester)  [Abschnitt: Semesterwechsel > Neues Semester vorbereiten](https://www.lehreroffice.ch/wiki/doku.php?id=lehreroffice:desktop:arbeitsablaeufe:neues_semester)**

# **ZEUGNISDRUCK UND -ARCHIVIERUNG**

### **Hintergrundwissen**

**Zeugnisse werden in der Regel in Papierform archiviert. Das Nachdrucken von Zeugnissen ist oft recht aufwändig, da die Dokumente zuerst in den Datenarchiven zusammengesucht, kopiert und anschliessend wieder richtig abgelegt werden müssen.**

**Dieser Prozess kann mit der PDF-Archivfunktion von LehrerOffice bedeutend vereinfacht werden, da in einem vordefinierten Zielordner pro Schüler ein Datenordner erstellt wird, in welchem die Zeugnisse von jedem Semester gespeichert werden. Für den Nachdruck muss also nur noch der Ordner des entsprechenden Kindes geöffnet werden.**

**Aus folgenden Gründen empfehlen wir die PDF-Archivierung:**

- **die Zeugnisse können schneller nachgedruckt werden als mit der herkömmlichen Ablagevariante in Papierform, da das Suchen, Holen, Kopieren und Ablegen wegfällt**
- **die Zeugnisse können unabhängig von LehrerOffice jederzeit wieder im Originallayout reproduziert werden.**

**Hinweis: Solange Sie LehrerOffice installiert haben, lassen sich sämtliche Zeugnisse auch direkt aus dem Programm jederzeit nachdrucken.**

**Die PDF-Archivierungsfunktion ersetzt nicht die kantonalen Archivierungsrichtlinien für Dokumente.**

**Eine detaillierte Anleitung zur PDF-Archivierung mit LehrerOffice finden Sie unter: [www.LehrerOffice.ch/wiki > LehrerOffice Desktop > Grundlegendes und Arbeitsabläufe >](https://www.lehreroffice.ch/wiki/doku.php?id=lehreroffice:desktop:arbeitsablaeufe:archivierung)  [Abschnitt: Semesterwechsel > Archivierung](https://www.lehreroffice.ch/wiki/doku.php?id=lehreroffice:desktop:arbeitsablaeufe:archivierung)**